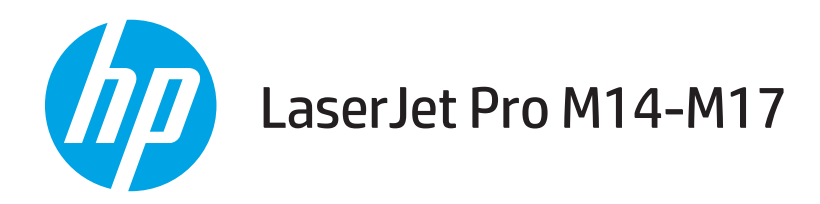

# Οδηγός Χρήσης

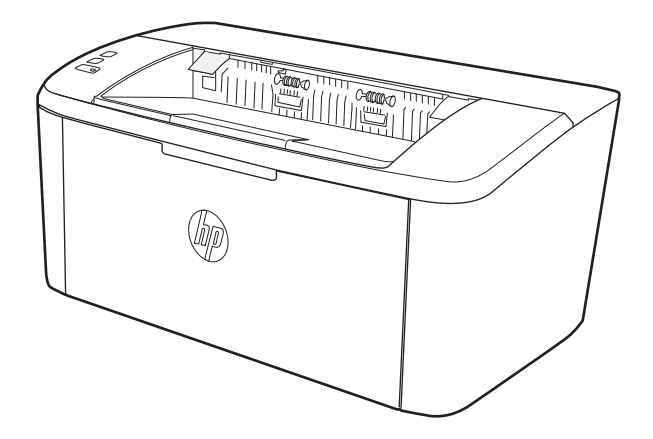

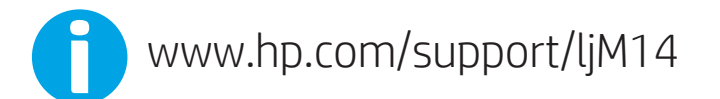

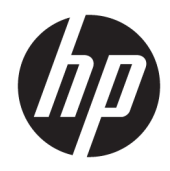

HP LaserJet Pro M14-M17

Οδηγός Χρήσης

#### Πνευματικά δικαιώματα και άδεια χρήσης

© Copyright 2018 HP Development Company, L.P.

Απαγορεύεται η αναπαραγωγή, η προσαρμογή ή η μετάφραση χωρίς προηγούμενη γραπτή άδεια, με εξαίρεση τα όσα επιτρέπονται από τους νόμους περί πνευματικών δικαιωμάτων.

Οι πληροφορίες που περιέχονται στο παρόν μπορεί να αλλάξουν χωρίς προειδοποίηση.

Οι μόνες εγγυήσεις που παρέχονται για τα προϊόντα και τις υπηρεσίες της HP ορίζονται στις ρητές δηλώσεις εγγύησης που συνοδεύουν τα εν λόγω προϊόντα και τις υπηρεσίες. Κανένα στοιχείο του παρόντος δεν πρέπει να θεωρηθεί ότι αποτελεί πρόσθετη εγγύηση. Η HP δεν φέρει ευθύνη για τεχνικά ή συντακτικά σφάλματα ή παραλήψεις του παρόντος.

Edition 4, 01/2019

#### Εμπορικά σήματα

Τα Adobe® , Adobe Photoshop® , Acrobat® και PostScript® είναι εμπορικά σήματα της Adobe Systems Incorporated.

Η ονομασία Apple και το λογότυπο της Apple είναι σήματα κατατεθέντα της Apple Inc. στις Η.Π.Α. και σε άλλες χώρες/περιοχές.

Η ονομασία OS X είναι σήμα κατατεθέν της Apple Inc. στις Η.Π.Α. και σε άλλες χώρες/ περιοχές.

Η ονομασία AirPrint είναι σήμα κατατεθέν της Apple Inc. στις Η.Π.Α. και σε άλλες χώρες/ περιοχές.

Η ονομασία iPad είναι σήμα κατατεθέν της Apple Inc. στις Η.Π.Α. και σε άλλες χώρες.

Η ονομασία iPod είναι σήμα κατατεθέν της Apple Inc. στις Η.Π.Α. και σε άλλες χώρες.

Η ονομασία iPhone είναι σήμα κατατεθέν της Apple Inc. στις Η.Π.Α. και σε άλλες χώρες.

Οι ονομασίες Microsoft® και Windows® είναι σήματα κατατεθέντα της Microsoft Corporation.

Το UNIX® είναι σήμα κατατεθέν της The Open Group.

# Πίνακας περιεχομένων

 $\lambda$ 

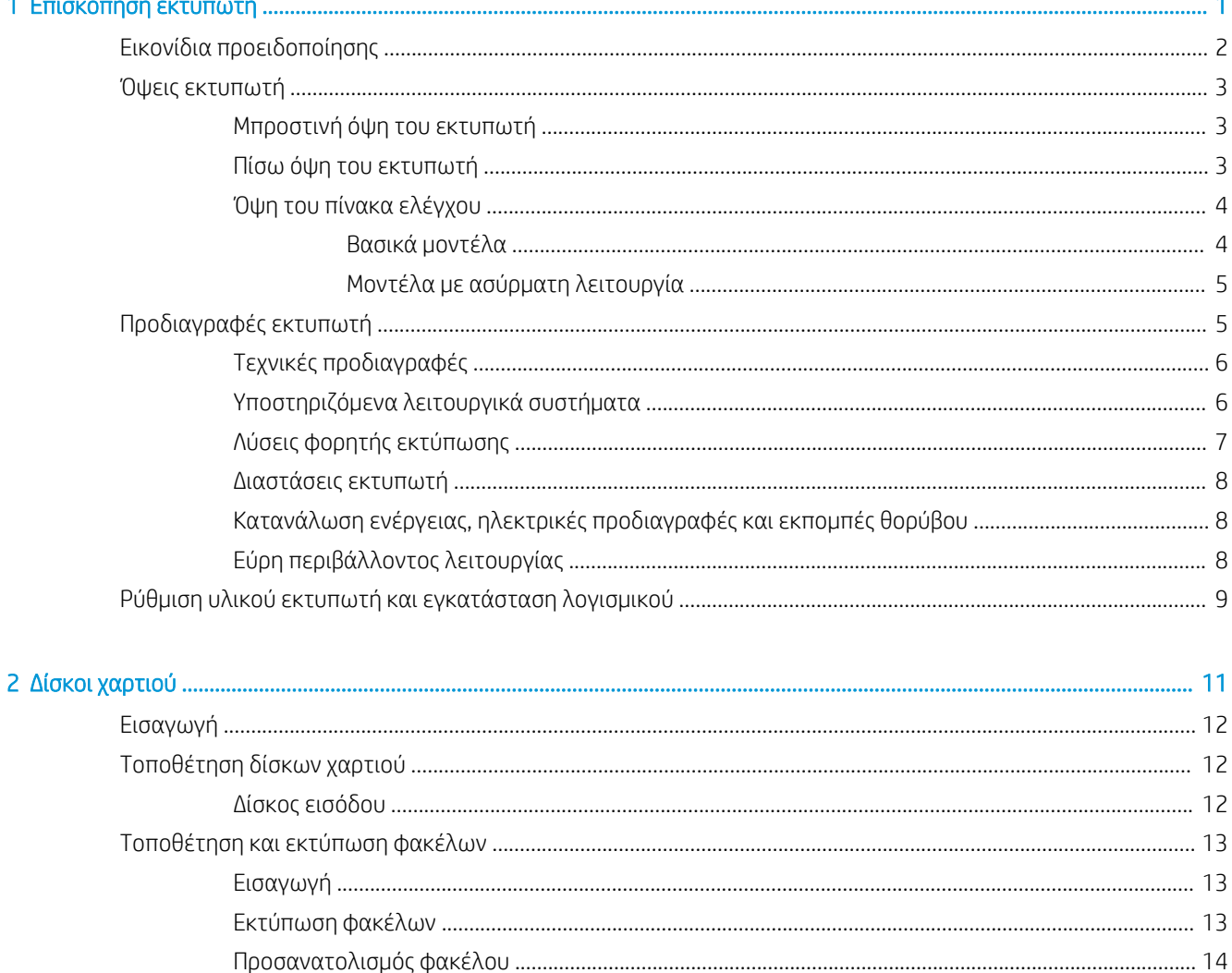

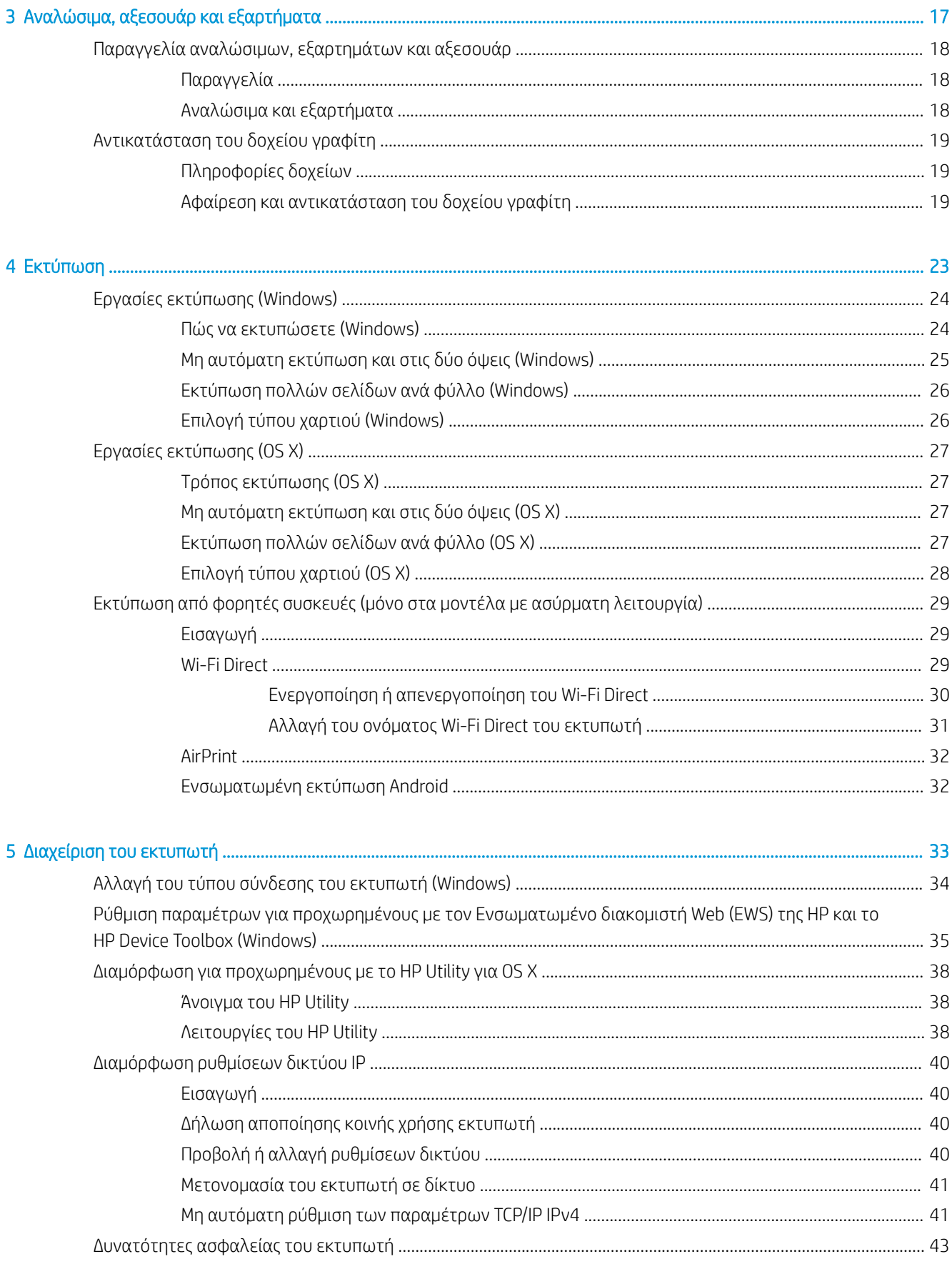

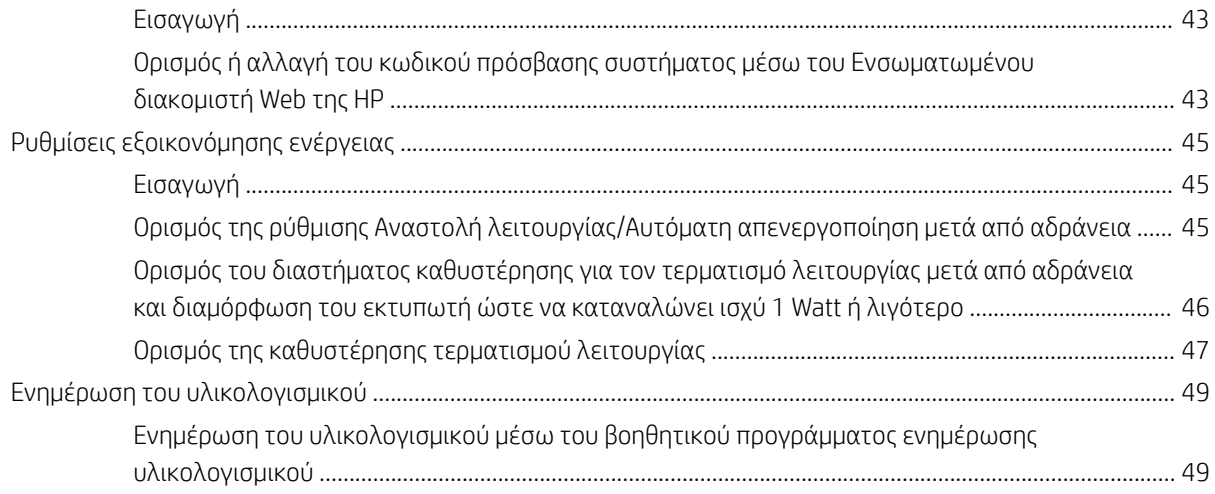

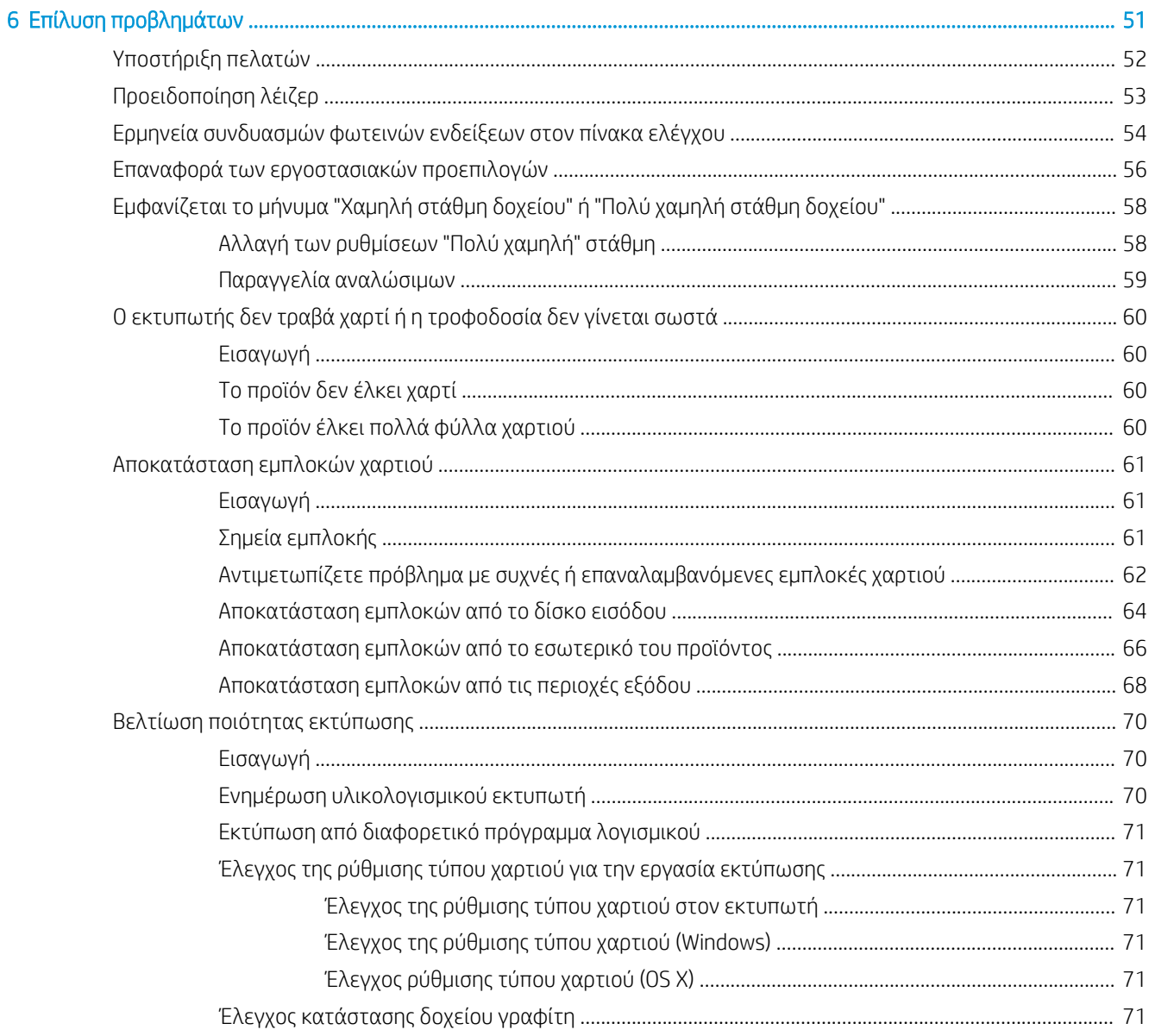

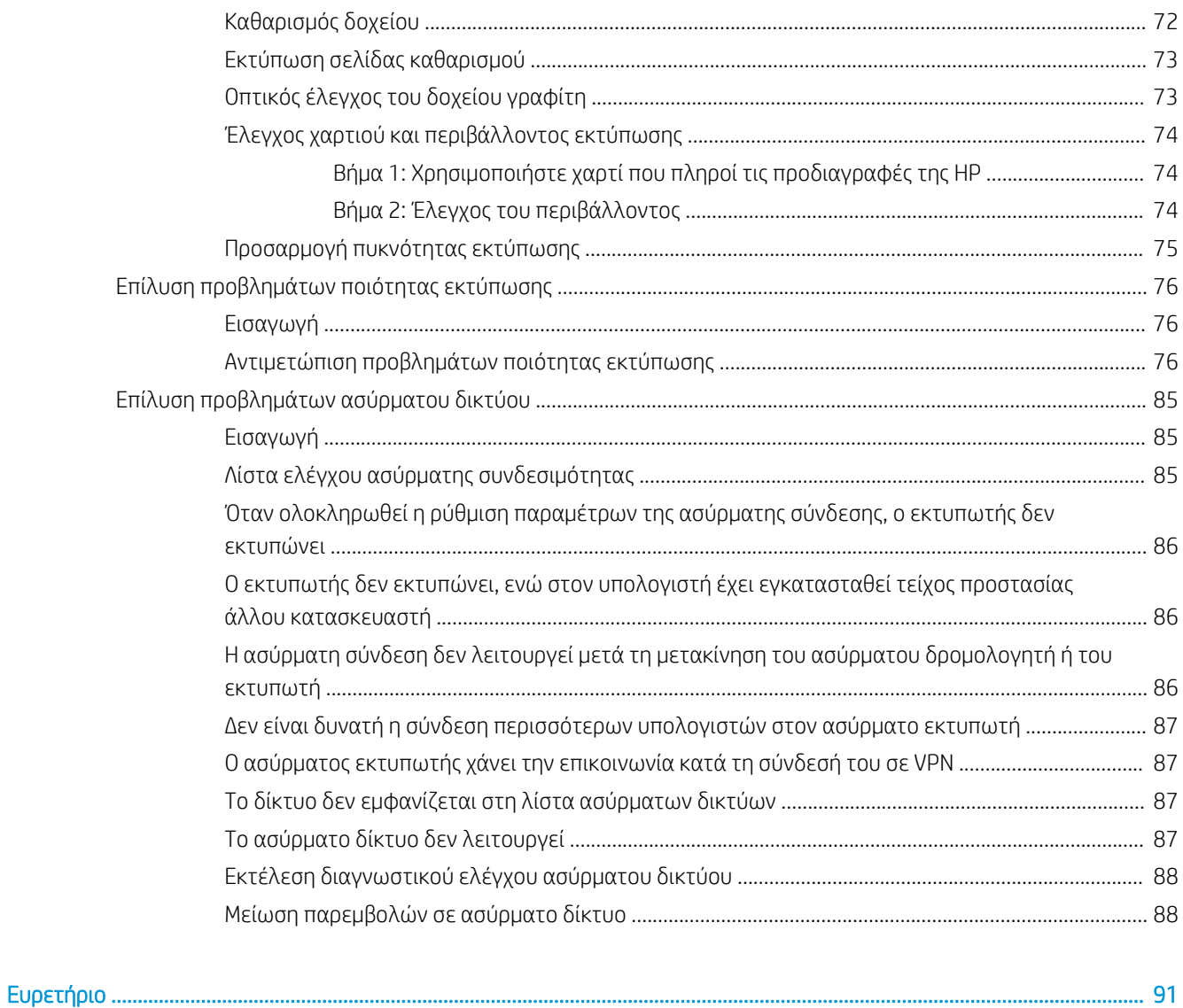

# <span id="page-8-0"></span>1 Επισκόπηση εκτυπωτή

- [Εικονίδια προειδοποίησης](#page-9-0)
- **[Όψεις εκτυπωτή](#page-10-0)**
- [Προδιαγραφές εκτυπωτή](#page-12-0)
- [Ρύθμιση υλικού εκτυπωτή και εγκατάσταση λογισμικού](#page-16-0)

#### Για περισσότερες πληροφορίες:

Αν βρίσκεστε στις Η.Π.Α., επισκεφθείτε τη διεύθυνση: [www.hp.com/support/ljM14](http://www.hp.com/support/ljM14).

Αν βρίσκεστε εκτός Η.Π.Α., επισκεφθείτε τη διεύθυνση: [www.hp.com/support.](http://www.hp.com/support) Επιλέξτε τη χώρα/περιοχή. Κάντε κλικ στην επιλογή Υποστήριξη Προϊόντων & Βοήθεια. Πληκτρολογήστε το όνομα προϊόντος και, στη συνέχεια, πατήστε Αναζήτηση.

Η βοήθεια που σας παρέχει η HP για το προϊόν σας περιλαμβάνει τις παρακάτω πληροφορίες:

- **Εγκατάσταση και διαμόρφωση**
- Εκμάθηση και χρήση
- Επίλυση προβλημάτων
- **Λήψη ενημερώσεων λογισμικού**
- Συμμετοχή σε φόρουμ υποστήριξης
- Εγγύηση και ρυθμιστικές πληροφορίες

### <span id="page-9-0"></span>Εικονίδια προειδοποίησης

Ορισμοί εικονιδίων προειδοποίησης: Τα παρακάτω εικονίδια προειδοποίησης ενδέχεται να εμφανίζονται σε προϊόντα της HP. Δώστε την απαραίτητη προσοχή όπου χρειάζεται.

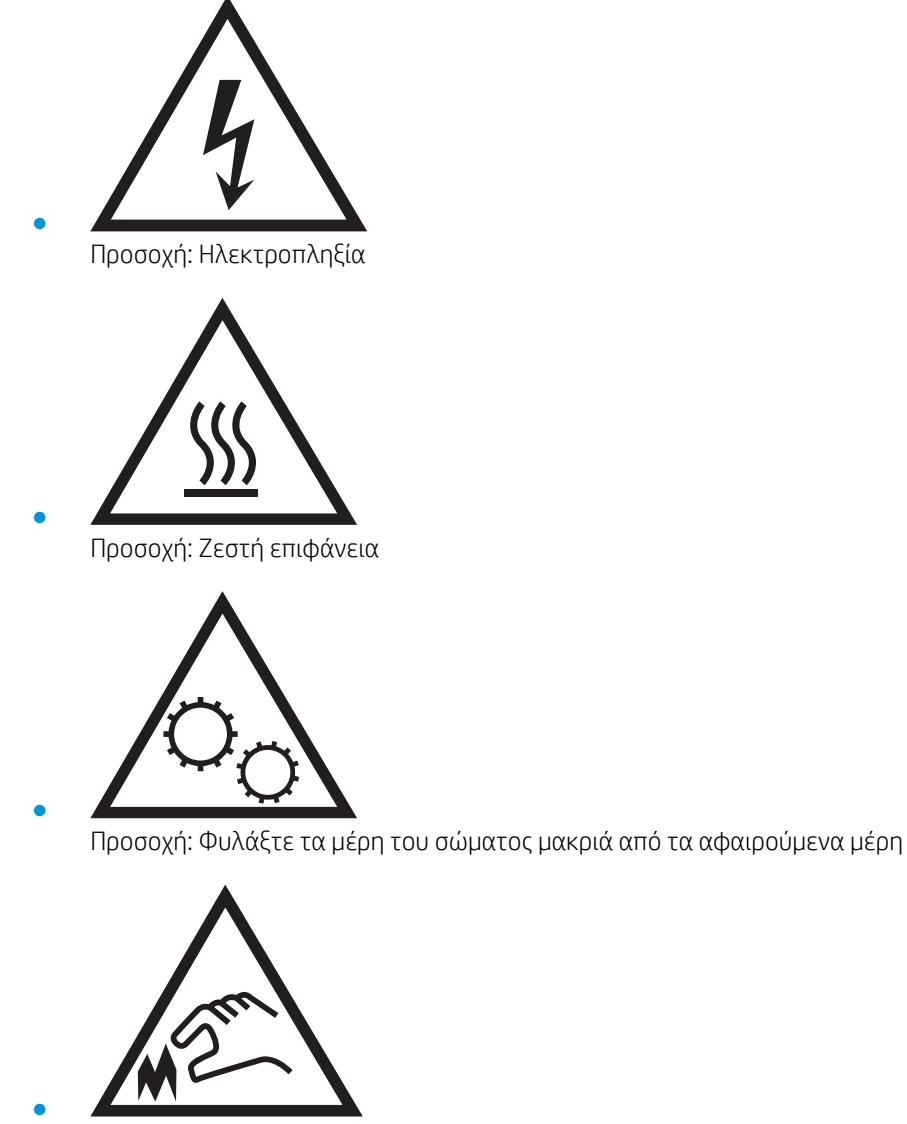

Προσοχή: Αιχμηρά αντικείμενα σε κοντινή απόσταση

## <span id="page-10-0"></span>Όψεις εκτυπωτή

- Μπροστινή όψη του εκτυπωτή
- Πίσω όψη του εκτυπωτή
- [Όψη του πίνακα ελέγχου](#page-11-0)

### Μπροστινή όψη του εκτυπωτή

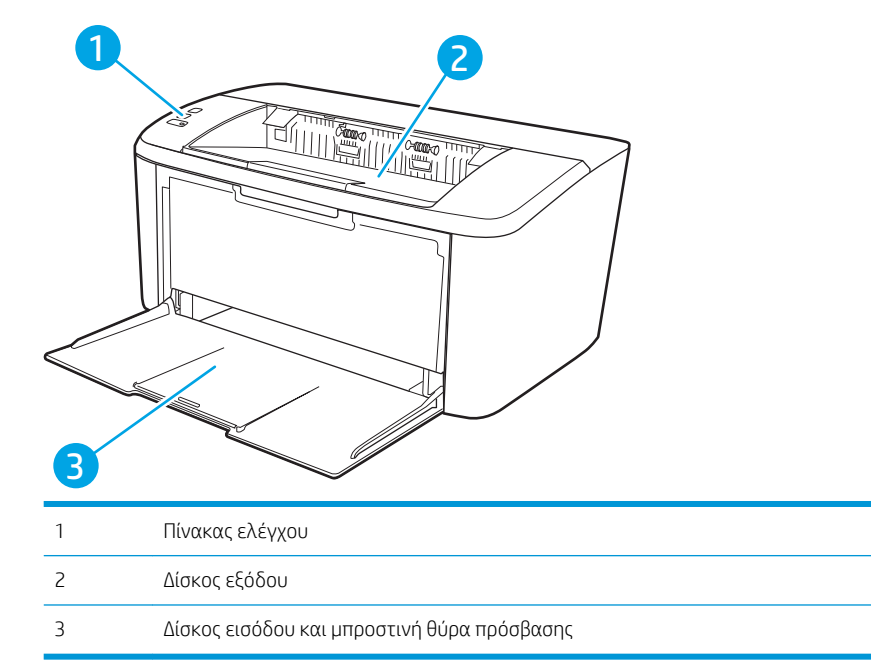

### Πίσω όψη του εκτυπωτή

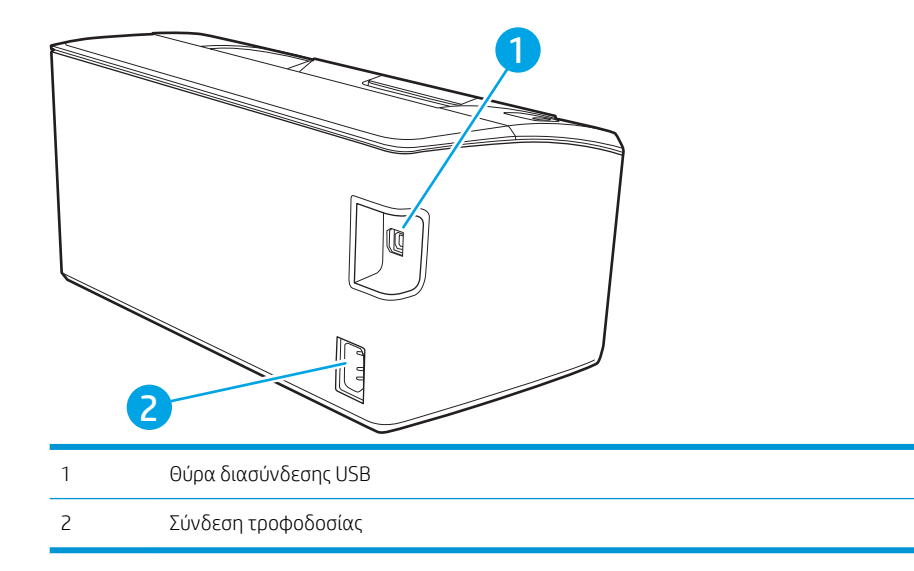

### <span id="page-11-0"></span>Όψη του πίνακα ελέγχου

### Βασικά μοντέλα

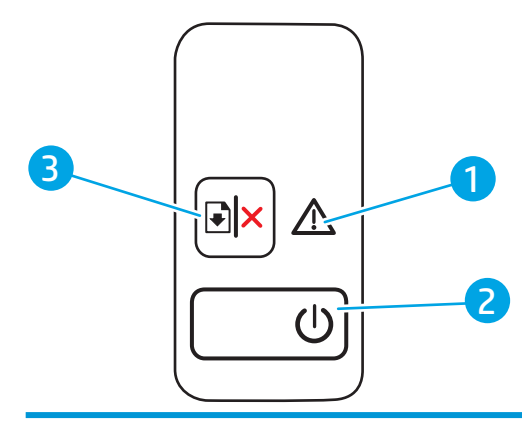

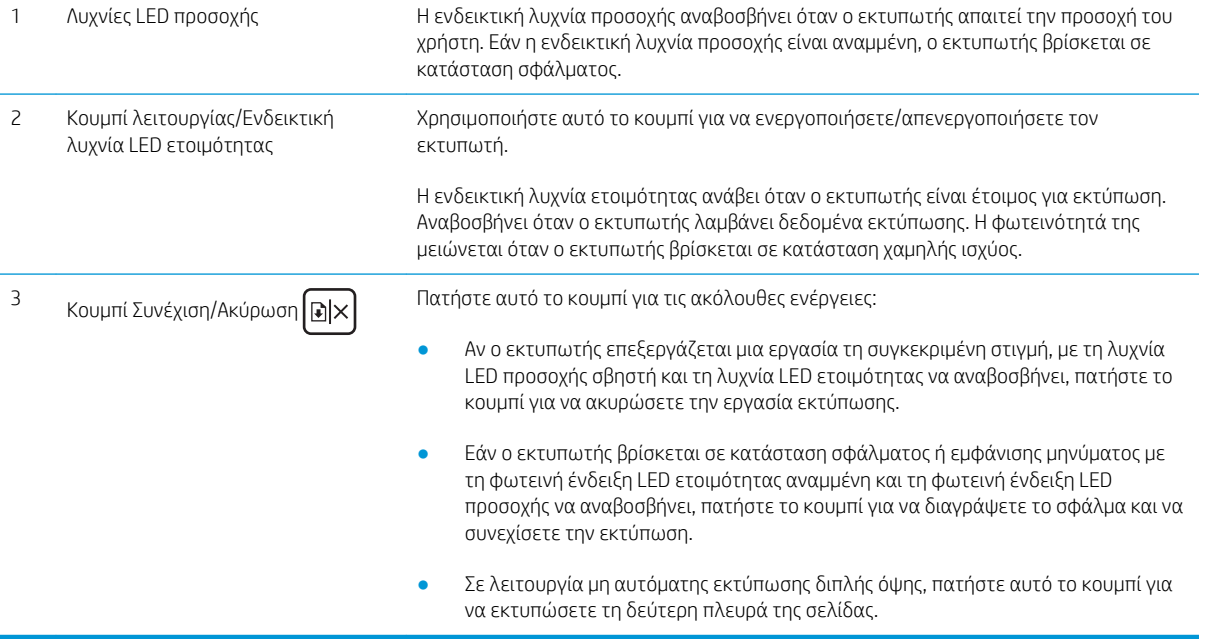

#### <span id="page-12-0"></span>Μοντέλα με ασύρματη λειτουργία

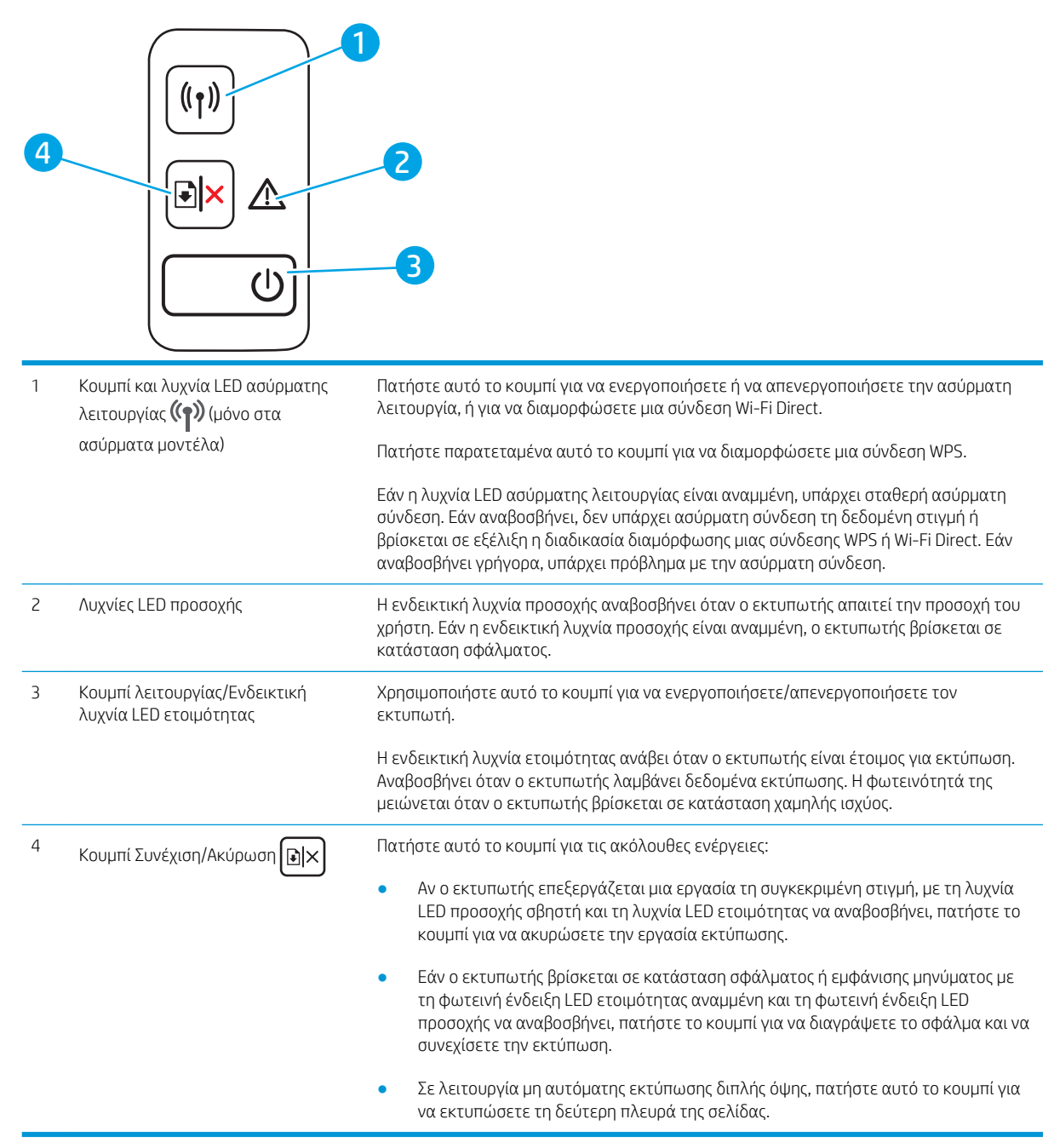

### Προδιαγραφές εκτυπωτή

ΣΗΜΑΝΤΙΚΟ: Οι παρακάτω προδιαγραφές είναι σωστές κατά τη δημοσίευση του παρόντος, αλλά ενδέχεται να αλλάξουν. Για πιο πρόσφατες πληροφορίες, ανατρέξτε στη διεύθυνση [www.hp.com/support/ljM14.](http://www.hp.com/support/ljM14)

- [Τεχνικές προδιαγραφές](#page-13-0)
- [Υποστηριζόμενα λειτουργικά συστήματα](#page-13-0)
- [Λύσεις φορητής εκτύπωσης](#page-14-0)
- <span id="page-13-0"></span>[Διαστάσεις εκτυπωτή](#page-15-0)
- [Κατανάλωση ενέργειας, ηλεκτρικές προδιαγραφές και εκπομπές θορύβου](#page-15-0)
- [Εύρη περιβάλλοντος λειτουργίας](#page-15-0)

### Τεχνικές προδιαγραφές

Για περισσότερες πληροφορίες, βλ. [www.hp.com/support/ljM14.](http://www.hp.com/support/ljM14)

### Υποστηριζόμενα λειτουργικά συστήματα

Οι ακόλουθες πληροφορίες ισχύουν για τα προγράμματα οδήγησης εκτύπωσης Windows PCLmS και OS X για το συγκεκριμένο εκτυπωτή.

Windows: Το πρόγραμμα εγκατάστασης της HP εγκαθιστά το πρόγραμμα οδήγησης PCLmS ή PCLm-S, ανάλογα με το λειτουργικό σύστημα Windows, μαζί με το προαιρετικό λογισμικό, όταν χρησιμοποιείται το πρόγραμμα εγκατάστασης λογισμικού. Για περισσότερες πληροφορίες, ανατρέξτε στης σημειώσεις εγκατάστασης λογισμικού.

OS X: Ο εκτυπωτής αυτός υποστηρίζει τη χρήση υπολογιστών Mac. Κατεβάστε το HP Easy Start είτε από την τοποθεσία [123.hp.com/LaserJet](http://123.hp.com/laserjet) είτε από τη σελίδα υποστήριξης του εκτυπωτή και, στη συνέχεια, χρησιμοποιήστε το HP Easy Start για να εγκαταστήσετε το πρόγραμμα οδήγησης εκτύπωσης HP. Το HP Easy Start δεν περιλαμβάνεται στο Πρόγραμμα εγκατάστασης λογισμικού της HP.

- 1. Μεταβείτε στη διεύθυνση [123.hp.com/LaserJet](http://123.hp.com/laserjet).
- 2. Ακολουθήστε τα βήματα που παρέχονται για να κατεβάσετε το λογισμικό του εκτυπωτή.

Linux: Για πληροφορίες και προγράμματα οδήγησης εκτύπωσης για Linux, μεταβείτε στη διεύθυνση [www.hp.com/go/linuxprinting.](http://www.hp.com/go/linuxprinting)

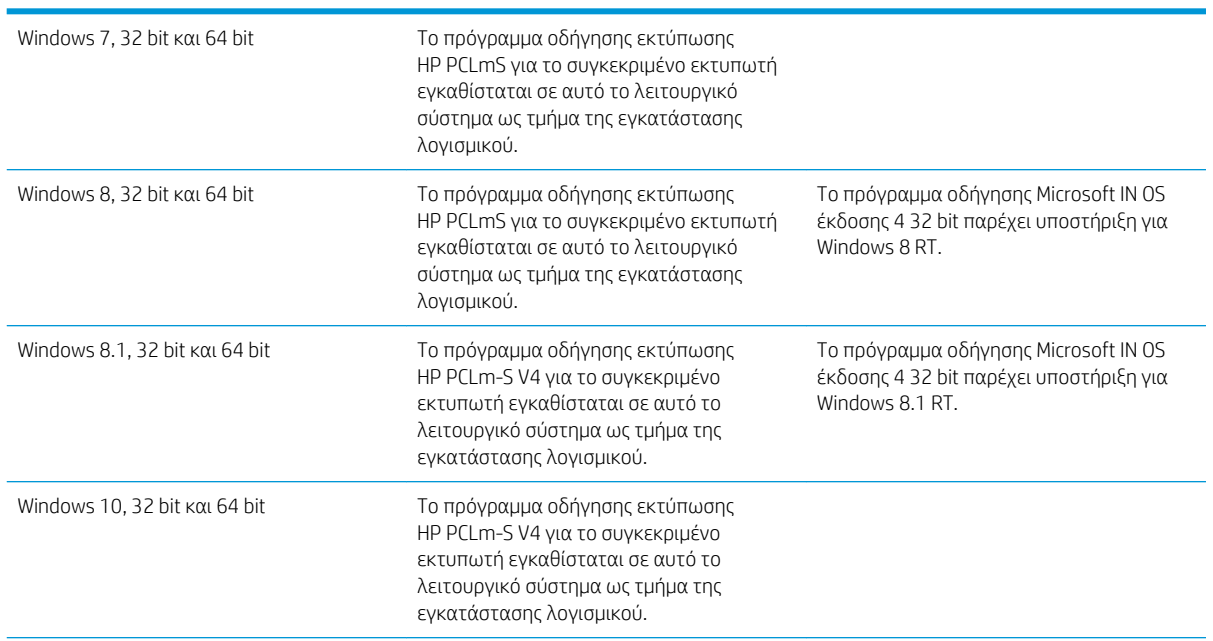

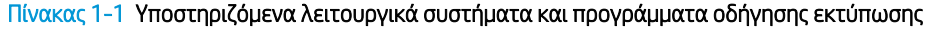

#### <span id="page-14-0"></span>Πίνακας 1-1 Υποστηριζόμενα λειτουργικά συστήματα και προγράμματα οδήγησης εκτύπωσης (συνέχεια)

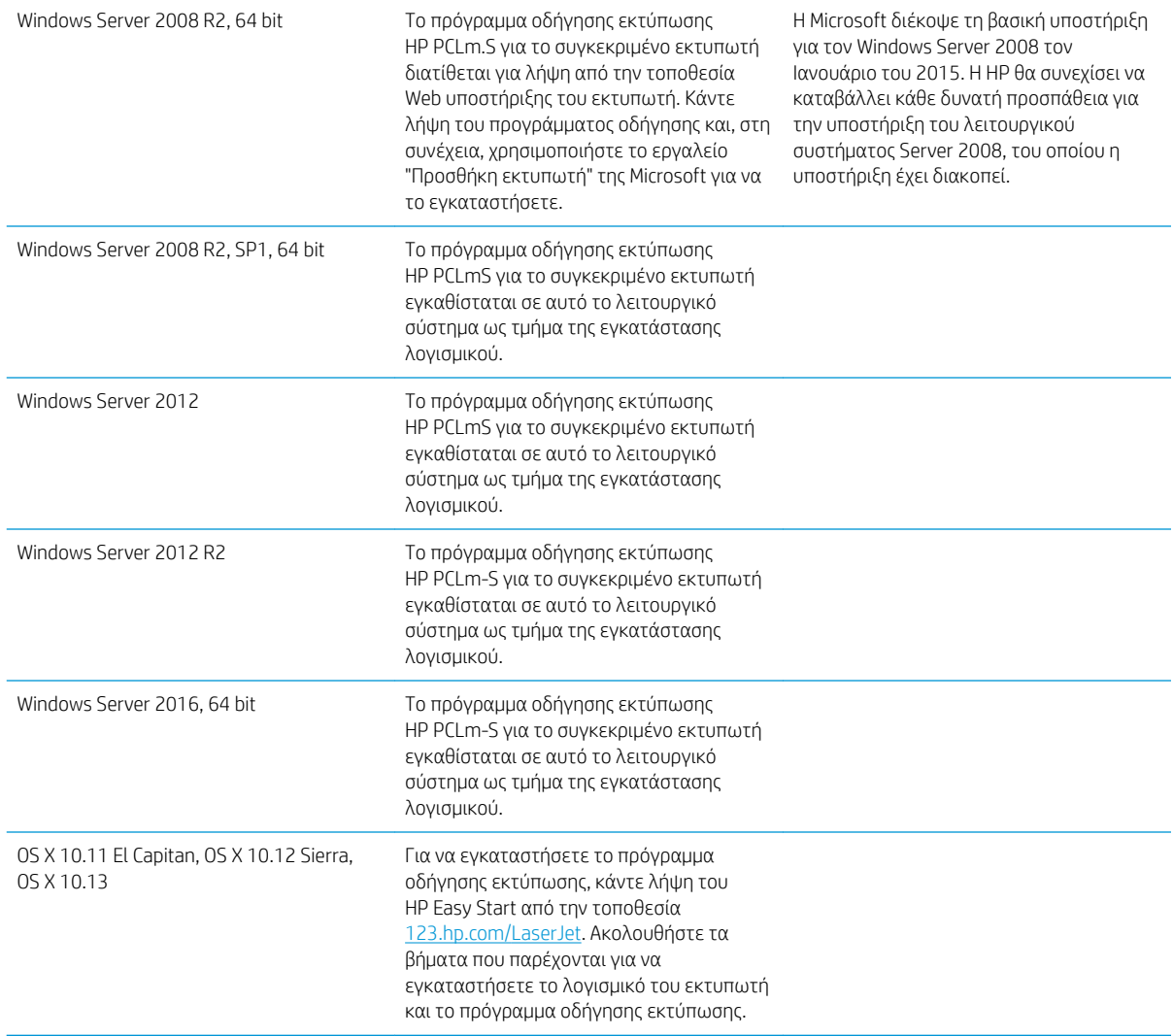

ΣΗΜΕΙΩΣΗ: Για την τρέχουσα λίστα με τα υποστηριζόμενα λειτουργικά συστήματα, επισκεφθείτε τη διεύθυνση [www.hp.com/support/ljM14,](http://www.hp.com/support/ljM14) όπου θα βρείτε πλήρεις πληροφορίες βοήθειας από την HP για τον εκτυπωτή.

### Λύσεις φορητής εκτύπωσης

Η HP προσφέρει πολλές λύσεις για φορητές συσκευές, ώστε να διευκολύνεται η εκτύπωση σε εκτυπωτές HP από φορητό υπολογιστή, tablet, smartphone ή άλλη φορητή συσκευή. Για να δείτε ολόκληρη τη λίστα και να προσδιορίσετε ποια είναι η καλύτερη επιλογή, επισκεφθείτε τη διεύθυνση: [www.hp.com/go/](http://www.hp.com/go/LaserJetMobilePrinting) [LaserJetMobilePrinting](http://www.hp.com/go/LaserJetMobilePrinting).

**Ξ? ΣΗΜΕΙΩΣΗ:** Ενημερώστε το υλικολογισμικό του εκτυπωτή, για να εξασφαλίσετε ότι υποστηρίζονται όλες οι δυνατότητες εκτύπωσης μέσω φορητών συσκευών.

- Wi-Fi Direct (μόνο σε μοντέλα με ασύρματη λειτουργία)
- Εφαρμογή HP All-in-One Remote για συσκευές iOS και Android
- <span id="page-15-0"></span>Google Cloud Print
- AirPrint (μόνο στα μοντέλα με ασύρματη λειτουργία)
- Εκτύπωση Android

### Διαστάσεις εκτυπωτή

Εικόνα 1-1 Διαστάσεις του εκτυπωτή

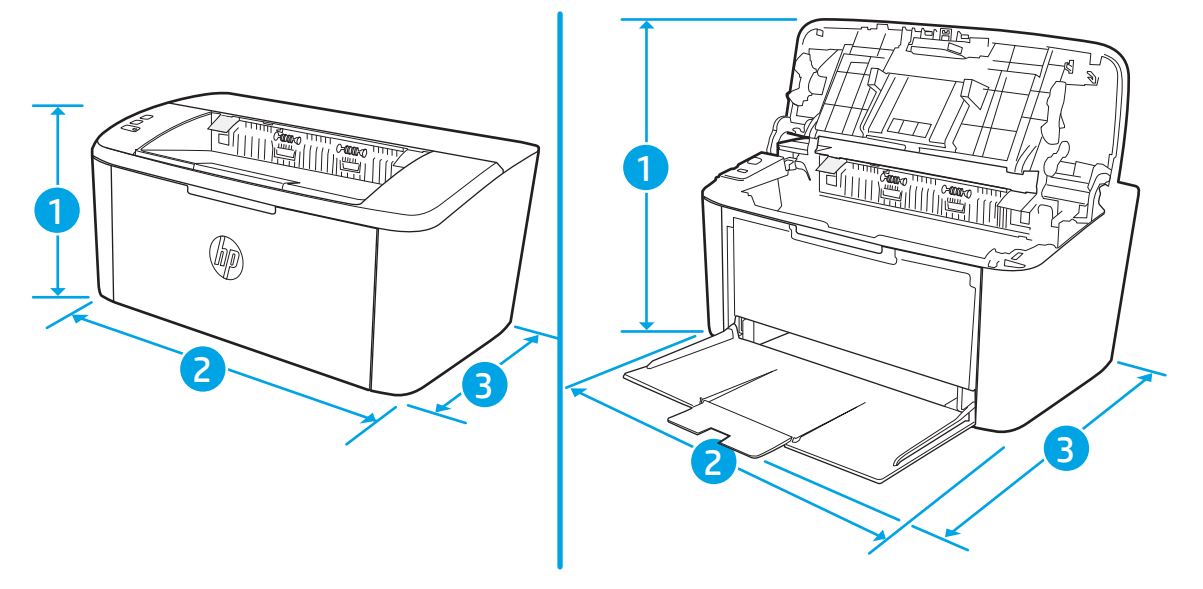

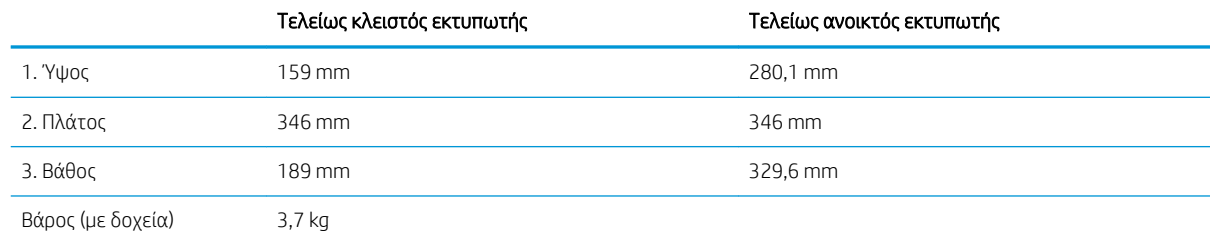

### Κατανάλωση ενέργειας, ηλεκτρικές προδιαγραφές και εκπομπές θορύβου

Για τις τρέχουσες πληροφορίες, ανατρέξτε στη διεύθυνση [www.hp.com/support/ljM14.](http://www.hp.com/support/ljM14)

ΠΡΟΣΟΧΗ: Οι απαιτήσεις ισχύος εξαρτώνται από τη χώρα/περιοχή όπου πωλείται ο εκτυπωτής. Μη μετατρέπετε τις τάσεις λειτουργίας. Αυτό μπορεί να έχει ως αποτέλεσμα την πρόκληση βλάβης στον εκτυπωτή και την ακύρωση της εγγύησης.

### Εύρη περιβάλλοντος λειτουργίας

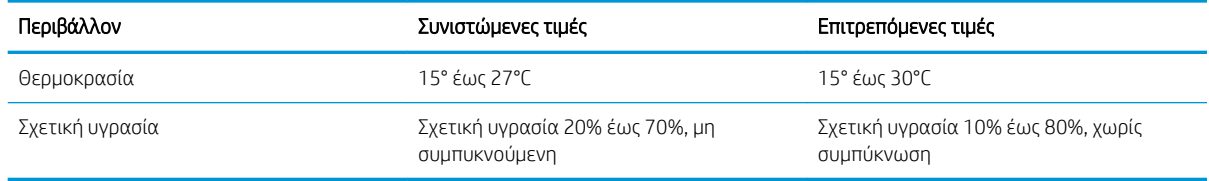

### <span id="page-16-0"></span>Ρύθμιση υλικού εκτυπωτή και εγκατάσταση λογισμικού

Για βασικές οδηγίες εγκατάστασης, ανατρέξτε στην αφίσα εγκατάστασης και στον οδηγό γρήγορων αποτελεσμάτων που συνοδεύει τον εκτυπωτή. Για πρόσθετες οδηγίες, μεταβείτε στην τοποθεσία Υποστήριξης HP στο Web.

Για ολοκληρωμένες λύσεις βοήθειας σχετικά με τον εκτυπωτή σας από την ΗΡ, μεταβείτε στη διεύθυνση [www.hp.com/support/ljM14](http://www.hp.com/support/ljM14). Βρείτε την εξής υποστήριξη:

- **Εγκατάσταση και διαμόρφωση**
- Εκμάθηση και χρήση
- **•** Επίλυση προβλημάτων
- Λήψη ενημερώσεων λογισμικού και υλικολογισμικού
- Συμμετοχή σε φόρουμ υποστήριξης
- Εγγύηση και ρυθμιστικές πληροφορίες

# <span id="page-18-0"></span>2 Δίσκοι χαρτιού

- **•** [Εισαγωγή](#page-19-0)
- [Τοποθέτηση δίσκων χαρτιού](#page-19-0)
- [Τοποθέτηση και εκτύπωση φακέλων](#page-20-0)
- **[Τοποθέτηση και εκτύπωση ετικετών](#page-22-0)**

#### Για περισσότερες πληροφορίες:

Οι παρακάτω πληροφορίες είναι σωστές κατά τη δημοσίευση του παρόντος. Για πρόσφατες πληροφορίες, ανατρέξτε στην ενότητα [www.hp.com/support/ljM14](http://www.hp.com/support/ljM14).

Η βοήθεια που σας παρέχει η HP για τον εκτυπωτή περιλαμβάνει τις παρακάτω πληροφορίες:

- **Εγκατάσταση και διαμόρφωση**
- Εκμάθηση και χρήση
- Επίλυση προβλημάτων
- Λήψη ενημερώσεων λογισμικού και υλικολογισμικού
- Συμμετοχή σε φόρουμ υποστήριξης
- Εγγύηση και ρυθμιστικές πληροφορίες

# <span id="page-19-0"></span>Εισαγωγή

ΠΡΟΣΟΧΗ: Κρατήστε τα χέρια σας μακριά από τους δίσκους χαρτιού όταν τους κλείνετε.

Όλοι οι δίσκοι πρέπει να είναι κλειστοί, όταν μετακινείτε τον εκτυπωτή.

### Τοποθέτηση δίσκων χαρτιού

Παρακάτω περιγράφεται ο τρόπος τοποθέτησης χαρτιού στο δίσκο εισόδου.

**Ξ? ΣΗΜΕΙΩΣΗ:** Για να αποφύγετε εμπλοκές χαρτιού:

- Μην τοποθετείτε και μην αφαιρείτε ποτέ χαρτί από το δίσκο κατά τη διάρκεια της εκτύπωσης.
- Προτού τοποθετήσετε χαρτί στο δίσκο, αφαιρέστε όλο το χαρτί από το δίσκο εισόδου και ισιώστε τη στοίβα.
- Όταν τοποθετείτε χαρτί στο δίσκο, μην ξεφυλλίζετε το χαρτί.
- Χρησιμοποιείτε χαρτί που δεν είναι τσαλακωμένο, διπλωμένο ή κατεστραμμένο.

#### Δίσκος εισόδου

Τοποθετήστε το μέσο εκτύπωσης με την πάνω πλευρά προς τα εμπρός και την όψη που θα εκτυπωθεί στραμμένη προς τα πάνω. Για να μην προκληθούν εμπλοκές και στρεβλώσεις, πρέπει πάντα να προσαρμόζετε τους πλευρικούς οδηγούς.

**Ξ? ΣΗΜΕΙΩΣΗ:** Κατά την προσθήκη νέου μέσου, φροντίστε να αφαιρέσετε όλο το μέσο από το δίσκο εισόδου και να ευθυγραμμίσετε ολόκληρη τη στοίβα. Με αυτόν τον τρόπο, εμποδίζεται η ταυτόχρονη τροφοδότηση πολλών φύλλων του μέσου εκτύπωσης στο προϊόν και μειώνονται οι εμπλοκές του μέσου εκτύπωσης.

## <span id="page-20-0"></span>Τοποθέτηση και εκτύπωση φακέλων

### Εισαγωγή

Οι ακόλουθες πληροφορίες περιγράφουν τον τρόπο εκτύπωσης και τοποθέτησης φακέλων. Ο Δίσκος 1 έχει χωρητικότητα έως 5 φακέλων.

Για να εκτυπώσετε φακέλους χρησιμοποιώντας την επιλογή μη αυτόματης τροφοδοσίας, ακολουθήστε τα παρακάτω βήματα για να επιλέξετε τις σωστές ρυθμίσεις στο πρόγραμμα οδήγησης εκτύπωσης και, στη συνέχεια, τοποθετήστε τους φακέλους στο δίσκο μετά την αποστολή της εργασίας εκτύπωσης στον εκτυπωτή.

### Εκτύπωση φακέλων

- 1. Στο πρόγραμμα λογισμικού, ορίστε την επιλογή Εκτύπωση.
- 2. Επιλέξτε τον εκτυπωτή από τη λίστα εκτυπωτών και πατήστε ή κάντε κλικ στο κουμπί Ιδιότητες ή Προτιμήσεις για να ανοίξετε το πρόγραμμα οδήγησης εκτύπωσης.
- <u><sup>3</sup>ΣΗΜΕΙΩΣΗ:</u> Το όνομα του κουμπιού διαφέρει ανάλογα με το πρόγραμμα λογισμικού.
- **ΕΣΥ ΣΗΜΕΙΩΣΗ:** Στα Windows 10, 8.1 και 8, αυτές οι εφαρμογές έχουν διαφορετική διάταξη με διαφορετικά χαρακτηριστικά από αυτά που περιγράφονται παρακάτω για τις εφαρμογές επιφάνειας εργασίας. Για να αποκτήσετε πρόσβαση στη λειτουργία εκτύπωσης από μια εφαρμογή της οθόνης έναρξης, ολοκληρώστε τα παρακάτω βήματα:
	- Windows 10: Επιλέξτε Εκτύπωση και, στη συνέχεια, επιλέξτε τον εκτυπωτή.
	- Windows 8 ή 8.1:Επιλέξτε Συσκευές, Εκτύπωση και κατόπιν επιλέξτε τον εκτυπωτή.
- 3. Πατήστε ή κάντε κλικ στην καρτέλα Χαρτί/Ποιότητα.
- 4. Στην αναπτυσσόμενη λίστα Μέσα, επιλέξτε Φάκελος.
- 5. Κάντε κλικ στο κουμπί ΟΚ για να κλείσετε το παράθυρο διαλόγου Ιδιότητες εγγράφου.
- 6. Στο παράθυρο διαλόγου Εκτύπωση, κάντε κλικ στο κουμπί ΟΚ για να εκτυπωθεί η εργασία.

<span id="page-21-0"></span>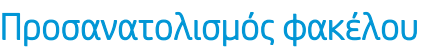

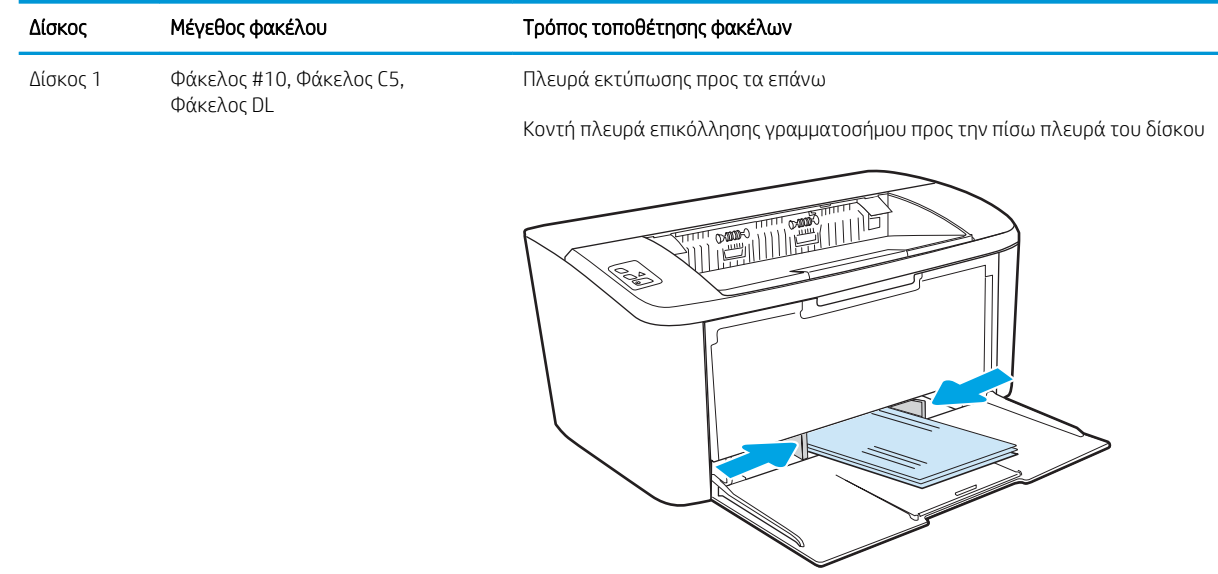

## <span id="page-22-0"></span>Τοποθέτηση και εκτύπωση ετικετών

### Εισαγωγή

Οι ακόλουθες πληροφορίες περιγράφουν τον τρόπο εκτύπωσης και τοποθέτησης ετικετών. Ο Δίσκος 1 χωρά έως 50 φύλλα ετικετών.

Για να εκτυπώσετε ετικέτες χρησιμοποιώντας την επιλογή μη αυτόματης τροφοδοσίας, ακολουθήστε τα παρακάτω βήματα για να επιλέξετε τις σωστές ρυθμίσεις στο πρόγραμμα οδήγησης εκτύπωσης και, στη συνέχεια, τοποθετήστε τις ετικέτες στο δίσκο μετά την αποστολή της εργασίας εκτύπωσης στον εκτυπωτή. Όταν χρησιμοποιείτε μη αυτόματη τροφοδοσία, ο εκτυπωτής θα περιμένει να εκτυπωθεί η εργασία μέχρι να εντοπίσει ότι ο δίσκος έχει ανοίξει.

### Μη αυτόματη τροφοδοσία ετικετών

- 1. Στο πρόγραμμα λογισμικού, ορίστε την επιλογή Εκτύπωση.
- 2. Επιλέξτε τον εκτυπωτή από τη λίστα εκτυπωτών και πατήστε ή κάντε κλικ στο κουμπί Ιδιότητες ή Προτιμήσεις για να ανοίξετε το πρόγραμμα οδήγησης εκτύπωσης.

ΣΗΜΕΙΩΣΗ: Το όνομα του κουμπιού διαφέρει ανάλογα με το πρόγραμμα λογισμικού.

- ΣΗΜΕΙΩΣΗ: Στα Windows 10, 8.1 και 8, αυτές οι εφαρμογές έχουν διαφορετική διάταξη με διαφορετικά χαρακτηριστικά από αυτά που περιγράφονται παρακάτω για τις εφαρμογές επιφάνειας εργασίας. Για να αποκτήσετε πρόσβαση στη λειτουργία εκτύπωσης από μια εφαρμογή της οθόνης έναρξης, ολοκληρώστε τα παρακάτω βήματα:
	- Windows 10: Επιλέξτε Εκτύπωση και, στη συνέχεια, επιλέξτε τον εκτυπωτή.
	- Windows 8 ή 8.1: Επιλέξτε Συσκευές, κατόπιν Εκτύπωση και, στη συνέχεια, επιλέξτε τον εκτυπωτή.
- 3. Κάντε κλικ στην καρτέλα Χαρτί/Ποιότητα.
- 4. Στην αναπτυσσόμενη λίστα Μέσα, επιλέξτε Ετικέτες.
- 5. Κάντε κλικ στο κουμπί ΟΚ για να κλείσετε το παράθυρο διαλόγου Ιδιότητες εγγράφου.
- 6. Στο παράθυρο διαλόγου Εκτύπωση, κάντε κλικ στο κουμπί ΟΚ για να εκτυπωθεί η εργασία.

### <span id="page-23-0"></span>Προσανατολισμός ετικέτας

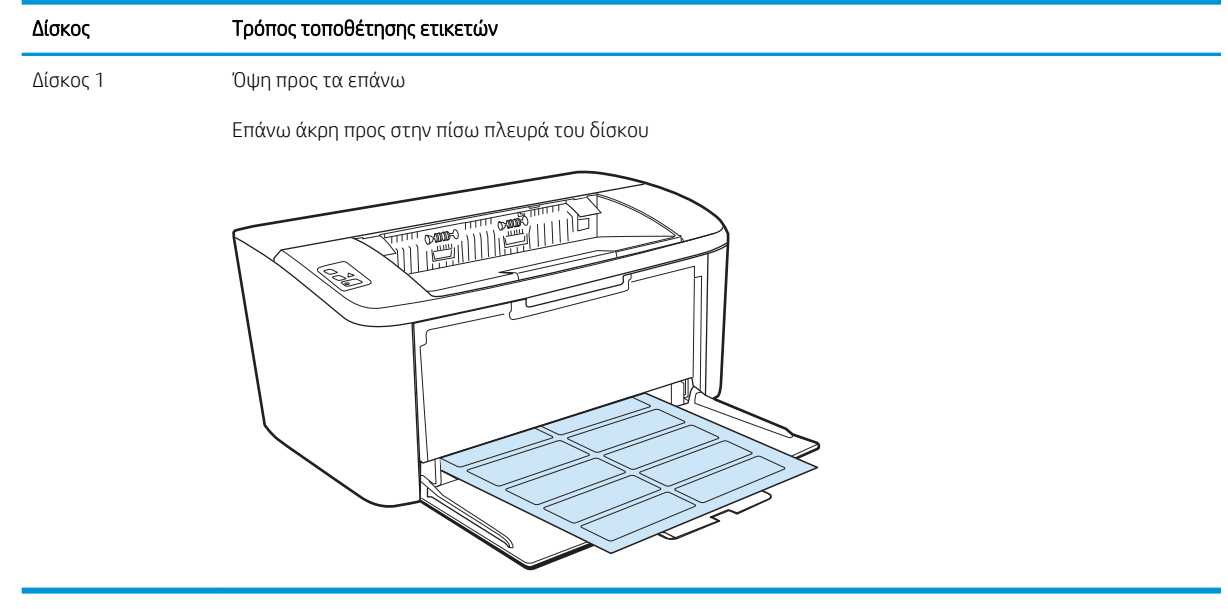

# <span id="page-24-0"></span>3 Αναλώσιμα, αξεσουάρ και εξαρτήματα

- [Παραγγελία αναλώσιμων, εξαρτημάτων και αξεσουάρ](#page-25-0)
- **[Αντικατάσταση του δοχείου γραφίτη](#page-26-0)**

#### Για περισσότερες πληροφορίες:

Οι παρακάτω πληροφορίες είναι σωστές κατά τη δημοσίευση του παρόντος. Για πρόσφατες πληροφορίες, ανατρέξτε στην ενότητα [www.hp.com/support/ljM14](http://www.hp.com/support/ljM14).

Η βοήθεια που σας παρέχει η HP για τον εκτυπωτή περιλαμβάνει τις παρακάτω πληροφορίες:

- **Εγκατάσταση και διαμόρφωση**
- Εκμάθηση και χρήση
- Επίλυση προβλημάτων
- Λήψη ενημερώσεων λογισμικού και υλικολογισμικού
- Συμμετοχή σε φόρουμ υποστήριξης
- Εγγύηση και ρυθμιστικές πληροφορίες

# <span id="page-25-0"></span>Παραγγελία αναλώσιμων, εξαρτημάτων και αξεσουάρ

### Παραγγελία

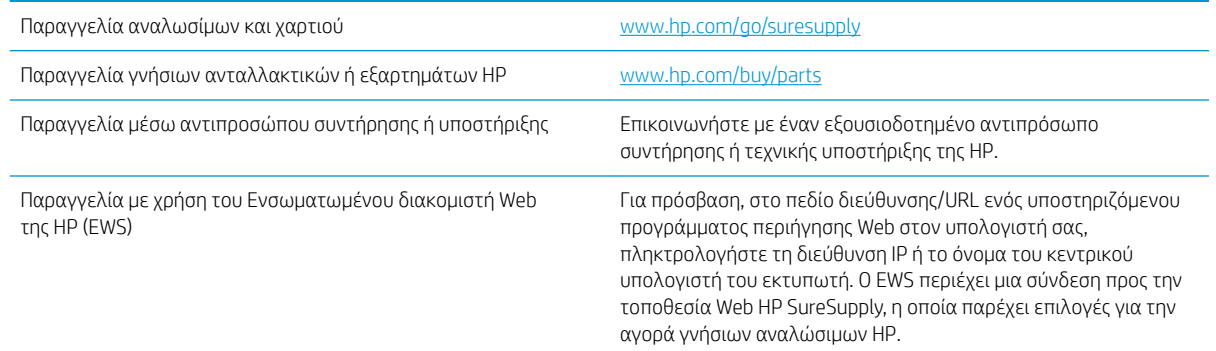

### Αναλώσιμα και εξαρτήματα

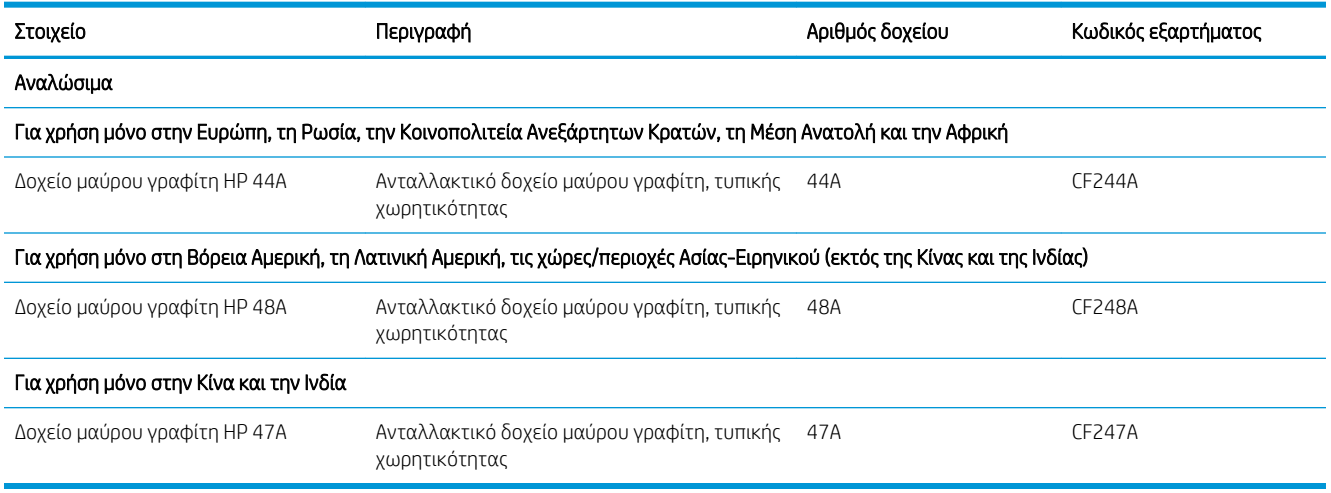

## <span id="page-26-0"></span>Αντικατάσταση του δοχείου γραφίτη

### Πληροφορίες δοχείων

Μπορείτε να συνεχίσετε την εκτύπωση με την τρέχουσα κασέτα, μέχρι η ανακατανομή του γραφίτη να σταματήσει να παρέχει αποδεκτή ποιότητα εκτύπωσης. Για ανακατανομή του γραφίτη, αφαιρέστε την κασέτα γραφίτη από τον εκτυπωτή και ανακινήστε την ελαφρά με οριζόντια φορά. Για γραφική απεικόνιση, ανατρέξτε στις οδηγίες αντικατάστασης κασέτας. Επανατοποθετήστε την κασέτα γραφίτη στον εκτυπωτή και κλείστε το κάλυμμα.

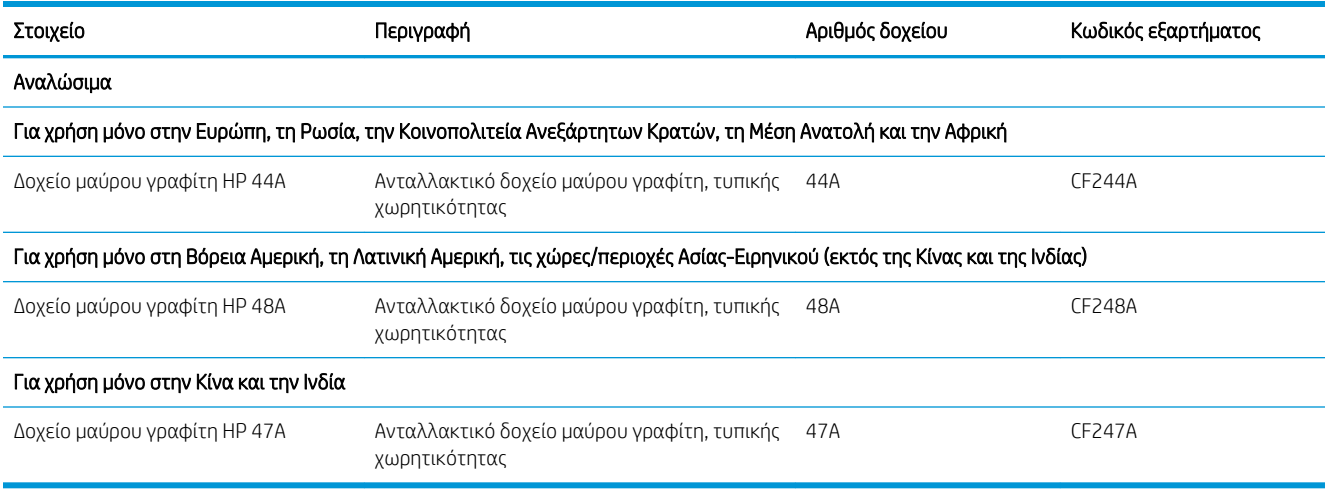

### Αφαίρεση και αντικατάσταση του δοχείου γραφίτη

Όταν μια κασέτα εκτύπωσης φτάνει στο τέλος της ωφέλιμης διάρκειας ζωής της, μπορείτε να συνεχίσετε την εκτύπωση με την τρέχουσα κασέτα, μέχρι η ανακατανομή του γραφίτη να σταματήσει να παρέχει αποδεκτή ποιότητα εκτύπωσης.

1. Ανοίξτε τη θύρα κασέτας εκτύπωσης και αφαιρέστε την προηγούμενη κασέτα εκτύπωσης.

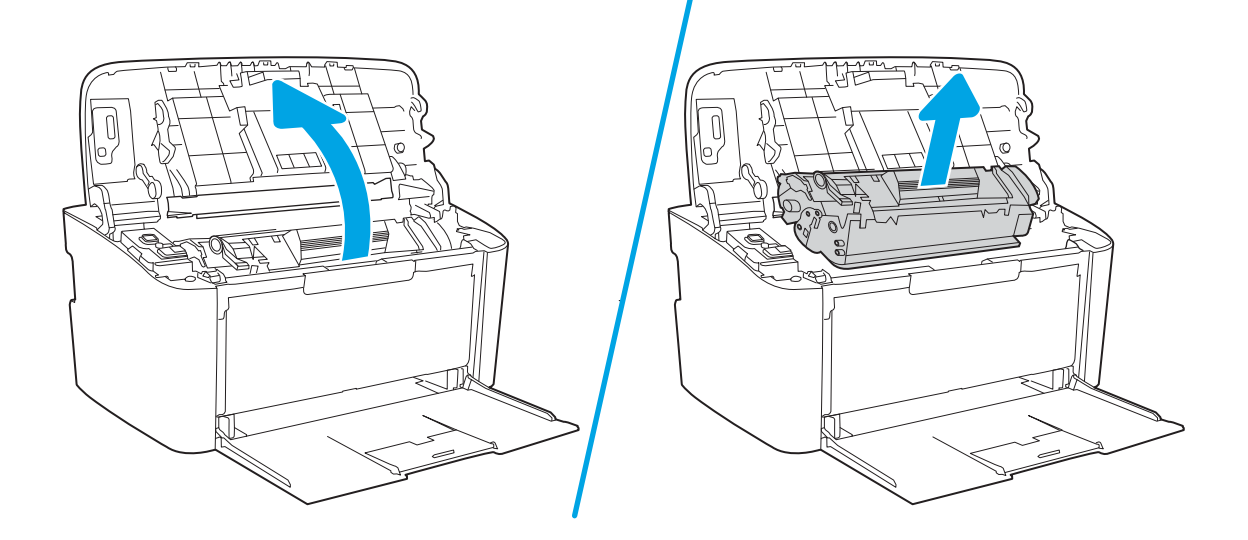

2. Αφαιρέστε τη νέα κασέτα εκτύπωσης από τη συσκευασία. Τοποθετήστε τη χρησιμοποιημένη κασέτα εκτύπωσης στη σακούλα και συσκευάστε την για ανακύκλωση.

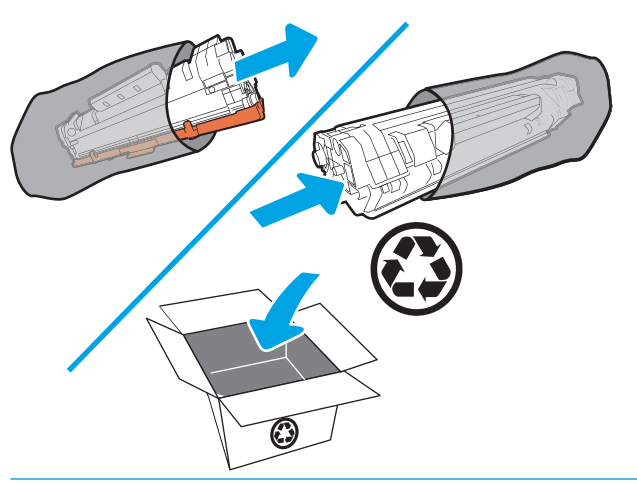

ΠΡΟΣΟΧΗ: Για να αποφύγετε τη ζημιά στο δοχείο εκτύπωσης, κρατήστε το από τα άκρα. Μην αγγίζετε το κάλυμμα του OPC ή την επιφάνεια του κυλίνδρου.

3. Κρατήστε την κασέτα εκτύπωσης από τα δύο άκρα και ανακινήστε την ελαφρά, για να ανακατανεμηθεί ισοδύναμα ο γραφίτης στο εσωτερικό της.

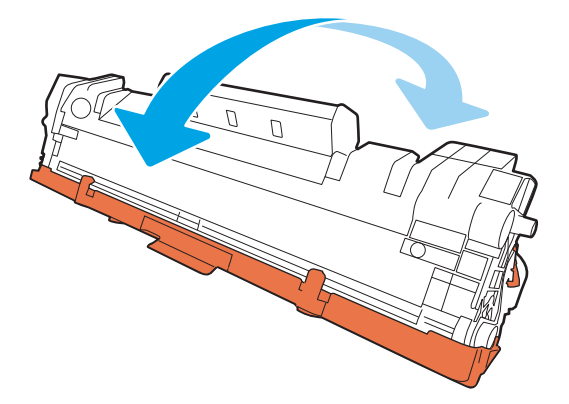

4. Λυγίστε τη γλωττίδα στην αριστερή πλευρά της κασέτας μέχρι να σπάσει και κατόπιν τραβήξτε τη γλωττίδα μέχρι να βγει ολόκληρη η ταινία από την κασέτα. Τοποθετήστε τη γλωττίδα και την ταινία μέσα στο κουτί της κασέτας εκτύπωσης που θα επιστρέψετε για ανακύκλωση.

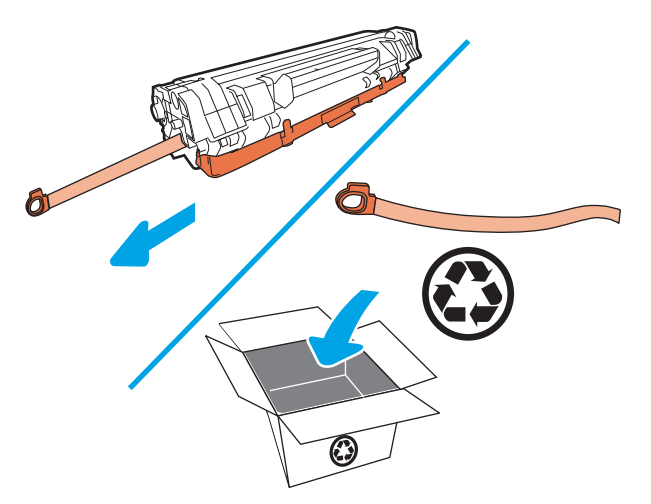

5. Αφαιρέστε το πορτοκαλί κάλυμμα από την κασέτα εκτύπωσης.

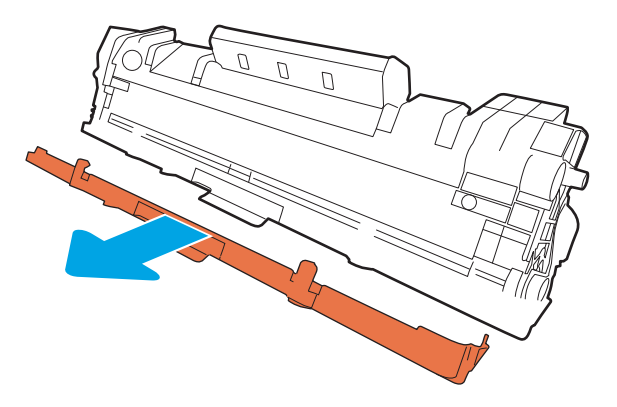

6. Τοποθετήστε την κασέτα εκτύπωσης στο προϊόν και κλείστε τη θύρα κασέτας εκτύπωσης.

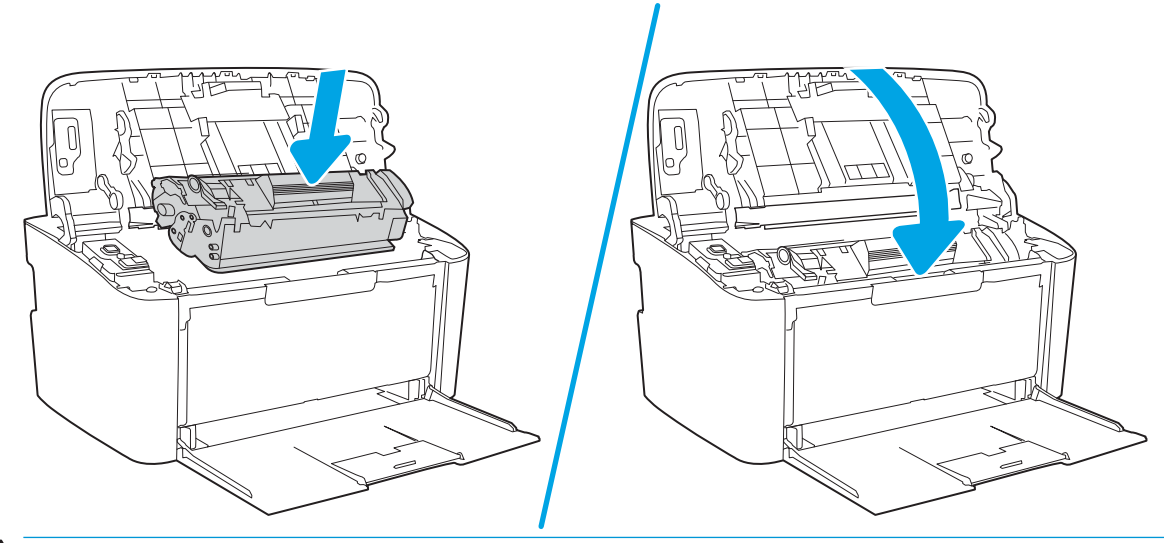

ΠΡΟΣΟΧΗ: Εάν τα ρούχα σας λερωθούν με γραφίτη, σκουπίστε τα με ένα στεγνό πανί και πλύνετέ τα με κρύο νερό. *Το καυτό νερό διευκολύνει την εισχώρηση του γραφίτη στο ύφασμα*.

# <span id="page-30-0"></span>4 Εκτύπωση

- [Εργασίες εκτύπωσης \(Windows\)](#page-31-0)
- [Εργασίες εκτύπωσης \(OS X\)](#page-34-0)
- [Εκτύπωση από φορητές συσκευές \(μόνο στα μοντέλα με ασύρματη λειτουργία\)](#page-36-0)

#### Για περισσότερες πληροφορίες:

Οι παρακάτω πληροφορίες είναι σωστές κατά τη δημοσίευση του παρόντος. Για πρόσφατες πληροφορίες, ανατρέξτε στην ενότητα [www.hp.com/support/ljM14](http://www.hp.com/support/ljM14).

Η βοήθεια που σας παρέχει η HP για τον εκτυπωτή περιλαμβάνει τις παρακάτω πληροφορίες:

- Εγκατάσταση και διαμόρφωση
- Εκμάθηση και χρήση
- Επίλυση προβλημάτων
- Λήψη ενημερώσεων λογισμικού και υλικολογισμικού
- Συμμετοχή σε φόρουμ υποστήριξης
- Εγγύηση και ρυθμιστικές πληροφορίες
- **Ξ? ΣΗΜΕΙΩΣΗ:** Όταν αναβοσβήνουν οι ενδεικτικές λυχνίες προσοχής και ετοιμότητας, ο εκτυπωτής εκτελεί προετοιμασία, καθαρισμό ή ψύχεται. Όταν ο εκτυπωτής ψύχεται, μπορεί να γίνει παύση των εργασιών εκτύπωσης. Οι εργασίες εκτύπωσης θα συνεχιστούν όταν ο μηχανισμός είναι έτοιμος. Αυτή η διαδικασία μπορεί να διαρκέσει μερικά λεπτά.

Προκειμένου να διασφαλίσει παραγωγική εκτύπωση, αυτός ο HP LaserJet Pro μπορεί να εισέλθει αυτόματα σε λειτουργία ψύξης υπό ορισμένες συνθήκες περιβάλλοντος, όταν χρειάζεται.

## <span id="page-31-0"></span>Εργασίες εκτύπωσης (Windows)

### Πώς να εκτυπώσετε (Windows)

Η ακόλουθη διαδικασία περιγράφει τη βασική μέθοδο εκτύπωσης για Windows.

- 1. Στο πρόγραμμα λογισμικού, επιλέξτε Εκτύπωση.
- 2. Επιλέξτε εκτυπωτή από τη λίστα εκτυπωτών. Για να αλλάξετε τις ρυθμίσεις, πατήστε το κουμπί Ιδιότητες ή Προτιμήσεις για να ανοίξει το πρόγραμμα οδήγησης εκτύπωσης.
	- **Ξ? ΣΗΜΕΙΩΣΗ:** Το όνομα του κουμπιού διαφέρει ανάλογα με το πρόγραμμα λογισμικού.
	- ΣΗΜΕΙΩΣΗ: Στα Windows 10, 8.1 και 8, αυτές οι εφαρμογές θα έχουν διαφορετική διάταξη με διαφορετικά χαρακτηριστικά από αυτά που περιγράφονται παρακάτω για τις εφαρμογές υπολογιστή. Για να αποκτήσετε πρόσβαση στη λειτουργία εκτύπωσης από μια εφαρμογή της οθόνης έναρξης, ολοκληρώστε τα παρακάτω βήματα:
		- Windows 10: Επιλέξτε Εκτύπωση και, στη συνέχεια, επιλέξτε τον εκτυπωτή.
		- Windows 8.1 ή 8: Επιλέξτε Συσκευές, κατόπιν Εκτύπωση και, στη συνέχεια, επιλέξτε τον εκτυπωτή.
- 3. Πατήστε ή κάντε κλικ στις καρτέλες στο πρόγραμμα οδήγησης εκτύπωσης για να διαμορφώσετε τις διαθέσιμες επιλογές.
- 4. Πατήστε ή κάντε κλικ στο κουμπί OK για να επιστρέψετε στο παράθυρο διαλόγου **Εκτύπωση**. Από αυτή την οθόνη επιλέξτε τον αριθμό των αντιγράφων που θα εκτυπωθούν.
- 5. Κάντε κλικ ή πατήστε το κουμπί OK για να εκτυπώσετε την εργασία.

### <span id="page-32-0"></span>Μη αυτόματη εκτύπωση και στις δύο όψεις (Windows)

Χρησιμοποιήστε αυτήν τη διαδικασία για εκτυπωτές που δεν διαθέτουν εξάρτημα αυτόματης εκτύπωσης διπλής όψης ή για να εκτυπώσετε σε χαρτί που δεν υποστηρίζεται από το εξάρτημα εκτύπωσης διπλής όψης.

- 1. Στο πρόγραμμα λογισμικού, επιλέξτε Εκτύπωση.
- 2. Επιλέξτε τον εκτυπωτή από τη λίστα εκτυπωτών και πατήστε ή κάντε κλικ στο κουμπί Ιδιότητες ή Προτιμήσεις για να ανοίξετε το πρόγραμμα οδήγησης εκτύπωσης.

<u><sup>3</sup>ΣΗΜΕΙΩΣΗ:</u> Το όνομα του κουμπιού διαφέρει ανάλογα με το πρόγραμμα λογισμικού.

- <del>| γ</del> ΣΗΜΕΙΩΣΗ: Στα Windows 10, 8.1 και 8, αυτές οι εφαρμογές θα έχουν διαφορετική διάταξη με διαφορετικά χαρακτηριστικά από αυτά που περιγράφονται παρακάτω για τις εφαρμογές υπολογιστή. Για να αποκτήσετε πρόσβαση στη λειτουργία εκτύπωσης από μια εφαρμογή της οθόνης έναρξης, ολοκληρώστε τα παρακάτω βήματα:
	- Windows 10: Επιλέξτε Εκτύπωση και, στη συνέχεια, επιλέξτε τον εκτυπωτή.
	- Windows 8.1 ή 8: Επιλέξτε Συσκευές, κατόπιν Εκτύπωση και, στη συνέχεια, επιλέξτε τον εκτυπωτή.
- 3. Κάντε κλικ στην καρτέλα Διάταξη.
- 4. Ενεργοποιήστε την κατάλληλη επιλογή διπλής όψης από την αναπτυσσόμενη λίστα **Μη αυτόματη** εκτύπωση και στις δύο όψεις και κατόπιν κάντε κλικ ή στο κουμπί OK.
- 5. Στο παράθυρο διαλόγου Εκτύπωση, κάντε κλικ στο κουμπί ΟΚ για να εκτυπωθεί η εργασία. Ο εκτυπωτής θα εκτυπώσει την πρώτη όψη όλων των σελίδων του εγγράφου.
- 6. Πάρτε τη στοίβα που εκτυπώθηκε από το δίσκο εξόδου και τοποθετήστε την στο δίσκο εισόδου με τις εκτυπωμένες όψεις προς τα κάτω και την πάνω πλευρά των σελίδων προς το εσωτερικό του δίσκου.

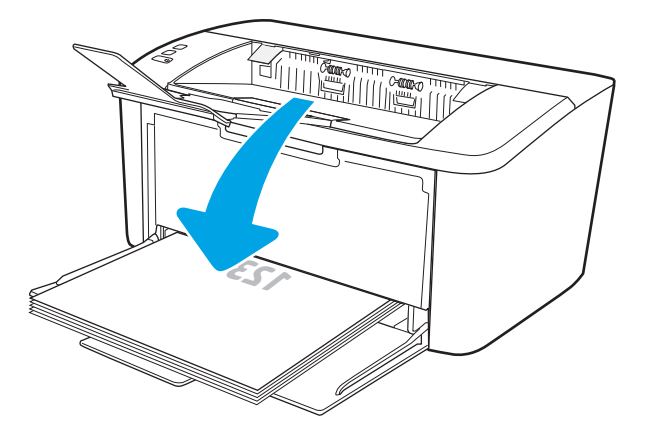

- 7. Στον υπολογιστή, κάντε κλικ στο κουμπί ΟΚ για να εκτυπώσετε τη δεύτερη όψη της εργασίας.
- 8. Αν σας ζητηθεί, επιλέξτε το κατάλληλο κουμπί στον πίνακα ελέγχου για να συνεχίσετε.

### <span id="page-33-0"></span>Εκτύπωση πολλών σελίδων ανά φύλλο (Windows)

- 1. Στο πρόγραμμα λογισμικού, επιλέξτε Εκτύπωση.
- 2. Επιλέξτε τον εκτυπωτή από τη λίστα εκτυπωτών και πατήστε ή κάντε κλικ στο κουμπί Ιδιότητες ή Προτιμήσεις για να ανοίξετε το πρόγραμμα οδήγησης εκτύπωσης.
	- **Ξ? ΣΗΜΕΙΩΣΗ:** Το όνομα του κουμπιού διαφέρει ανάλογα με το πρόγραμμα λογισμικού.
- <del>| γ</del> ΣΗΜΕΙΩΣΗ: Στα Windows 10, 8.1 και 8, αυτές οι εφαρμογές θα έχουν διαφορετική διάταξη με διαφορετικά χαρακτηριστικά από αυτά που περιγράφονται παρακάτω για τις εφαρμογές υπολογιστή. Για να αποκτήσετε πρόσβαση στη λειτουργία εκτύπωσης από μια εφαρμογή της οθόνης έναρξης, ολοκληρώστε τα παρακάτω βήματα:
	- Windows 10: Επιλέξτε Εκτύπωση και, στη συνέχεια, επιλέξτε τον εκτυπωτή.
	- Windows 8.1 ή 8: Επιλέξτε Συσκευές, κατόπιν Εκτύπωση και, στη συνέχεια, επιλέξτε τον εκτυπωτή.
- 3. Κάντε κλικ ή πατήστε την καρτέλα Διάταξη.
- 4. Επιλέξτε το σωστό Προσανατολισμό στην αναπτυσσόμενη λίστα.
- 5. Επιλέξτε το σωστό αριθμό σελίδων ανά φύλλο από την αναπτυσσόμενη λίστα Σελίδες ανά φύλλο και, στη συνέχεια, κάντε κλικ ή πατήστε το κουμπί Για προχωρημένους.
- 6. Επιλέξτε τη σωστή Διάταξη σελίδων ανά φύλλο στην αναπτυσσόμενη λίστα.
- 7. Επιλέξτε τα σωστά Περιθώρια σελίδας στην αναπτυσσόμενη λίστα, πατήστε το κουμπί OK για να κλείσετε το παράθυρο διαλόγου **Επιλογές για προχωρημένους** και, στη συνέχεια, πατήστε το κουμπί **ΟΚ** για να κλείσετε το παράθυρο διαλόγου Ιδιότητες ή Προτιμήσεις.
- 8. Στο παράθυρο διαλόγου **Εκτύπωση**, κάντε κλικ στο κουμπί **ΟΚ** για να εκτυπώσετε την εργασία.

#### Επιλογή τύπου χαρτιού (Windows)

- 1. Στο πρόγραμμα λογισμικού, επιλέξτε Εκτύπωση.
- 2. Επιλέξτε τον εκτυπωτή από τη λίστα εκτυπωτών και πατήστε ή κάντε κλικ στο κουμπί Ιδιότητες ή Προτιμήσεις για να ανοίξετε το πρόγραμμα οδήγησης εκτύπωσης.
	- **Ξ? ΣΗΜΕΙΩΣΗ:** Το όνομα του κουμπιού διαφέρει ανάλογα με το πρόγραμμα λογισμικού.

#### ΣΗΜΕΙΩΣΗ:

- **Windows 10:** Επιλέξτε **Εκτύπωση** και, στη συνέχεια, επιλέξτε τον εκτυπωτή.
- Windows 8.1 ή 8: Επιλέξτε Συσκευές, κατόπιν Εκτύπωση και, στη συνέχεια, επιλέξτε τον εκτυπωτή.
- 3. Κάντε κλικ ή πατήστε την καρτέλα Συντομεύσεις εκτύπωσης.
- 4. Στην αναπτυσσόμενη λίστα **Τύπος χαρτιού**, επιλέξτε το σωστό τύπο χαρτιού και πατήστε το **ΟΚ** για να κλείσετε το παράθυρο διαλόγου Ιδιότητες ή Προτιμήσεις.
- 5. Στο παράθυρο διαλόγου Εκτύπωση, κάντε κλικ στο κουμπί ΟΚ για να εκτυπωθεί η εργασία.

## <span id="page-34-0"></span>Εργασίες εκτύπωσης (OS X)

### Τρόπος εκτύπωσης (OS X)

Η ακόλουθη διαδικασία περιγράφει τη βασική μέθοδο εκτύπωσης για OS X.

- 1. Κάντε κλικ στο μενού File (Αρχείο) και έπειτα στην επιλογή Print (Εκτύπωση).
- 2. Επιλέξτε τον εκτυπωτή.
- 3. Κάντε κλικ στην επιλογή Εμφάνιση λεπτομερειών ή Αντίγραφα και σελίδες και κατόπιν επιλέξτε άλλα μενού για να προσαρμόσετε τις ρυθμίσεις εκτύπωσης.

**Ξ? ΣΗΜΕΙΩΣΗ:** Το όνομα του στοιχείου διαφέρει ανάλογα με το πρόγραμμα λογισμικού.

4. Κάντε κλικ στο κουμπί Print (Εκτύπωση).

### Μη αυτόματη εκτύπωση και στις δύο όψεις (OS X)

**Ξ? ΣΗΜΕΙΩΣΗ:** Αυτή η λειτουργία είναι διαθέσιμη αν εγκαταστήσετε το πρόγραμμα οδήγησης εκτύπωσης της HP. Ενδέχεται να μην είναι διαθέσιμη αν χρησιμοποιείτε τη λειτουργία AirPrint.

- 1. Κάντε κλικ στο μενού File (Αρχείο) και έπειτα στην επιλογή Print (Εκτύπωση).
- 2. Επιλέξτε τον εκτυπωτή.
- 3. Κάντε κλικ στην επιλογή Εμφάνιση λεπτομερειών ή Αντίγραφα και σελίδες και κατόπιν επιλέξτε το μενού Μη αυτόματη εκτύπωση διπλής όψης.

**Ξ? ΣΗΜΕΙΩΣΗ:** Το όνομα του στοιχείου διαφέρει ανάλογα με το πρόγραμμα λογισμικού.

- 4. Κάντε κλικ στο πλαίσιο Manual Duplex (Μη αυτόματη εκτύπωση διπλής όψης) και επιλέξτε βιβλιοδεσία.
- 5. Κάντε κλικ στο κουμπί Print (Εκτύπωση).
- 6. Μεταβείτε στον εκτυπωτή και αφαιρέστε το χαρτί που υπάρχει στο Δίσκο 1.
- 7. Πάρτε τη στοίβα που εκτυπώθηκε από το δίσκο εξόδου και τοποθετήστε την στο δίσκο εισόδου με την εκτυπωμένη πλευρά προς τα κάτω.
- 8. Αν σας ζητηθεί, πατήστε το κατάλληλο κουμπί στον πίνακα ελέγχου, για να συνεχίσετε.

### Εκτύπωση πολλών σελίδων ανά φύλλο (OS X)

- 1. Κάντε κλικ στο μενού File (Αρχείο) και έπειτα στην επιλογή Print (Εκτύπωση).
- 2. Επιλέξτε τον εκτυπωτή.
- 3. Κάντε κλικ στην επιλογή Εμφάνιση λεπτομερειών ή Αντίγραφα και σελίδες και κατόπιν επιλέξτε το μενού Διάταξη.

**ΣΗΜΕΙΩΣΗ:** Το όνομα του στοιχείου διαφέρει ανάλογα με το πρόγραμμα λογισμικού.

4. Από την αναπτυσσόμενη λίστα Pages per Sheet (Σελίδες ανά φύλλο), επιλέξτε τον αριθμό σελίδων που θέλετε να εκτυπώνονται σε κάθε φύλλο.

- <span id="page-35-0"></span>5. Στην περιοχή Layout Direction (Κατεύθυνση διάταξης), επιλέξτε τη σειρά και την τοποθέτηση των σελίδων επάνω στο φύλλο.
- 6. Από το μενού Borders (Περιγράμματα), επιλέξτε τον τύπο περιγράμματος για εκτύπωση γύρω από κάθε σελίδα στο φύλλο.
- 7. Κάντε κλικ στο κουμπί Print (Εκτύπωση).

### Επιλογή τύπου χαρτιού (OS X)

- 1. Κάντε κλικ στο μενού File (Αρχείο) και έπειτα στην επιλογή Print (Εκτύπωση).
- 2. Επιλέξτε τον εκτυπωτή.
- 3. Κάντε κλικ στην επιλογή Εμφάνιση λεπτομερειών ή Αντίγραφα και σελίδες και κατόπιν επιλέξτε το μενού Μέσα και ποιότητα ή Χαρτί/Ποιότητα.

**Ξ? ΣΗΜΕΙΩΣΗ:** Το όνομα του στοιχείου διαφέρει ανάλογα με το πρόγραμμα λογισμικού.

4. Επιλέξτε Μέσα και ποιότητα ή Χαρτί/Ποιότητα.

ΣΗΜΕΙΩΣΗ: Αυτή η λίστα περιέχει τις κύριες διαθέσιμες επιλογές. Ορισμένες επιλογές δεν είναι διαθέσιμες σε όλους τους εκτυπωτές.

- **Τύπος μέσου**: Επιλέξτε τον τύπο χαρτιού για την εργασία εκτύπωσης.
- Ποιότητα εκτύπωσης: Επιλέξτε το επίπεδο ανάλυσης για την εργασία εκτύπωσης.
- 5. Κάντε κλικ στο κουμπί Print (Εκτύπωση).
## Εκτύπωση από φορητές συσκευές (μόνο στα μοντέλα με ασύρματη λειτουργία)

## Εισαγωγή

Η HP προσφέρει πολλές λύσεις για φορητές συσκευές, ώστε να διευκολύνεται η εκτύπωση σε εκτυπωτές HP από φορητό υπολογιστή, tablet, smartphone ή άλλη φορητή συσκευή. Για να δείτε ολόκληρη τη λίστα και να προσδιορίσετε ποια είναι η καλύτερη επιλογή, επισκεφθείτε τη διεύθυνση: [www.hp.com/go/](http://www.hp.com/go/LaserJetMobilePrinting) [LaserJetMobilePrinting](http://www.hp.com/go/LaserJetMobilePrinting).

ΣΗΜΕΙΩΣΗ: Ενημερώστε το υλικολογισμικό του εκτυπωτή, για να εξασφαλίσετε ότι υποστηρίζονται όλες οι δυνατότητες εκτύπωσης μέσω φορητών συσκευών.

### Wi-Fi Direct

Με τη λειτουργία Wi-Fi Direct μπορείτε να εκτυπώνετε από ασύρματες φορητές συσκευές χωρίς να απαιτείται σύνδεση σε δίκτυο ή στο Internet.

Το Wi-Fi Direct δεν υποστηρίζει όλα τα λειτουργικά συστήματα για φορητές συσκευές. Εάν η φορητή συσκευή δεν υποστηρίζει το Wi-Fi Direct, θα πρέπει να αλλάξετε τη σύνδεση ασύρματου δικτύου της συσκευής στη σύνδεση Wi-Fi Direct του εκτυπωτή προτού εκτυπώσετε.

ΣΗΜΕΙΩΣΗ: Στις φορητές συσκευές που δεν έχουν δυνατότητα Wi-Fi Direct, με τη σύνδεση Wi-Fi Direct μπορεί να γίνει μόνο εκτύπωση. Αφού χρησιμοποιήσετε το Wi-Fi Direct για να εκτυπώσετε, πρέπει να επανασυνδεθείτε σε ένα τοπικό δίκτυο για να αποκτήσετε πρόσβαση στο Internet.

Για να αποκτήσετε πρόσβαση στη σύνδεση Wi-Fi Direct του εκτυπωτή, ολοκληρώστε τα παρακάτω βήματα:

- 1. Εκτυπώστε μια σελίδα διαμόρφωσης για να προσδιορίσετε τη διεύθυνση IP ή το όνομα κεντρικού υπολογιστή.
	- α. Πατήστε παρατεταμένα το κουμπί συνέχισης/ακύρωσης ∭|x μέχρι να αρχίσει να αναβοσβήνει η φωτεινή ένδειξη ετοιμότητας (!).
	- **β.** Αφήστε το κουμπί συνέχισης/ακύρωσης  $\left| \mathbf{R} \right| \times$
- 2. Ανοίξτε ένα πρόγραμμα περιήγησης στο Web και πληκτρολογήστε στη γραμμή διευθύνσεων τη διεύθυνση IP ή το όνομα κεντρικού υπολογιστή, ακριβώς όπως εμφανίζεται στη σελίδα διαμόρφωσης του εκτυπωτή. Πατήστε το πλήκτρο Enter στο πληκτρολόγιο του υπολογιστή. Θα ανοίξει ο EWS.

#### https://10.10.XXXXX/

**Ξ? ΣΗΜΕΙΩΣΗ:** Εάν στο πρόγραμμα περιήγησης στο Web εμφανιστεί ένα μήνυμα που υποδεικνύει ότι η τοποθεσία Web ενδέχεται να μην είναι ασφαλής, επιλέξτε να συνεχίσετε στην τοποθεσία Web. Η πρόσβαση σε αυτήν την τοποθεσία Web δεν θα προκαλέσει ζημιά στον υπολογιστή.

- 3. Στην καρτέλα Δίκτυο, κάντε κλικ στο στοιχείο Ρύθμιση Wi-Fi Direct στο αριστερό παράθυρο περιήγησης.
- 4. Επιλέξτε μία από τις παρακάτω μεθόδους σύνδεσης:
	- Μη αυτόματη
	- **Αυτόματα**
- 5. Στη φορητή συσκευή, ανοίξτε το μενού Wi-Fi ή το μενού Wi-Fi Direct.
- 6. Επιλέξτε το όνομα του εκτυπωτή στη λίστα των διαθέσιμων δικτύων.
	- **Ξ? ΣΗΜΕΙΩΣΗ:** Εάν δεν εμφανίζεται το όνομα του εκτυπωτή, μπορεί να βρίσκεται εκτός της εμβέλειας του σήματος Wi-Fi Direct. Μετακινήστε τη συσκευή πιο κοντά στον εκτυπωτή.
- 7. Εάν σας ζητηθεί, πληκτρολογήστε τον κωδικό πρόσβασης για το Wi-Fi Direct.

ΣΗΜΕΙΩΣΗ: Στις συσκευές Android που υποστηρίζουν το Wi-Fi Direct, εάν η μέθοδος σύνδεσης είναι ρυθμισμένη στην τιμή Αυτόματη, η σύνδεση θα πραγματοποιηθεί αυτόματα, χωρίς να σας ζητηθεί κωδικός πρόσβασης. Εάν η μέθοδος σύνδεσης έχει ρυθμιστεί σε Μη αυτόματη, θα πρέπει είτε να πατήσετε το κουμπί Ασύρματη σύνδεση στον εκτυπωτή για να συνδεθείτε σε μια συσκευή Android είτε να πληκτρολογήσετε έναν προσωπικό αναγνωριστικό αριθμό (PIN), ο οποίος είναι διαθέσιμος σε μια εκτυπωμένη αναφορά, για να συνδεθείτε σε συσκευές με Windows (8.1 ή νεότερη έκδοση).

- **ΕΣΥ ΣΗΜΕΙΩΣΗ:** Για να δείτε τον κωδικό πρόσβασης του Wi-Fi Direct, ανοίξτε στον EWS την καρτέλα **Δίκτυο** και κάντε κλικ στην επιλογή Ρύθμιση Wi-Fi Direct.
- 8. Ανοίξτε το έγγραφο και επιλέξτε Εκτύπωση.
	- **Ξ? ΣΗΜΕΙΩΣΗ:** Εάν η φορητή συσκευή δεν υποστηρίζει εκτυπώσεις, εγκαταστήστε την εφαρμογή HP ePrint για φορητές συσκευές.
- 9. Επιλέξτε τον εκτυπωτή από τη λίστα διαθέσιμων εκτυπωτών και, στη συνέχεια, επιλέξτε Εκτύπωση.
- 10. Μόλις ολοκληρωθεί η εργασία εκτύπωσης, ορισμένες φορητές συσκευές πρέπει να επανασυνδεθούν στο τοπικό δίκτυο.

Οι συσκευές και τα λειτουργικά συστήματα υπολογιστών που αναφέρονται παρακάτω υποστηρίζουν το Wi-Fi Direct:

- Tablet και τηλέφωνα με Android 4.0 και νεότερες εκδόσεις, με εγκατεστημένη την υπηρεσία HP Print ή την προσθήκη Mopria για εκτυπώσεις από φορητές συσκευές
- Οι περισσότεροι υπολογιστές, tablet και φορητοί υπολογιστές με Windows 8.1, που έχουν εγκατεστημένο το πρόγραμμα οδήγησης εκτύπωσης της HP

Οι συσκευές και τα λειτουργικά συστήματα υπολογιστών που αναφέρονται παρακάτω δεν υποστηρίζουν το Wi-Fi Direct, αλλά μπορούν να εκτυπώσουν σε έναν εκτυπωτή που το υποστηρίζει:

- iPhone και iPad της Apple
- Υπολογιστές Mac με OS X

Για περισσότερες πληροφορίες σχετικά με την εκτύπωση Wi-Fi Direct, επισκεφθείτε τη διεύθυνση [www.hp.com/go/wirelessprinting.](http://www.hp.com/go/wirelessprinting)

Οι δυνατότητες του Wi-Fi Direct μπορούν να ενεργοποιηθούν ή να απενεργοποιηθούν από τον Ενσωματωμένο διακομιστή Web (EWS) της HP.

#### Ενεργοποίηση ή απενεργοποίηση του Wi-Fi Direct

Αρχικά, πρέπει να ενεργοποιήσετε τη λειτουργία Wi-Fi Direct από τον EWS του εκτυπωτή.

#### Βήμα 1: Άνοιγμα του Ενσωματωμένου διακομιστή Web της HP

- 1. Εκτυπώστε μια σελίδα διαμόρφωσης για να προσδιορίσετε τη διεύθυνση IP ή το όνομα κεντρικού υπολογιστή.
	- α. Πατήστε παρατεταμένα το κουμπί συνέχισης/ακύρωσης ∭|x μέχρι να αρχίσει να αναβοσβήνει η φωτεινή ένδειξη ετοιμότητας (!).
	- **β.** Αφήστε το κουμπί συνέχισης/ακύρωσης  $\left| \mathbf{R} \right| \times$
- 2. Ανοίξτε ένα πρόγραμμα περιήγησης στο Web και πληκτρολογήστε στη γραμμή διευθύνσεων τη διεύθυνση IP ή το όνομα κεντρικού υπολογιστή, ακριβώς όπως εμφανίζεται στη σελίδα διαμόρφωσης του εκτυπωτή. Πατήστε το πλήκτρο Enter στο πληκτρολόγιο του υπολογιστή. Θα ανοίξει ο EWS.

#### https://10.10.XXXXX/

**Ξ? ΣΗΜΕΙΩΣΗ:** Εάν στο πρόγραμμα περιήγησης στο Web εμφανιστεί ένα μήνυμα που υποδεικνύει ότι η τοποθεσία Web ενδέχεται να μην είναι ασφαλής, επιλέξτε να συνεχίσετε στην τοποθεσία Web. Η πρόσβαση σε αυτήν την τοποθεσία Web δεν θα προκαλέσει ζημιά στον υπολογιστή.

#### Βήμα 2: Ενεργοποίηση ή απενεργοποίηση του Wi-Fi Direct

- 1. Στην καρτέλα Δίκτυο, κάντε κλικ στο στοιχείο Ρύθμιση Wi-Fi Direct στο αριστερό παράθυρο περιήγησης.
- 2. Επιλέξτε Ενεργοποίηση και κάντε κλικ στο στοιχείο Εφαρμογή. Για να απενεργοποιήσετε την εκτύπωση μέσω Wi-Fi Direct, επιλέξτε το στοιχείο Απενεργοποίηση.

ΣΗΜΕΙΩΣΗ: Σε περιβάλλοντα όπου υπάρχουν εγκατεστημένα περισσότερα από ένα μοντέλα του ίδιου εκτυπωτή, μπορεί να είναι χρήσιμο να εκχωρήσετε ένα μοναδικό όνομα Wi-Fi Direct σε κάθε εκτυπωτή για ευκολότερο προσδιορισμό του εκτυπωτή για εκτύπωση Wi-Fi Direct.

#### Αλλαγή του ονόματος Wi-Fi Direct του εκτυπωτή

Ακολουθήστε αυτή τη διαδικασία για να αλλάξετε το όνομα Wi-Fi Direct του εκτυπωτή χρησιμοποιώντας τον Ενσωματωμένο διακομιστή Web (EWS):

#### Βήμα 1: Άνοιγμα του Ενσωματωμένου διακομιστή Web της HP

- 1. Εκτυπώστε μια σελίδα διαμόρφωσης για να προσδιορίσετε τη διεύθυνση IP ή το όνομα κεντρικού υπολογιστή.
	- α. Πατήστε παρατεταμένα το κουμπί συνέχισης/ακύρωσης μέχρι να αρχίσει να αναβοσβήνει η φωτεινή ένδειξη ετοιμότητας (1).
	- $\beta$ . Αφήστε το κουμπί συνέχισης/ακύρωσης  $\log x$

2. Ανοίξτε ένα πρόγραμμα περιήγησης στο Web και πληκτρολογήστε στη γραμμή διευθύνσεων τη διεύθυνση IP ή το όνομα κεντρικού υπολογιστή, ακριβώς όπως εμφανίζεται στη σελίδα διαμόρφωσης του εκτυπωτή. Πατήστε το πλήκτρο Enter στο πληκτρολόγιο του υπολογιστή. Θα ανοίξει ο EWS.

#### https://10.10.XXXXX/

**Ξ? ΣΗΜΕΙΩΣΗ:** Εάν στο πρόγραμμα περιήγησης στο Web εμφανιστεί ένα μήνυμα που υποδεικνύει ότι η τοποθεσία Web ενδέχεται να μην είναι ασφαλής, επιλέξτε να συνεχίσετε στην τοποθεσία Web. Η πρόσβαση σε αυτήν την τοποθεσία Web δεν θα προκαλέσει ζημιά στον υπολογιστή.

#### Βήμα 2: Αλλαγή του ονόματος Wi-Fi Direct

- 1. Στην καρτέλα Δίκτυο, κάντε κλικ στο στοιχείο Ρύθμιση Wi-Fi Direct στο αριστερό παράθυρο περιήγησης.
- 2. Στο πεδίο Όνομα Wi-Fi Direct, εισαγάγετε το νέο όνομα.
- 3. Κάντε κλικ στο κουμπί Apply (Εφαρμογή).

### AirPrint

Η απευθείας εκτύπωση με χρήση του AirPrint της Apple υποστηρίζεται για το iOS ή νεότερη έκδοση και από υπολογιστές Mac με λειτουργικό σύστημα OS X 10.7 Lion ή νεότερη έκδοση. Χρησιμοποιήστε τη λειτουργία AirPrint για να εκτυπώσετε απευθείας στον εκτυπωτή από iPad, iPhone (3GS ή νεότερο μοντέλο) ή iPod touch (τρίτης γενιάς ή νεότερη έκδοση) στις παρακάτω εφαρμογές για κινητές συσκευές:

- **Mail**
- Photos
- Safari
- **iBooks**
- Επιλεγμένες εφαρμογές άλλων κατασκευαστών

Για να χρησιμοποιήσετε τη λειτουργία AirPrint, ο εκτυπωτής πρέπει να είναι συνδεδεμένος στο ίδιο δίκτυο (υποδίκτυο) με τη συσκευή Apple. Για περισσότερες πληροφορίες σχετικά με τη χρήση της λειτουργίας AirPrint και τους εκτυπωτές ΗΡ που είναι συμβατοί με τη λειτουργία AirPrint, μεταβείτε στη διεύθυνση [www.hp.com/go/LaserJetMobilePrinting.](http://www.hp.com/go/LaserJetMobilePrinting)

ΣΗΜΕΙΩΣΗ: Προτού χρησιμοποιήσετε τη λειτουργία AirPrint με σύνδεση USB, επιβεβαιώστε τον αριθμό έκδοσης. Η έκδοση 1.3 του AirPrint, καθώς και οι προηγούμενες εκδόσεις, δεν υποστηρίζουν συνδέσεις USB.

### Ενσωματωμένη εκτύπωση Android

Η ενσωματωμένη λύση εκτύπωσης της HP για Android και Kindle επιτρέπει στις φορητές συσκευές να βρίσκουν αυτόματα και να εκτυπώνουν σε εκτυπωτές HP που είναι συνδεδεμένοι στο δίκτυο ή βρίσκονται εντός εμβέλειας του ασύρματου δικτύου για εκτύπωση μέσω Wi-Fi Direct.

Η λύση εκτύπωσης είναι ενσωματωμένη σε πολλές εκδόσεις του λειτουργικού συστήματος.

<u>2</u> ΣΗΜΕΙΩΣΗ: Εάν η εκτύπωση δεν είναι διαθέσιμη στη συσκευή σας, μεταβείτε στην τοποθεσία <u>Google Play ></u> [Εφαρμογές Android](https://play.google.com/store/apps/details?id=com.hp.android.printservice) και εγκαταστήσετε την Προσθήκη HP Print Service.

Για περισσότερες πληροφορίες σχετικά με τη χρήση της ενσωματωμένης λύσης εκτύπωσης Android και τις υποστηριζόμενες συσκευές Android, μεταβείτε στη διεύθυνση [www.hp.com/go/LaserJetMobilePrinting.](http://www.hp.com/go/LaserJetMobilePrinting)

# 5 Διαχείριση του εκτυπωτή

- [Αλλαγή του τύπου σύνδεσης του εκτυπωτή \(Windows\)](#page-41-0)
- [Ρύθμιση παραμέτρων για προχωρημένους με τον Ενσωματωμένο διακομιστή Web \(EWS\) της HP και το](#page-42-0)  [HP Device Toolbox \(Windows\)](#page-42-0)
- [Διαμόρφωση για προχωρημένους με το HP Utility για OS X](#page-45-0)
- [Διαμόρφωση ρυθμίσεων δικτύου ΙΡ](#page-47-0)
- [Δυνατότητες ασφαλείας του εκτυπωτή](#page-50-0)
- **[Ρυθμίσεις εξοικονόμησης ενέργειας](#page-52-0)**
- [Ενημέρωση του υλικολογισμικού](#page-56-0)

#### Για περισσότερες πληροφορίες:

Οι παρακάτω πληροφορίες είναι σωστές κατά τη δημοσίευση του παρόντος. Για πρόσφατες πληροφορίες, ανατρέξτε στην ενότητα [www.hp.com/support/ljM14](http://www.hp.com/support/ljM14).

Η βοήθεια που σας παρέχει η HP για τον εκτυπωτή περιλαμβάνει τις παρακάτω πληροφορίες:

- **Εγκατάσταση και διαμόρφωση**
- Εκμάθηση και χρήση
- **•** Επίλυση προβλημάτων
- Λήψη ενημερώσεων λογισμικού και υλικολογισμικού
- Συμμετοχή σε φόρουμ υποστήριξης
- Εγγύηση και ρυθμιστικές πληροφορίες

# <span id="page-41-0"></span>Αλλαγή του τύπου σύνδεσης του εκτυπωτή (Windows)

Εάν χρησιμοποιείτε ήδη τον εκτυπωτή και θέλετε να αλλάξετε τον τρόπο σύνδεσής του, χρησιμοποιήστε την επιλογή Ρύθμιση και λογισμικό συσκευής για να αλλάξετε τη σύνδεση. Για παράδειγμα, συνδέστε το νέο εκτυπωτή στον υπολογιστή μέσω USB ή αλλάξτε τη σύνδεση από USB σε ασύρματη σύνδεση.

Για να ανοίξετε το παράθυρο Ρύθμιση και λογισμικό συσκευής, ολοκληρώστε την παρακάτω διαδικασία:

- 1. Ανοίξτε το HP Printer Assistant.
	- Windows 10: Από το μενού Έναρξη, επιλέξτε διαδοχικά Όλες οι εφαρμογές, HP και κατόπιν επιλέξτε το όνομα του εκτυπωτή.
	- Windows 8.1: Κάντε κλικ στο κάτω βέλος στην κάτω αριστερή γωνία της οθόνης Έναρξη και επιλέξτε το όνομα του εκτυπωτή.
	- Windows 8: Κάντε δεξί κλικ σε μια κενή περιοχή στην οθόνη Έναρξη, κάντε κλικ στην επιλογή Όλες οι εφαρμογές στη γραμμή εφαρμογών και, στη συνέχεια, επιλέξτε το όνομα του εκτυπωτή.
	- Windows 7: Από την επιφάνεια εργασίας του υπολογιστή, επιλέξτε διαδοχικά Έναρξη, Όλα τα προγράμματα, HP, κάντε κλικ στο φάκελο του εκτυπωτή και, στη συνέχεια, επιλέξτε το όνομα του εκτυπωτή.
- 2. Στο HP Printer Assistant, επιλέξτε **Εργαλεία** στη γραμμή περιήγησης και μετά επιλέξτε **Ρύθμιση και** λογισμικό συσκευής.

## <span id="page-42-0"></span>Ρύθμιση παραμέτρων για προχωρημένους με τον Ενσωματωμένο διακομιστή Web (EWS) της HP και το HP Device Toolbox (Windows)

Χρησιμοποιήστε τον Ενσωματωμένο διακομιστή Web της HP για να διαχειριστείτε τις λειτουργίες εκτύπωσης από τον υπολογιστή σας.

- Προβολή πληροφοριών κατάστασης εκτυπωτή
- Ενημέρωση για το χρόνο ζωής που απομένει για όλα τα αναλώσιμα και παραγγελία νέων
- Προβολή και αλλαγή ρυθμίσεων των δίσκων
- Λήψη ειδοποιήσεων για συμβάντα εκτυπωτή και αναλώσιμων
- Προβολή και αλλαγή διαμόρφωσης δικτύου

Ο Ενσωματωμένος διακομιστής Web της HP λειτουργεί όταν ο εκτυπωτής είναι συνδεδεμένος σε δίκτυο βασισμένο σε IP. Ο Ενσωματωμένος διακομιστής Web της HP δεν υποστηρίζει συνδέσεις εκτυπωτή βασισμένες σε IPX. Δεν χρειάζεται να έχετε πρόσβαση στο Διαδίκτυο για να ανοίξετε και να χρησιμοποιήσετε τον ενσωματωμένο διακομιστή Web της HP.

Όταν ο εκτυπωτής είναι συνδεδεμένος στο δίκτυο, ο Ενσωματωμένος διακομιστής Web της HP είναι αυτομάτως διαθέσιμος.

**Ξ? ΣΗΜΕΙΩΣΗ:** Το στοιχείο HP Device Toolbox είναι λογισμικό το οποίο χρησιμοποιείται για σύνδεση με τον ενσωματωμένο διακομιστή Web της HP, όταν ο εκτυπωτής είναι συνδεδεμένος σε κάποιον υπολογιστή μέσω USB. Είναι διαθέσιμο μόνο εάν είχε εκτελεστεί πλήρης εγκατάσταση, όταν ο εκτυπωτής εγκαταστάθηκε σε έναν υπολογιστή. Ανάλογα με τον τρόπο σύνδεσης του εκτυπωτή, ορισμένες λειτουργίες ενδέχεται να μην είναι διαθέσιμες.

ΣΗΜΕΙΩΣΗ: Ο Ενσωματωμένος διακομιστής Web της HP δεν είναι προσβάσιμος πέραν του τείχους προστασίας δικτύου.

#### Μέθοδος 1: Άνοιγμα του Ενσωματωμένου διακομιστή Web (EWS) της HP από το λογισμικό

- 1. Ανοίξτε το HP Printer Assistant.
	- Windows 10: Από το μενού Έναρξη, επιλέξτε διαδοχικά Όλες οι εφαρμογές, HP και κατόπιν επιλέξτε το όνομα του εκτυπωτή.
	- Windows 8.1: Κάντε κλικ στο κάτω βέλος στην κάτω αριστερή γωνία της οθόνης Έναρξη και επιλέξτε το όνομα του εκτυπωτή.
	- $\bullet$  Windows 8: Κάντε δεξί κλικ σε μια κενή περιοχή στην οθόνη Έναρξη, κάντε κλικ στην επιλογή Όλες οι εφαρμογές στη γραμμή εφαρμογών και, στη συνέχεια, επιλέξτε το όνομα του εκτυπωτή.
	- Windows 7: Από την επιφάνεια εργασίας του υπολογιστή, επιλέξτε διαδοχικά Έναρξη, Όλα τα προγράμματα, HP, κάντε κλικ στο φάκελο του εκτυπωτή και, στη συνέχεια, επιλέξτε το όνομα του εκτυπωτή.
- 2. Στο HP Printer Assistant, επιλέξτε Εκτύπωση και μετά επιλέξτε Εργαλειοθήκη συσκευής HP.

#### Μέθοδος 2: Άνοιγμα του Ενσωματωμένου διακομιστή Web (EWS) της HP από πρόγραμμα περιήγησης στο Web

1. Εκτυπώστε μια σελίδα διαμόρφωσης για να προσδιορίσετε τη διεύθυνση IP ή το όνομα κεντρικού υπολογιστή.

- α. Πατήστε παρατεταμένα το κουμπί συνέχισης/ακύρωσης [ω]×] μέχρι να αρχίσει να αναβοσβήνει η φωτεινή ένδειξη ετοιμότητας (1).
- $\beta$ . Αφήστε το κουμπί συνέχισης/ακύρωσης  $\boxed{\mathbb{B}|\times}$
- 2. Ανοίξτε ένα πρόγραμμα περιήγησης στο Web και, στη γραμμή διευθύνσεων, πληκτρολογήστε τη διεύθυνση IP ή το όνομα κεντρικού υπολογιστή, ακριβώς όπως εμφανίζεται στην αναφορά διαμόρφωσης. Πατήστε το πλήκτρο Enter στο πληκτρολόγιο του υπολογιστή. Θα ανοίξει ο EWS.

#### https://10.10.XXXXX/

**Ξ? ΣΗΜΕΙΩΣΗ:** Εάν στο πρόγραμμα περιήγησης στο Web εμφανιστεί ένα μήνυμα που υποδεικνύει ότι η τοποθεσία Web ενδέχεται να μην είναι ασφαλής, επιλέξτε να συνεχίσετε στην τοποθεσία Web. Η πρόσβαση σε αυτήν την τοποθεσία Web δεν θα προκαλέσει ζημιά στον υπολογιστή.

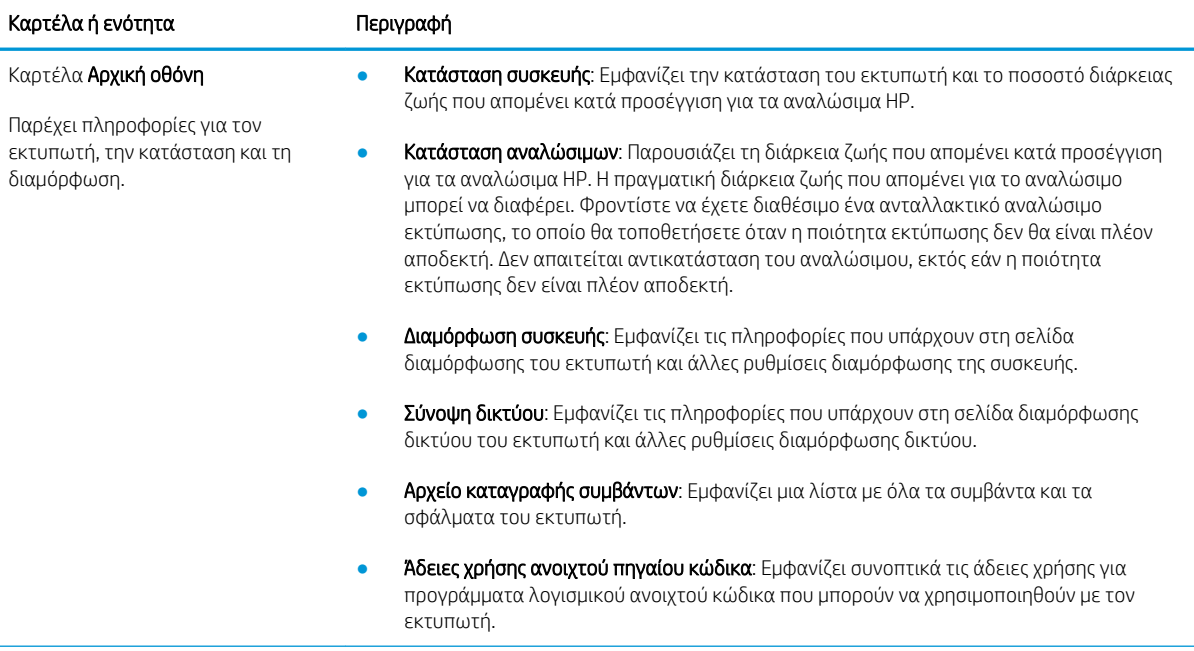

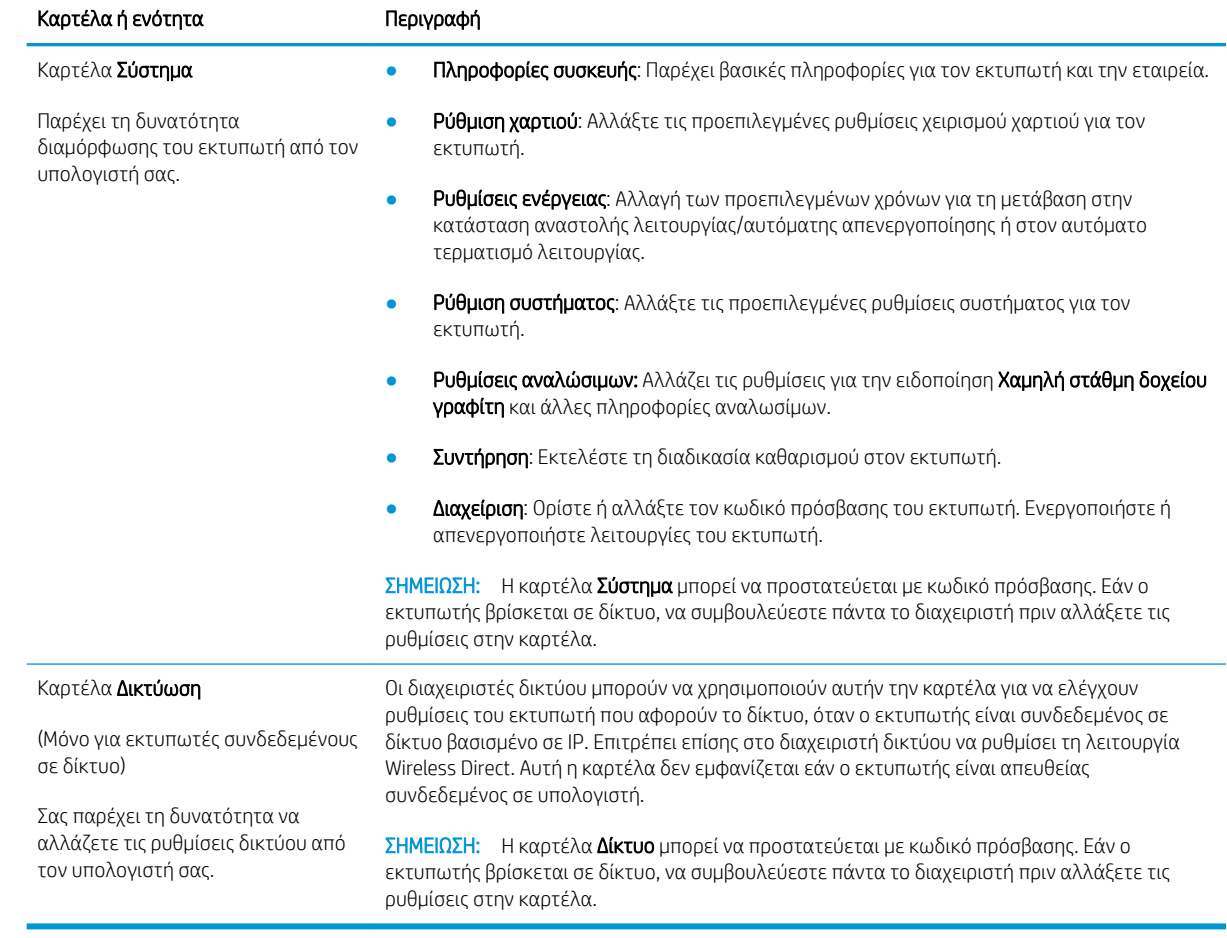

## <span id="page-45-0"></span>Διαμόρφωση για προχωρημένους με το HP Utility για OS X

Χρησιμοποιήστε το βοηθητικό πρόγραμμα HP Utility για να ελέγξετε την κατάσταση του εκτυπωτή, καθώς και για να δείτε ή να αλλάξετε τις ρυθμίσεις του εκτυπωτή από έναν υπολογιστή.

Χρησιμοποιήστε το Βοηθητικό πρόγραμμα της HP όταν ο εκτυπωτής είναι συνδεδεμένος με καλώδιο USB ή είναι συνδεδεμένος σε ένα δίκτυο βασισμένο σε TCP/IP.

### Άνοιγμα του HP Utility

- 1. Στον υπολογιστή, ανοίξτε το φάκελο Εφαρμογές.
- 2. Επιλέξτε HP και κατόπιν επιλέξτε HP Utility.

### Λειτουργίες του HP Utility

Η γραμμή εργαλείων του HP Utility περιλαμβάνει τα παρακάτω στοιχεία:

- Devices (Συσκευές): Κάντε κλικ σε αυτό το κουμπί για να εμφανίσετε ή να αποκρύψετε τα προϊόντα Mac που εντοπίζει το HP Utility.
- All Settings (Όλες οι ρυθμίσεις): Κάντε κλικ σε αυτό το κουμπί για να επιστρέψετε στην κύρια προβολή του HP Utility.
- HP Support (Υποστήριξη HP): Κάντε κλικ σε αυτό το κουμπί για να ανοίξετε ένα πρόγραμμα περιήγησης και να μεταβείτε στην τοποθεσία υποστήριξης της HP στο Web.
- Supplies (Αναλώσιμα): Κάντε κλικ σε αυτό το κουμπί για να ανοίξετε την τοποθεσία Web HP SureSupply.
- Registration (Εγγραφή): Κάντε κλικ σε αυτό το κουμπί για να ανοίξετε την τοποθεσία εγγραφής της HP στο Web.
- Recycling (Ανακύκλωση): Κάντε κλικ σε αυτό το κουμπί για να ανοίξετε την τοποθεσία του προγράμματος ανακύκλωσης HP Planet Partners στο Web.

Το HP Utility αποτελείται από σελίδες που μπορείτε να ανοίξετε κάνοντας κλικ στη λίστα All Settings (Όλες οι ρυθμίσεις). Ο παρακάτω πίνακας περιγράφει τις εργασίες που μπορείτε να εκτελέσετε με το HP Utility.

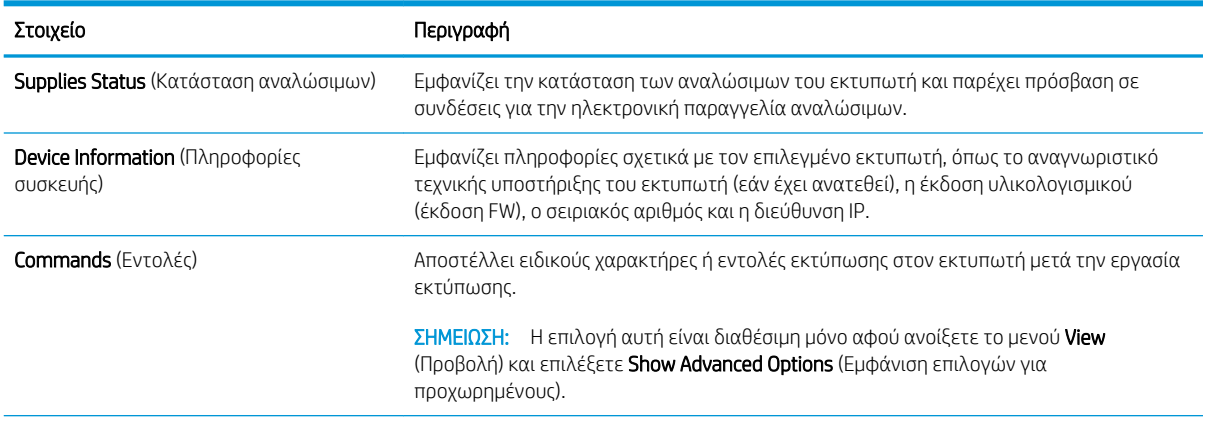

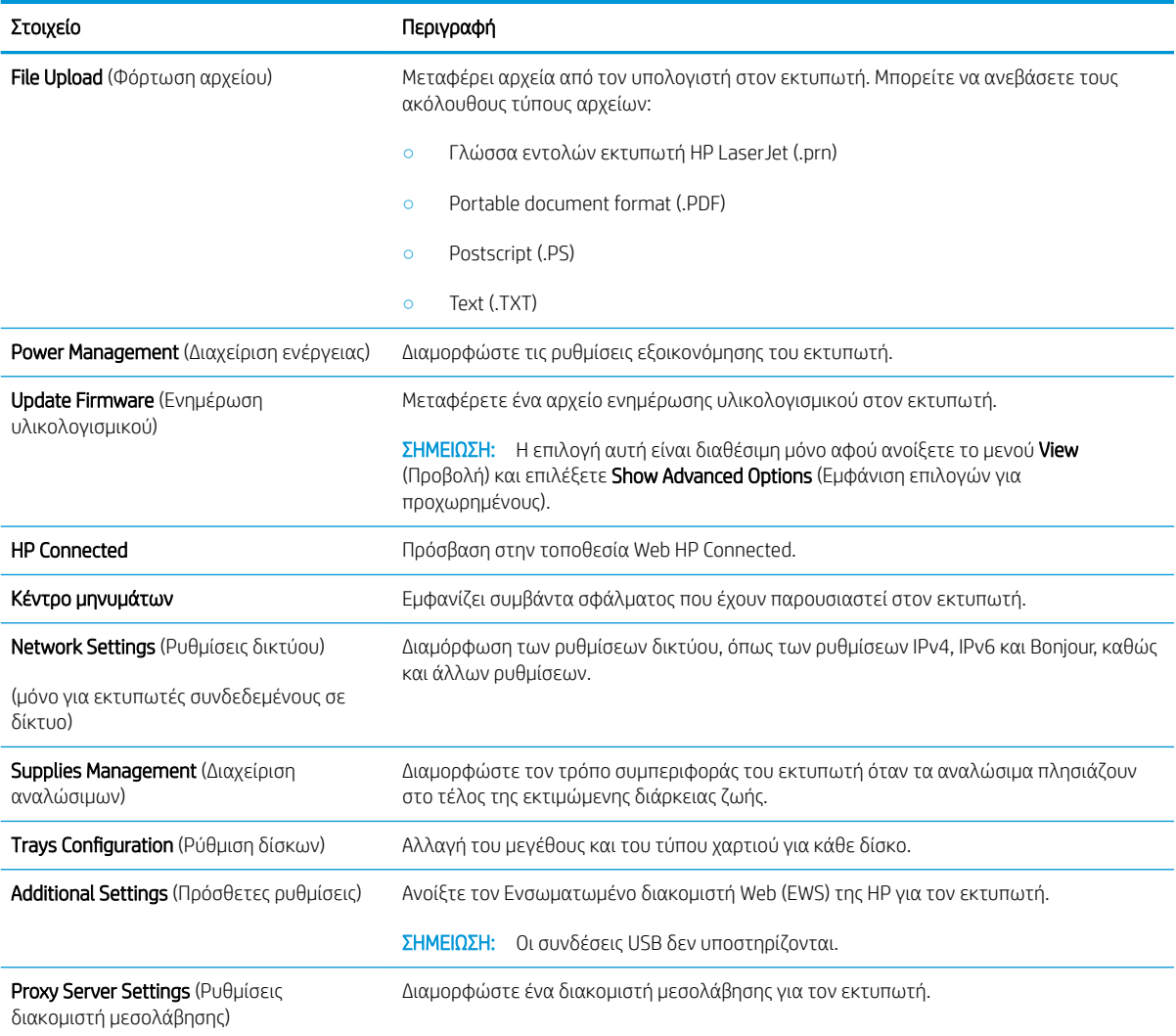

## <span id="page-47-0"></span>Διαμόρφωση ρυθμίσεων δικτύου ΙΡ

- Εισαγωγή
- Δήλωση αποποίησης κοινής χρήσης εκτυπωτή
- Προβολή ή αλλαγή ρυθμίσεων δικτύου
- [Μετονομασία του εκτυπωτή σε δίκτυο](#page-48-0)
- [Μη αυτόματη ρύθμιση των παραμέτρων TCP/IP IPv4](#page-48-0)

### Εισαγωγή

Για να διαμορφώσετε τις ρυθμίσεις δικτύου του εκτυπωτή, χρησιμοποιήστε τις οδηγίες που δίνονται στις παρακάτω ενότητες.

### Δήλωση αποποίησης κοινής χρήσης εκτυπωτή

Η HP δεν υποστηρίζει την ομότιμη δικτύωση, καθώς η δυνατότητα αυτή είναι ένα χαρακτηριστικό των λειτουργικών συστημάτων της Microsoft και όχι των προγραμμάτων οδήγησης των εκτυπωτών ΗΡ. Μεταβείτε στην τοποθεσία της Microsoft, στη διεύθυνση [www.microsoft.com.](http://www.microsoft.com)

## Προβολή ή αλλαγή ρυθμίσεων δικτύου

Χρησιμοποιήστε τον Ενσωματωμένο διακομιστή Web της HP για προβολή ή αλλαγή των ρυθμίσεων διαμόρφωσης IP.

- 1. Ανοίξτε τον Ενσωματωμένο διακομιστή Web (EWS) της HP:
	- α. Εκτυπώστε μια σελίδα διαμόρφωσης για να προσδιορίσετε τη διεύθυνση IP ή το όνομα κεντρικού υπολογιστή.
		- i. Πατήστε παρατεταμένα το κουμπί συνέχισης/ακύρωσης μέχρι να αρχίσει να αναβοσβήνει η φωτεινή ένδειξη ετοιμότητας (1).
		- ii. Αφήστε το κουμπί συνέχισης/ακύρωσης  $\lceil \cdot \cdot \rceil$
	- β. Ανοίξτε ένα πρόγραμμα περιήγησης στο Web και πληκτρολογήστε στη γραμμή διευθύνσεων τη διεύθυνση IP ή το όνομα κεντρικού υπολογιστή, ακριβώς όπως εμφανίζεται στη σελίδα διαμόρφωσης του εκτυπωτή. Πατήστε το πλήκτρο Enter στο πληκτρολόγιο του υπολογιστή. Θα ανοίξει ο EWS.

#### https://10.10.XXXXX/

Ξ<sup>39</sup> ΣΗΜΕΙΩΣΗ: Εάν στο πρόγραμμα περιήγησης web εμφανιστεί ένα μήνυμα που υποδεικνύει ότι η τοποθεσία Web ενδέχεται να μην είναι ασφαλής, επιλέξτε το στοιχείο για να συνεχίσετε στην τοποθεσία Web. Η πρόσβαση σε αυτήν την τοποθεσία Web δεν θα προκαλέσει ζημιά στον υπολογιστή.

2. Κάντε κλικ στη καρτέλα Δίκτυο για να λάβετε πληροφορίες δικτύου. Αλλάξτε τις ρυθμίσεις όπως απαιτείται.

## <span id="page-48-0"></span>Μετονομασία του εκτυπωτή σε δίκτυο

Για να μετονομάσετε τον εκτυπωτή σε ένα δίκτυο ώστε να αναγνωρίζεται με μοναδικό τρόπο, χρησιμοποιήστε τον Ενσωματωμένο διακομιστή Web της HP.

- 1. Ανοίξτε τον Ενσωματωμένο διακομιστή Web (EWS) της HP:
	- α. Εκτυπώστε μια σελίδα διαμόρφωσης για να προσδιορίσετε τη διεύθυνση IP ή το όνομα κεντρικού υπολογιστή.
		- i. Πατήστε παρατεταμένα το κουμπί συνέχισης/ακύρωσης |**e**|× | μέχρι να αρχίσει να αναβοσβήνει η φωτεινή ένδειξη ετοιμότητας (<sup>1</sup>).
		- ii. Αφήστε το κουμπί συνέχισης/ακύρωσης  $\boxed{\mathbb{R}}$ ×
	- β. Ανοίξτε ένα πρόγραμμα περιήγησης στο Web και πληκτρολογήστε στη γραμμή διευθύνσεων τη διεύθυνση IP ή το όνομα κεντρικού υπολογιστή, ακριβώς όπως εμφανίζεται στη σελίδα διαμόρφωσης του εκτυπωτή. Πατήστε το πλήκτρο Enter στο πληκτρολόγιο του υπολογιστή. Θα ανοίξει ο EWS.

https://10.10.XXXXX/

- **Ξ? ΣΗΜΕΙΩΣΗ:** Εάν στο πρόγραμμα περιήγησης web εμφανιστεί ένα μήνυμα που υποδεικνύει ότι η τοποθεσία Web ενδέχεται να μην είναι ασφαλής, επιλέξτε το στοιχείο για να συνεχίσετε στην τοποθεσία Web. Η πρόσβαση σε αυτήν την τοποθεσία Web δεν θα προκαλέσει ζημιά στον υπολογιστή.
- 2. Κάντε κλικ στην καρτέλα Σύστημα.
- 3. Στη σελίδα Πληροφορίες συσκευής, το προεπιλεγμένο όνομα εκτυπωτή βρίσκεται στο πεδίο Όνομα συσκευής. Μπορείτε να αλλάξετε αυτό το όνομα, ώστε αυτός ο εκτυπωτής να προσδιορίζεται με μοναδικό τρόπο.
	- Ξ<sup>39</sup> ΣΗΜΕΙΩΣΗ: Η συμπλήρωση των άλλων πεδίων σε αυτή τη σελίδα είναι προαιρετική.
- 4. Κάντε κλικ στο κουμπί Εφαρμογή για να αποθηκεύσετε τις αλλαγές.

### Μη αυτόματη ρύθμιση των παραμέτρων TCP/IP IPv4

Χρησιμοποιήστε τον EWS για να ορίσετε μη αυτόματα μια διεύθυνση IPv4, μάσκα υποδικτύου και προεπιλεγμένη πύλη.

- 1. Ανοίξτε τον Ενσωματωμένο διακομιστή Web (EWS) της HP:
	- α. Εκτυπώστε μια σελίδα διαμόρφωσης για να προσδιορίσετε τη διεύθυνση IP ή το όνομα κεντρικού υπολογιστή.
		- i. Πατήστε παρατεταμένα το κουμπί συνέχισης/ακύρωσης μέχρι να αρχίσει να αναβοσβήνει η φωτεινή ένδειξη ετοιμότητας (1).
		- ii. Αφήστε το κουμπί συνέχισης/ακύρωσης  $\log x$

β. Ανοίξτε ένα πρόγραμμα περιήγησης στο Web και πληκτρολογήστε στη γραμμή διευθύνσεων τη διεύθυνση IP ή το όνομα κεντρικού υπολογιστή, ακριβώς όπως εμφανίζεται στη σελίδα διαμόρφωσης του εκτυπωτή. Πατήστε το πλήκτρο Enter στο πληκτρολόγιο του υπολογιστή. Θα ανοίξει ο EWS.

#### https://10.10.XXXXV

- **Ξ? ΣΗΜΕΙΩΣΗ:** Εάν στο πρόγραμμα περιήγησης web εμφανιστεί ένα μήνυμα που υποδεικνύει ότι η τοποθεσία Web ενδέχεται να μην είναι ασφαλής, επιλέξτε το στοιχείο για να συνεχίσετε στην τοποθεσία Web. Η πρόσβαση σε αυτήν την τοποθεσία Web δεν θα προκαλέσει ζημιά στον υπολογιστή.
- 2. Στην καρτέλα Δίκτυο, κάντε κλικ στο στοιχείο Μέθοδος διαμόρφωσης IPv4 στο αριστερό παράθυρο περιήγησης.
- 3. Στο αναπτυσσόμενο στοιχείο Μέθοδος προτιμώμενης διεύθυνσης IP, επιλέξτε Μη αυτόματα και, στη συνέχεια, επεξεργαστείτε τις ρυθμίσεις διαμόρφωσης του IPv4.
- 4. Κάντε κλικ στο κουμπί Apply (Εφαρμογή).

# <span id="page-50-0"></span>Δυνατότητες ασφαλείας του εκτυπωτή

## Εισαγωγή

Ο εκτυπωτής διαθέτει διάφορες λειτουργίας ασφαλείας, που σας επιτρέπουν να περιορίζετε την πρόσβαση στις ρυθμίσεις διαμόρφωσης, να ασφαλίζετε τα δεδομένα και να αποτρέπετε την πρόσβαση σε πολύτιμα στοιχεία υλικού.

Ορισμός ή αλλαγή του κωδικού πρόσβασης συστήματος μέσω του Ενσωματωμένου διακομιστή Web της HP

### Ορισμός ή αλλαγή του κωδικού πρόσβασης συστήματος μέσω του Ενσωματωμένου διακομιστή Web της HP

Εκχωρήστε κωδικό πρόσβασης διαχειριστή για πρόσβαση στον εκτυπωτή και τον Ενσωματωμένο διακομιστή Web της HP, ώστε οι μη εξουσιοδοτημένοι χρήστες να μην μπορούν να αλλάξουν τις ρυθμίσεις του εκτυπωτή.

1. Ανοίξτε τον ενσωματωμένο διακομιστή Web της HP (EWS):

#### Εκτυπωτές με απευθείας σύνδεση

- α. Ανοίξτε το HP Printer Assistant.
	- Windows 10: Από το μενού Έναρξη, επιλέξτε διαδοχικά Όλες οι εφαρμογές, HP και κατόπιν επιλέξτε το όνομα του εκτυπωτή.
	- Windows 8.1: Κάντε κλικ στο κάτω βέλος στην κάτω αριστερή γωνία της οθόνης Έναρξη και επιλέξτε το όνομα του εκτυπωτή.
	- Windows 8: Κάντε δεξί κλικ σε μια κενή περιοχή στην οθόνη Έναρξη, κάντε κλικ στην επιλογή Όλες οι εφαρμογές στη γραμμή εφαρμογών και, στη συνέχεια, επιλέξτε το όνομα του εκτυπωτή.
	- Windows 7: Από την επιφάνεια εργασίας του υπολογιστή, επιλέξτε διαδοχικά Έναρξη, Όλα τα προγράμματα, HP, κάντε κλικ στο φάκελο του εκτυπωτή και, στη συνέχεια, επιλέξτε το όνομα του εκτυπωτή.
- β. Στο HP Printer Assistant, επιλέξτε Εκτύπωση και μετά επιλέξτε Εργαλειοθήκη συσκευής HP.

#### Εκτυπωτές συνδεδεμένοι σε δίκτυο

- α. Εκτυπώστε μια σελίδα διαμόρφωσης για να προσδιορίσετε τη διεύθυνση IP ή το όνομα κεντρικού υπολογιστή.
	- i. Πατήστε παρατεταμένα το κουμπί συνέχισης/ακύρωσης  $\left[\mathbf{E}|\mathbf{x}\right]$ μέχρι να αρχίσει να αναβοσβήνει η φωτεινή ένδειξη ετοιμότητας (!).
	- ii. Αφήστε το κουμπί συνέχισης/ακύρωσης  $\log x$

β. Ανοίξτε ένα πρόγραμμα περιήγησης στο Web και πληκτρολογήστε στη γραμμή διευθύνσεων τη διεύθυνση IP ή το όνομα κεντρικού υπολογιστή, ακριβώς όπως εμφανίζεται στη σελίδα διαμόρφωσης του εκτυπωτή. Πατήστε το πλήκτρο Enter στο πληκτρολόγιο του υπολογιστή. Θα ανοίξει ο EWS.

https://10.10.XXXXX/

- **Ξ? ΣΗΜΕΙΩΣΗ:** Εάν στο πρόγραμμα περιήγησης στο Web εμφανιστεί ένα μήνυμα που υποδεικνύει ότι η τοποθεσία Web ενδέχεται να μην είναι ασφαλής, επιλέξτε να συνεχίσετε στην τοποθεσία Web. Η πρόσβαση σε αυτήν την τοποθεσία Web δεν θα προκαλέσει ζημιά στον υπολογιστή.
- 2. Στην καρτέλα Σύστημα, κάντε κλικ στο σύνδεσμο Διαχείριση στο αριστερό παράθυρο περιήγησης.
- 3. Στην περιοχή με την ένδειξη Ασφάλεια προϊόντος, εισαγάγετε τον κωδικό πρόσβασης στο πεδίο Κωδικός πρόσβασης.
- 4. Εισαγάγετε ξανά τον κωδικό πρόσβασης στο πεδίο Επιβεβαίωση κωδικού πρόσβασης.
- 5. Κάντε κλικ στο κουμπί Apply (Εφαρμογή).

**Ξ? ΣΗΜΕΙΩΣΗ:** Σημειώστε τον κωδικό και φυλάξτε τον σε ένα ασφαλές μέρος.

# <span id="page-52-0"></span>Ρυθμίσεις εξοικονόμησης ενέργειας

- Εισανωνή
- Ορισμός της ρύθμισης Αναστολή λειτουργίας/Αυτόματη απενεργοποίηση μετά από αδράνεια
- [Ορισμός του διαστήματος καθυστέρησης για τον τερματισμό λειτουργίας μετά από αδράνεια και](#page-53-0) [διαμόρφωση του εκτυπωτή ώστε να καταναλώνει ισχύ 1 Watt ή λιγότερο](#page-53-0)
- [Ορισμός της καθυστέρησης τερματισμού λειτουργίας](#page-54-0)

### Εισαγωγή

Ο εκτυπωτής διαθέτει διάφορες λειτουργίες εξοικονόμησης ενέργειας και αναλώσιμων.

### Ορισμός της ρύθμισης Αναστολή λειτουργίας/Αυτόματη απενεργοποίηση μετά από αδράνεια

Χρησιμοποιήστε τον EWS για να ορίσετε το χρονικό διάστημα αδράνειας πριν από τη μετάβαση του εκτυπωτή σε κατάσταση αναστολής λειτουργίας.

Ολοκληρώστε την παρακάτω διαδικασία για να αλλάξετε τη ρύθμιση αναστολής λειτουργίας/αυτόματης απενεργοποίησης μετά από:

1. Ανοίξτε τον Ενσωματωμένο διακομιστή Web (EWS) της HP:

#### Εκτυπωτές με απευθείας σύνδεση

- α. Ανοίξτε το HP Printer Assistant.
	- Windows 10: Από το μενού Έναρξη, επιλέξτε διαδοχικά Όλες οι εφαρμογές, HP και κατόπιν επιλέξτε το όνομα του εκτυπωτή.
	- Windows 8.1: Κάντε κλικ στο κάτω βέλος στην κάτω αριστερή γωνία της οθόνης Έναρξη και επιλέξτε το όνομα του εκτυπωτή.
	- Windows 8: Κάντε δεξί κλικ σε μια κενή περιοχή στην οθόνη Έναρξη, κάντε κλικ στην επιλογή Όλες οι εφαρμογές στη γραμμή εφαρμογών και, στη συνέχεια, επιλέξτε το όνομα του εκτυπωτή.
	- Windows 7: Από την επιφάνεια εργασίας του υπολογιστή, επιλέξτε διαδοχικά Έναρξη, Όλα τα προγράμματα, HP, κάντε κλικ στο φάκελο του εκτυπωτή και, στη συνέχεια, επιλέξτε το όνομα του εκτυπωτή.
- β. Στο HP Printer Assistant, επιλέξτε Εκτύπωση και μετά επιλέξτε Εργαλειοθήκη συσκευής HP.

#### Εκτυπωτές συνδεδεμένοι σε δίκτυο

- α. Εκτυπώστε μια σελίδα διαμόρφωσης για να προσδιορίσετε τη διεύθυνση IP ή το όνομα κεντρικού υπολογιστή.
	- i. Πατήστε παρατεταμένα το κουμπί συνέχισης/ακύρωσης [**e**]×] μέχρι να αρχίσει να αναβοσβήνει η φωτεινή ένδειξη ετοιμότητας  $\bigcup$ .
	- ii. Αφήστε το κουμπί συνέχισης/ακύρωσης  $\log |x|$

<span id="page-53-0"></span>β. Ανοίξτε ένα πρόγραμμα περιήγησης στο Web και πληκτρολογήστε στη γραμμή διευθύνσεων τη διεύθυνση IP ή το όνομα κεντρικού υπολογιστή, ακριβώς όπως εμφανίζεται στη σελίδα διαμόρφωσης του εκτυπωτή. Πατήστε το πλήκτρο Enter στο πληκτρολόγιο του υπολογιστή. Θα ανοίξει ο EWS.

#### https://10.10.XXXXX/

- **Ξ? ΣΗΜΕΙΩΣΗ:** Εάν στο πρόγραμμα περιήγησης στο Web εμφανιστεί ένα μήνυμα που υποδεικνύει ότι η τοποθεσία Web ενδέχεται να μην είναι ασφαλής, επιλέξτε να συνεχίσετε στην τοποθεσία Web. Η πρόσβαση σε αυτήν την τοποθεσία Web δεν θα προκαλέσει ζημιά στον υπολογιστή.
- 2. Κάντε κλικ στην καρτέλα Σύστημα και, στη συνέχεια, επιλέξτε Ρυθμίσεις ενέργειας.
- 3. Στο αναπτυσσόμενο στοιχείο Αναστολή λειτουργίας/Αυτόματη απενεργοποίηση μετά από αδράνεια, επιλέξτε το χρονικό διάστημα για την καθυστέρηση.
- 4. Κάντε κλικ στο κουμπί Apply (Εφαρμογή).

### Ορισμός του διαστήματος καθυστέρησης για τον τερματισμό λειτουργίας μετά από αδράνεια και διαμόρφωση του εκτυπωτή ώστε να καταναλώνει ισχύ 1 Watt ή λιγότερο

Χρησιμοποιήστε τον EWS για να ορίσετε το χρονικό διάστημα αδράνειας πριν από τη μετάβαση του εκτυπωτή σε κατάσταση τερματισμού λειτουργίας.

**Ξ? ΣΗΜΕΙΩΣΗ:** Μετά τον τερματισμό λειτουργίας του εκτυπωτή, η κατανάλωση ρεύματος είναι 1 watt ή λιγότερο.

Ολοκληρώστε την παρακάτω διαδικασία για να αλλάξετε τη ρύθμιση Καθυστέρησης τερματισμού λειτουργίας μετά από:

1. Ανοίξτε τον Ενσωματωμένο διακομιστή Web (EWS) της HP:

#### Εκτυπωτές με απευθείας σύνδεση

- α. Ανοίξτε το HP Printer Assistant.
	- Windows 10: Από το μενού Έναρξη, επιλέξτε διαδοχικά Όλες οι εφαρμογές, HP και κατόπιν επιλέξτε το όνομα του εκτυπωτή.
	- Windows 8.1: Κάντε κλικ στο κάτω βέλος στην κάτω αριστερή γωνία της οθόνης Έναρξη και επιλέξτε το όνομα του εκτυπωτή.
	- Windows 8: Κάντε δεξί κλικ σε μια κενή περιοχή στην οθόνη Έναρξη, κάντε κλικ στην επιλογή Όλες οι εφαρμογές στη γραμμή εφαρμογών και, στη συνέχεια, επιλέξτε το όνομα του εκτυπωτή.
	- Windows 7: Από την επιφάνεια εργασίας του υπολογιστή, επιλέξτε διαδοχικά Έναρξη, Όλα τα προγράμματα, HP, κάντε κλικ στο φάκελο του εκτυπωτή και, στη συνέχεια, επιλέξτε το όνομα του εκτυπωτή.
- β. Στο HP Printer Assistant, επιλέξτε Εκτύπωση και μετά επιλέξτε Εργαλειοθήκη συσκευής HP.

#### Εκτυπωτές συνδεδεμένοι σε δίκτυο

α. Εκτυπώστε μια σελίδα διαμόρφωσης για να προσδιορίσετε τη διεύθυνση IP ή το όνομα κεντρικού υπολογιστή.

- <span id="page-54-0"></span>i. Πατήστε παρατεταμένα το κουμπί συνέχισης/ακύρωσης **[e**]χ] μέχρι να αρχίσει να αναβοσβήνει η φωτεινή ένδειξη ετοιμότητας (1).
- ii. Αφήστε το κουμπί συνέχισης/ακύρωσης  $\boxed{\triangle}$
- β. Ανοίξτε ένα πρόγραμμα περιήγησης στο Web και πληκτρολογήστε στη γραμμή διευθύνσεων τη διεύθυνση IP ή το όνομα κεντρικού υπολογιστή, ακριβώς όπως εμφανίζεται στη σελίδα διαμόρφωσης του εκτυπωτή. Πατήστε το πλήκτρο Enter στο πληκτρολόγιο του υπολογιστή. Θα ανοίξει ο EWS.

https://10.10.XXXXX/

- Ξ<sup>39</sup> ΣΗΜΕΙΩΣΗ: Εάν στο πρόγραμμα περιήγησης web εμφανιστεί ένα μήνυμα που υποδεικνύει ότι η τοποθεσία Web ενδέχεται να μην είναι ασφαλής, επιλέξτε το στοιχείο για να συνεχίσετε στην τοποθεσία Web. Η πρόσβαση σε αυτήν την τοποθεσία Web δεν θα προκαλέσει ζημιά στον υπολογιστή.
- 2. Κάντε κλικ στην καρτέλα Σύστημα και, στη συνέχεια, επιλέξτε Ρυθμίσεις ενέργειας.
- 3. Στο αναπτυσσόμενο στοιχείο Τερματισμός λειτουργίας μετά από αδράνεια, επιλέξτε το χρονικό διάστημα για την καθυστέρηση.

**ΣΗΜΕΙΩΣΗ:** Η προεπιλεγμένη τιμή είναι **4 ώρες**.

4. Κάντε κλικ στο κουμπί Apply (Εφαρμογή).

### Ορισμός της καθυστέρησης τερματισμού λειτουργίας

Χρησιμοποιήστε τον EWS για να επιλέξετε εάν θα υπάρχει καθυστέρηση κατά τον τερματισμό λειτουργίας του εκτυπωτή μετά από το πάτημα του κουμπιού λειτουργίας.

Ολοκληρώστε την παρακάτω διαδικασία για να αλλάξετε τη ρύθμιση καθυστέρησης τερματισμού λειτουργίας:

1. Ανοίξτε τον ενσωματωμένο διακομιστή Web (EWS) HP:

#### Εκτυπωτές με απευθείας σύνδεση

- α. Ανοίξτε το HP Printer Assistant.
	- Windows 10: Από το μενού Έναρξη, επιλέξτε διαδοχικά Όλες οι εφαρμογές, HP και κατόπιν επιλέξτε το όνομα του εκτυπωτή.
	- Windows 8.1: Κάντε κλικ στο κάτω βέλος στην κάτω αριστερή γωνία της οθόνης Έναρξη και επιλέξτε το όνομα του εκτυπωτή.
	- Windows 8: Κάντε δεξί κλικ σε μια κενή περιοχή στην οθόνη Έναρξη, κάντε κλικ στην επιλογή Όλες οι εφαρμογές στη γραμμή εφαρμογών και, στη συνέχεια, επιλέξτε το όνομα του εκτυπωτή.
	- Windows 7: Από την επιφάνεια εργασίας του υπολογιστή, επιλέξτε διαδοχικά Έναρξη, Όλα τα προγράμματα, HP, κάντε κλικ στο φάκελο του εκτυπωτή και, στη συνέχεια, επιλέξτε το όνομα του εκτυπωτή.
- β. Στο HP Printer Assistant, επιλέξτε Εκτύπωση και μετά επιλέξτε Εργαλειοθήκη συσκευής HP.

#### Εκτυπωτές συνδεδεμένοι σε δίκτυο

- α. Εκτυπώστε μια σελίδα διαμόρφωσης για να προσδιορίσετε τη διεύθυνση IP ή το όνομα κεντρικού υπολογιστή.
	- i. Πατήστε παρατεταμένα το κουμπί συνέχισης/ακύρωσης [p]x] μέχρι να αρχίσει να αναβοσβήνει η φωτεινή ένδειξη ετοιμότητας  $\bigcup$ .
	- ii. Αφήστε το κουμπί συνέχισης/ακύρωσης  $\log |x|$
- β. Ανοίξτε ένα πρόγραμμα περιήγησης web και πληκτρολογήστε στη γραμμή διευθύνσεων τη διεύθυνση IP ή το όνομα κεντρικού υπολογιστή, ακριβώς όπως εμφανίζεται στη σελίδα διαμόρφωσης του εκτυπωτή. Πατήστε το πλήκτρο Enter στο πληκτρολόγιο του υπολογιστή. Θα ανοίξει ο EWS.

#### https://10.10.XXXXV

- **ΞΥ ΣΗΜΕΙΩΣΗ:** Εάν στο πρόγραμμα περιήγησης web εμφανιστεί ένα μήνυμα που υποδεικνύει ότι η τοποθεσία Web ενδέχεται να μην είναι ασφαλής, επιλέξτε το στοιχείο για να συνεχίσετε στην τοποθεσία Web. Η πρόσβαση σε αυτήν την τοποθεσία Web δεν θα προκαλέσει ζημιά στον υπολογιστή.
- 2. Κάντε κλικ στην καρτέλα Σύστημα και, στη συνέχεια, επιλέξτε Ρυθμίσεις ενέργειας.
- 3. Επιλέξτε ή καταργήστε την επιλογή Καθυστέρηση όταν υπάρχουν ενεργές θύρες.
	- **Ξ? ΣΗΜΕΙΩΣΗ:** Όταν ορίζεται αυτή η επιλογή, η λειτουργία του εκτυπωτή τερματίζεται μόνο όταν όλες οι θύρες είναι ανενεργές. Μια ενεργή σύνδεση δικτύου ή μια σύνδεση φαξ θα εμποδίσει τον τερματισμό λειτουργίας του εκτυπωτή.

# <span id="page-56-0"></span>Ενημέρωση του υλικολογισμικού

Η HP παρέχει περιοδικά ενημερώσεις για τον εκτυπωτή. Ακολουθήστε αυτά τα βήματα για να ενημερώσετε το υλικολογισμικό του εκτυπωτή για ένα μεμονωμένο εκτυπωτή.

### Ενημέρωση του υλικολογισμικού μέσω του βοηθητικού προγράμματος ενημέρωσης υλικολογισμικού

Ακολουθήστε αυτά τα βήματα για μη αυτόματη λήψη και εγκατάσταση του βοηθητικού προγράμματος ενημέρωσης υλικολογισμικού από την τοποθεσία HP.com.

**Ξ? ΣΗΜΕΙΩΣΗ:** Αυτή η μέθοδος είναι η μόνη διαθέσιμη επιλογή ενημέρωσης υλικολογισμικού για εκτυπωτές που είναι συνδεδεμένοι στον υπολογιστή μέσω καλωδίου USB. Επίσης, λειτουργεί για εκτυπωτές που είναι συνδεδεμένοι σε δίκτυο.

**| γ** ΣΗΜΕΙΩΣΗ: Για να χρησιμοποιήσετε αυτήν τη μέθοδο, θα πρέπει να έχετε εγκατεστημένο ένα πρόγραμμα οδήγησης εκτύπωσης.

- 1. Επισκεφθείτε τη διεύθυνση [www.hp.com/go/support](http://www.hp.com/go/support), επιλέξτε τη χώρα/περιοχή ή τη γλώσσα που χρησιμοποιείτε και κάντε κλικ στη σύνδεση Λογισμικό και προγράμματα οδήγησης.
- 2. Πληκτρολογήστε το όνομα του εκτυπωτή στο πεδίο αναζήτησης, πατήστε το κουμπί ENTER και επιλέξτε τον εκτυπωτή στη λίστα των αποτελεσμάτων αναζήτησης.
- 3. Επιλέξτε το λειτουργικό σύστημα.
- 4. Στην ενότητα Firmware (Υλικολογισμικό), εντοπίστε το στοιχείο Firmware Update Utility (Βοηθητικό πρόγραμμα ενημέρωσης υλικολογισμικού).
- 5. Πατήστε Download (Λήψη), επιλέξτε Run (Εκτέλεση) και, στη συνέχεια, πατήστε ξανά Run (Εκτέλεση).
- 6. Όταν το βοηθητικό πρόγραμμα εκκινήσει, επιλέξτε τον εκτυπωτή από τον αναπτυσσόμενο κατάλογο, και στη συνέχεια κάντε κλικ στο κουμπί **Αποστολή firmware**.
- ΣΗΜΕΙΩΣΗ: Προκειμένου να εκτυπώσετε μια σελίδα διαμόρφωσης για την επαλήθευση της εγκατεστημένης έκδοσης υλικολογισμικού πριν ή μετά τη διαδικασία ενημέρωσης, πατήστε Print Config (Εκτύπωση σελίδας διαμόρφωσης).
- 7. Ακολουθήστε τις οδηγίες που εμφανίζονται στην οθόνη για να ολοκληρώσετε την εγκατάσταση και, στη συνέχεια, πατήστε το κουμπί Exit (Έξοδος) για να κλείσετε το βοηθητικό πρόγραμμα.

# 6 Επίλυση προβλημάτων

- [Υποστήριξη πελατών](#page-59-0)
- [Προειδοποίηση λέιζερ](#page-60-0)
- [Ερμηνεία συνδυασμών φωτεινών ενδείξεων στον πίνακα ελέγχου](#page-61-0)
- **[Επαναφορά των εργοστασιακών προεπιλογών](#page-63-0)**
- [Εμφανίζεται το μήνυμα "Χαμηλή στάθμη δοχείου" ή "Πολύ χαμηλή στάθμη δοχείου"](#page-65-0)
- [Ο εκτυπωτής δεν τραβά χαρτί ή η τροφοδοσία δεν γίνεται σωστά](#page-67-0)
- **[Αποκατάσταση εμπλοκών χαρτιού](#page-68-0)**
- **[Βελτίωση ποιότητας εκτύπωσης](#page-77-0)**
- [Επίλυση προβλημάτων ποιότητας εκτύπωσης](#page-83-0)
- [Επίλυση προβλημάτων ασύρματου δικτύου](#page-92-0)

#### Για περισσότερες πληροφορίες:

Οι παρακάτω πληροφορίες είναι σωστές κατά τη δημοσίευση του παρόντος. Για πρόσφατες πληροφορίες, ανατρέξτε στην ενότητα [www.hp.com/support/ljM14](http://www.hp.com/support/ljM14).

Η βοήθεια που σας παρέχει η HP για τον εκτυπωτή περιλαμβάνει τις παρακάτω πληροφορίες:

- Εγκατάσταση και διαμόρφωση
- Εκμάθηση και χρήση
- Επίλυση προβλημάτων
- Λήψη ενημερώσεων λογισμικού και υλικολογισμικού
- Συμμετοχή σε φόρουμ υποστήριξης
- Εγγύηση και ρυθμιστικές πληροφορίες

# <span id="page-59-0"></span>Υποστήριξη πελατών

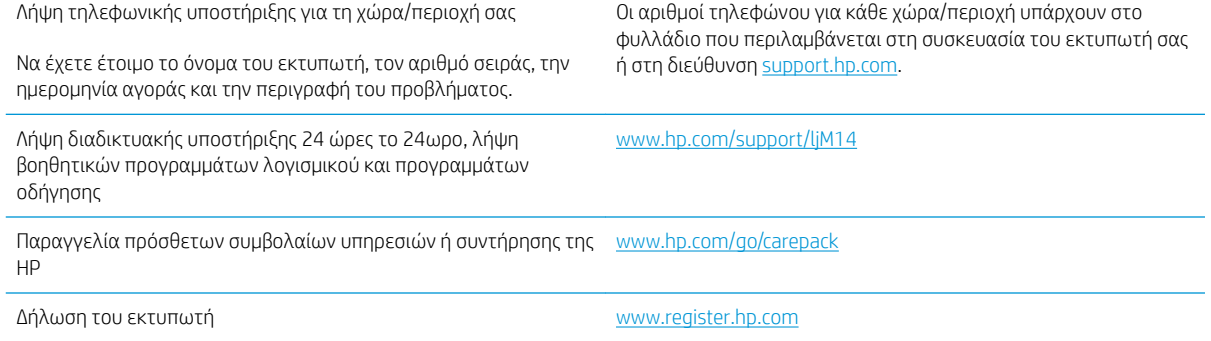

# <span id="page-60-0"></span>Προειδοποίηση λέιζερ

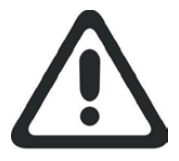

**CAUTION** - CLASS 3B INVISIBLE LASER RADIATION WHEN OPEN. AVOID EXPOSURE TO THE BEAM.

**ATTENTION** - RAYONNEMENT LASER INVISIBLE DE ÇLASSE 3B EN CAS D'OUVERTURE. ÉVITEZ L'EXPOSITION AU FAISCEAU.

**VORSICHT** - UNSICHTBARE LASERSTRAHLUNG KLASSE 3B, WENN ABDECKUNG GEÖFFNET. NICHT DEM STRAHL AUSSETZEN.

**PRECAUCIÓN**– RADIACIÓN LÁSER INVISIBLE DE CLASE 3B PRESENTE AL ABRIR. EVITE LA EXPOSICIÓN AL HAZ.

**VARNING** - OSYNLIG LASERSTRÅLNING KLASS 3B VID ÖPPEN LUCKA UNDVIK EXPONERING FÖR LASERSTRÅLNINGEN.

**VAROITUS** - LUOKAN 3B NÄKYMÄTTÖMÄLLE LASER-SÄTEILYÄ AVATTUNA. VÄLTÄ ALTISTUMISTA SÄTEELLE.

**注意** - 打开时,存在不可见的 3B 类激光辐射,请避免接触该激光 束。

<mark>주 의</mark>- 열리연 등급 3B 비가시레이저방사선이방출됩니나. 광선에 노출을 피하십시오.

 ${\bf \hat{\Xi}\,\overline{\Xi}}$  – ここを開くとクラス 3B 不可視レーザ放射が出ます。ビームに身をさらさな いこと。

# <span id="page-61-0"></span>Ερμηνεία συνδυασμών φωτεινών ενδείξεων στον πίνακα ελέγχου

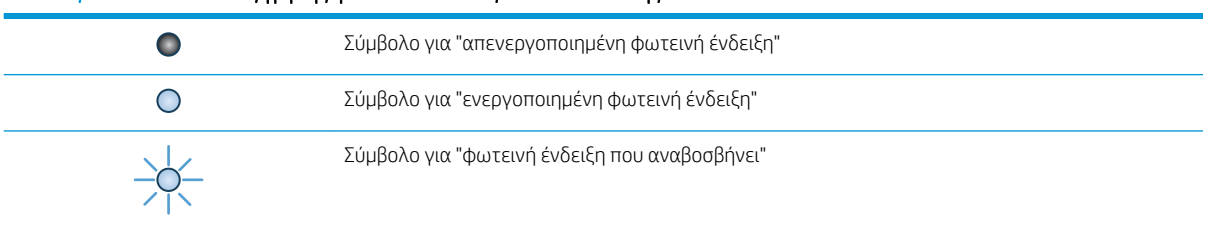

#### Πίνακας 6-1 Πλαίσιο επεξήγησης φωτεινών ενδείξεων κατάστασης

#### Πίνακας 6-2 Συνδυασμοί φωτεινών ενδείξεων πίνακα ελέγχου

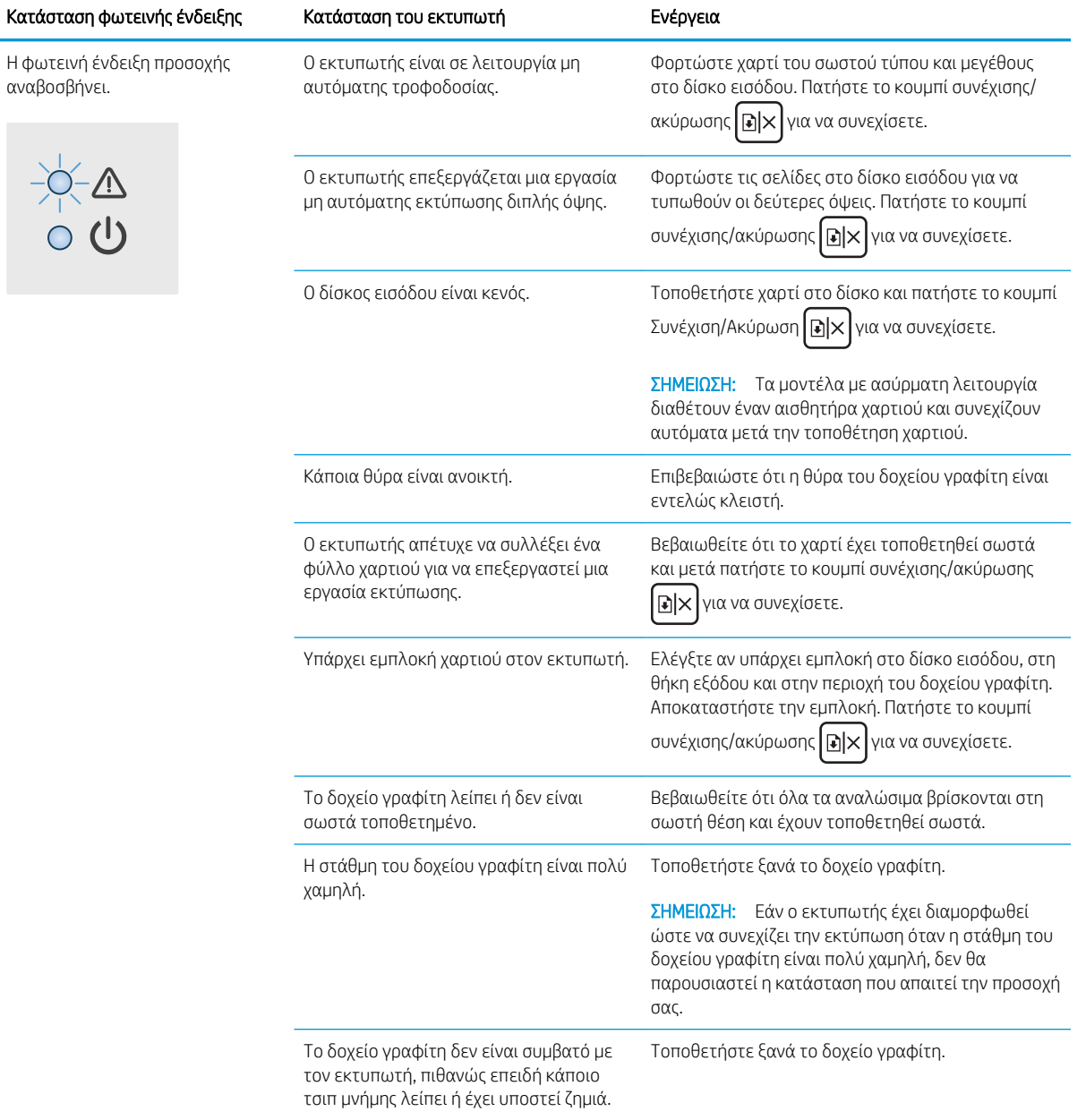

 $\frac{1}{x}$ 

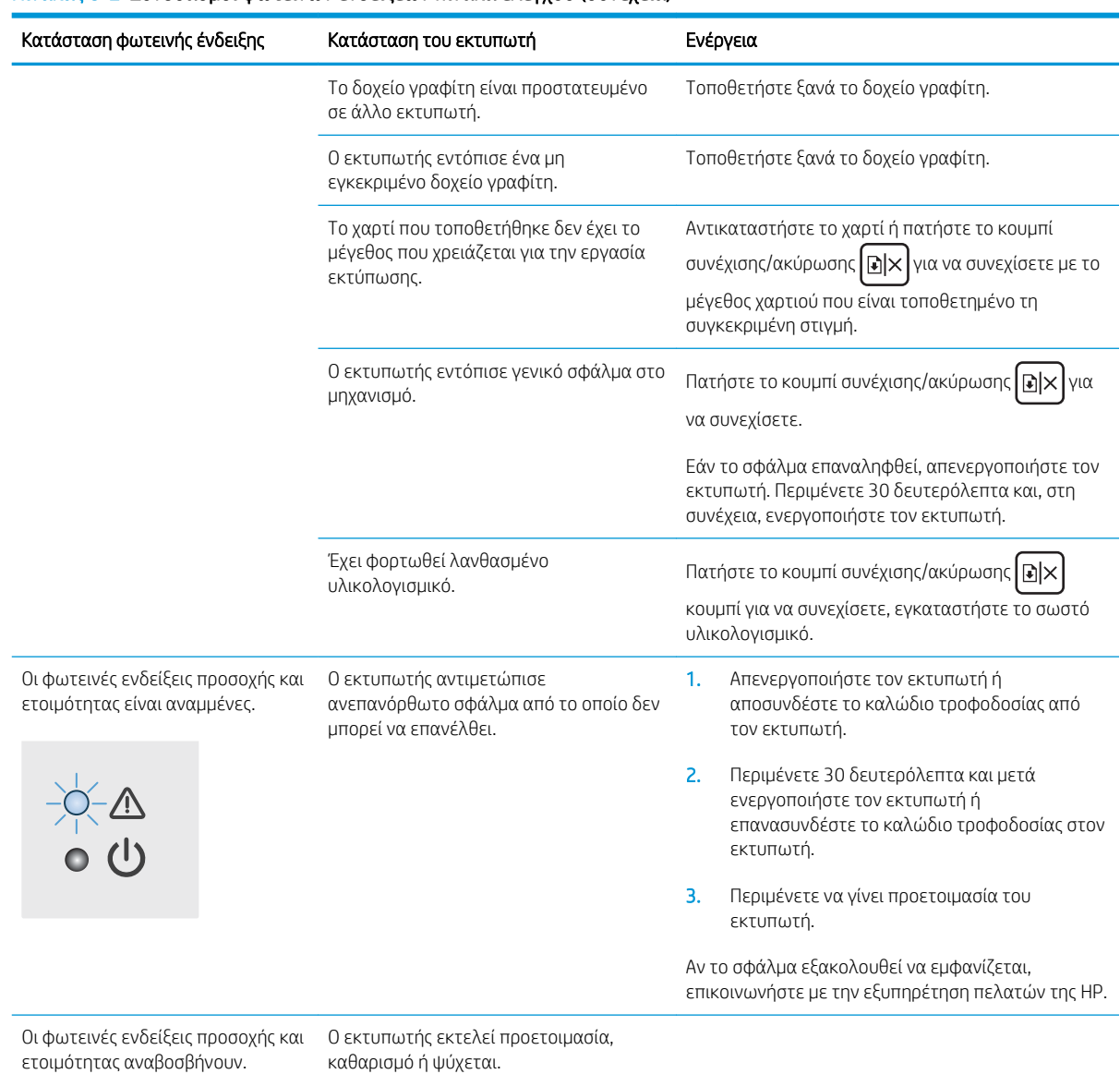

#### Πίνακας 6-2 Συνδυασμοί φωτεινών ενδείξεων πίνακα ελέγχου (συνέχεια)

## <span id="page-63-0"></span>Επαναφορά των εργοστασιακών προεπιλογών

Η επαναφορά των καθορισμένων εργοστασιακών προεπιλογών επαναφέρει όλες τις ρυθμίσεις του εκτυπωτή και του δικτύου στις εργοστασιακές προεπιλογές. Δεν θα γίνει επαναφορά του αριθμού σελίδων. Για επαναφορά των εργοστασιακών προεπιλεγμένων ρυθμίσεων του εκτυπωτή, ακολουθήστε αυτά τα βήματα.

ΠΡΟΣΟΧΗ: Η επαναφορά των εργοστασιακών προεπιλογών επιστρέφει όλες τις ρυθμίσεις στις εργοστασιακές προεπιλογές. Επίσης, διαγράφει όσες σελίδες έχουν αποθηκευτεί στη μνήμη.

1. Ανοίξτε τον Ενσωματωμένο διακομιστή Web (EWS) της HP:

#### Εκτυπωτές με απευθείας σύνδεση

- α. Ανοίξτε το HP Printer Assistant.
	- Windows 10: Από το μενού Έναρξη, επιλέξτε διαδοχικά Όλες οι εφαρμογές, HP και κατόπιν επιλέξτε το όνομα του εκτυπωτή.
	- Windows 8.1: Κάντε κλικ στο κάτω βέλος στην κάτω αριστερή γωνία της οθόνης Έναρξη και επιλέξτε το όνομα του εκτυπωτή.
	- **Windows 8**: Κάντε δεξί κλικ σε μια κενή περιοχή στην οθόνη Έναρξη, κάντε κλικ στην επιλογή Όλες οι εφαρμογές στη γραμμή εφαρμογών και, στη συνέχεια, επιλέξτε το όνομα του εκτυπωτή.
	- **Windows 7**: Από την επιφάνεια εργασίας του υπολογιστή, επιλέξτε διαδοχικά **Έναρξη, Όλα τα** προγράμματα, HP, κάντε κλικ στο φάκελο του εκτυπωτή και, στη συνέχεια, επιλέξτε το όνομα του εκτυπωτή.
- β. Στο HP Printer Assistant, επιλέξτε Εκτύπωση και μετά επιλέξτε Εργαλειοθήκη συσκευής HP.

#### Εκτυπωτές συνδεδεμένοι σε δίκτυο

- α. Εκτυπώστε μια σελίδα διαμόρφωσης για να προσδιορίσετε τη διεύθυνση IP ή το όνομα κεντρικού υπολογιστή.
	- i. Πατήστε παρατεταμένα το κουμπί συνέχισης/ακύρωσης  $\left[\mathbf{E}|\mathbf{x}\right]$ μέχρι να αρχίσει να αναβοσβήνει η φωτεινή ένδειξη ετοιμότητας  $\bigcup$ .
	- ii. Αφήστε το κουμπί συνέχισης/ακύρωσης  $\log x$

β. Ανοίξτε ένα πρόγραμμα περιήγησης στο Web και πληκτρολογήστε στη γραμμή διευθύνσεων τη διεύθυνση IP ή το όνομα κεντρικού υπολογιστή, ακριβώς όπως εμφανίζεται στη σελίδα διαμόρφωσης του εκτυπωτή. Πατήστε το πλήκτρο Enter στο πληκτρολόγιο του υπολογιστή. Θα ανοίξει ο EWS.

https://10.10.XXXX/

- <u><sup>2</sup>γ ΣΗΜΕΙΩΣΗ:</u> Εάν στο πρόγραμμα περιήγησης web εμφανιστεί ένα μήνυμα που υποδεικνύει ότι η τοποθεσία Web ενδέχεται να μην είναι ασφαλής, επιλέξτε το στοιχείο για να συνεχίσετε στην τοποθεσία Web. Η πρόσβαση σε αυτήν την τοποθεσία Web δεν θα προκαλέσει ζημιά στον υπολογιστή.
- 2. Μεταβείτε στην καρτέλα Σέρβις.
- 3. Στην περιοχή Επαναφορά προεπιλογών, κάντε κλικ στο κουμπί Επαναφορά προεπιλογών.

Εκτελείται αυτόματη επανεκκίνηση του εκτυπωτή.

## <span id="page-65-0"></span>Εμφανίζεται το μήνυμα "Χαμηλή στάθμη δοχείου" ή "Πολύ χαμηλή στάθμη δοχείου"

Χαμηλή στάθμη δοχείου γραφίτη: Ο εκτυπωτής υποδεικνύει πότε η στάθμη ενός δοχείου γραφίτη είναι χαμηλή. Ο πραγματικός χρόνος ζωής του δοχείου ενδέχεται να διαφέρει. Συνιστάται να έχετε ένα ανταλλακτικό δοχείο, το οποίο θα χρησιμοποιήσετε όταν η ποιότητα εκτύπωσης του παλιού δοχείου δεν θα είναι πλέον αποδεκτή. Το δοχείο γραφίτη δεν χρειάζεται να αντικατασταθεί τώρα.

Μπορείτε να συνεχίσετε την εκτύπωση με την τρέχουσα κασέτα, μέχρι η ανακατανομή του γραφίτη να σταματήσει να παρέχει αποδεκτή ποιότητα εκτύπωσης. Για ανακατανομή του γραφίτη, αφαιρέστε την κασέτα γραφίτη από τον εκτυπωτή και ανακινήστε την ελαφρά με οριζόντια φορά. Για γραφική απεικόνιση, ανατρέξτε στις οδηγίες αντικατάστασης κασέτας. Επανατοποθετήστε την κασέτα γραφίτη στον εκτυπωτή και κλείστε το κάλυμμα.

Πολύ χαμηλή στάθμη δοχείου γραφίτη: Ο εκτυπωτής υποδεικνύει πότε η στάθμη του δοχείου γραφίτη είναι πολύ χαμηλή. Ο πραγματικός χρόνος ζωής του δοχείου ενδέχεται να διαφέρει. Συνιστάται να έχετε ένα ανταλλακτικό δοχείο, το οποίο θα χρησιμοποιήσετε όταν η ποιότητα εκτύπωσης του παλιού δοχείου δεν θα είναι πλέον αποδεκτή. Το δοχείο γραφίτη δεν χρειάζεται να αντικατασταθεί τώρα, εκτός αν η ποιότητα εκτύπωσης δεν είναι πλέον αποδεκτή.

Όταν για τη στάθμη ενός δοχείου γραφίτη HP εμφανιστεί το μήνυμα Πολύ χαμηλή, η εγγύηση Premium Protection της HP για το συγκεκριμένο δοχείο γραφίτη έχει λήξει.

## Αλλαγή των ρυθμίσεων "Πολύ χαμηλή" στάθμη

Μπορείτε να αλλάξετε τον τρόπο που ο εκτυπωτής αντιδρά όταν η στάθμη των αναλώσιμων είναι σε κατάσταση "Πολύ χαμηλή". Δεν χρειάζεται να διαμορφώσετε εκ νέου αυτές τις ρυθμίσεις κατά την εγκατάσταση ενός νέου δοχείου γραφίτη.

1. Ανοίξτε τον ενσωματωμένο διακομιστή Web (EWS) HP:

#### Εκτυπωτές με απευθείας σύνδεση

- α. Ανοίξτε το HP Printer Assistant.
	- Windows 10: Από το μενού Έναρξη, επιλέξτε διαδοχικά Όλες οι εφαρμογές, HP και κατόπιν επιλέξτε το όνομα του εκτυπωτή.
	- Windows 8.1: Κάντε κλικ στο κάτω βέλος στην κάτω αριστερή γωνία της οθόνης Έναρξη και επιλέξτε το όνομα του εκτυπωτή.
	- **Windows 8**: Κάντε δεξί κλικ σε μια κενή περιοχή στην οθόνη Έναρξη, κάντε κλικ στην επιλογή Όλες οι εφαρμογές στη γραμμή εφαρμογών και, στη συνέχεια, επιλέξτε το όνομα του εκτυπωτή.
	- **Windows 7**: Από την επιφάνεια εργασίας του υπολογιστή, επιλέξτε διαδοχικά **Έναρξη, Όλα τα** προγράμματα, HP, κάντε κλικ στο φάκελο του εκτυπωτή και, στη συνέχεια, επιλέξτε το όνομα του εκτυπωτή.
- β. Στο HP Printer Assistant, επιλέξτε Εκτύπωση και μετά επιλέξτε Εργαλειοθήκη συσκευής HP.

#### Εκτυπωτές συνδεδεμένοι σε δίκτυο

α. Εκτυπώστε μια σελίδα διαμόρφωσης για να προσδιορίσετε τη διεύθυνση IP ή το όνομα κεντρικού υπολογιστή.

- i. Πατήστε παρατεταμένα το κουμπί Συνέχιση/Ακύρωση [<u>β</u>]× μέχρι να αρχίσει να αναβοσβήνει η ενδεικτική λυχνία ετοιμότητας (1).
- ii. Αφήστε το κουμπί Συνέχιση/Ακύρωση  $\boxed{\mathbb{B}}$ ×
- β. Ανοίξτε ένα πρόγραμμα περιήγησης στο Web και πληκτρολογήστε στη γραμμή διευθύνσεων τη διεύθυνση IP ή το όνομα κεντρικού υπολογιστή, ακριβώς όπως εμφανίζεται στη σελίδα διαμόρφωσης του εκτυπωτή. Πατήστε το πλήκτρο Enter στο πληκτρολόγιο του υπολογιστή. Θα ανοίξει ο EWS.

https://10.10.XXXXX/

- **Ξ? ΣΗΜΕΙΩΣΗ:** Εάν στο πρόγραμμα περιήγησης web εμφανιστεί ένα μήνυμα που υποδεικνύει ότι η τοποθεσία Web ενδέχεται να μην είναι ασφαλής, επιλέξτε το στοιχείο για να συνεχίσετε στην τοποθεσία Web. Η πρόσβαση σε αυτήν την τοποθεσία Web δεν θα προκαλέσει ζημιά στον υπολογιστή.
- 2. Επιλέξτε την καρτέλα Σύστημα και, στη συνέχεια, επιλέξτε Ρυθμίσεις αναλώσιμων.
- 3. Επιλέξτε ένα από τα παρακάτω στοιχεία στην αναπτυσσόμενη λίστα Πολύ χαμηλό επίπεδο (Δοχείο μαύρου γραφίτη): :
	- **Επιλέξτε Διακοπή** για να ρυθμίσετε τον εκτυπωτή να διακόπτει την εκτύπωση μέχρι να αντικαταστήσετε το δοχείο γραφίτη.
	- Επιλέξτε Συνέχεια για να ρυθμίσετε τον εκτυπωτή να σας ειδοποιεί όταν η στάθμη του δοχείου γραφίτη είναι πολύ χαμηλή, αλλά να συνεχίζει την εκτύπωση.

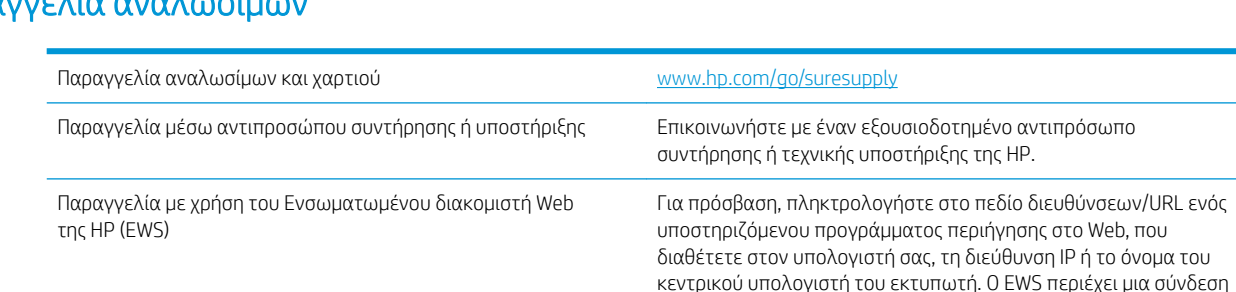

## Παραγγελία αναλώσιμων

προς την τοποθεσία Web HP SureSupply, η οποία παρέχει επιλογές

για την αγορά γνήσιων αναλώσιμων HP.

# <span id="page-67-0"></span>Ο εκτυπωτής δεν τραβά χαρτί ή η τροφοδοσία δεν γίνεται σωστά

## Εισαγωγή

Οι παρακάτω λύσεις μπορούν να βοηθήσουν στην επίλυση προβλημάτων, αν ο εκτυπωτής δεν τροφοδοτείται με χαρτί από τον δίσκο ή αν τροφοδοτείται με πολλά φύλλα χαρτιού ταυτόχρονα. Και στις δύο αυτές περιπτώσεις μπορεί να προκληθεί εμπλοκή χαρτιού.

- Το προϊόν δεν έλκει χαρτί
- Το προϊόν έλκει πολλά φύλλα χαρτιού

## Το προϊόν δεν έλκει χαρτί

Αν το προϊόν δεν έλκει χαρτί από το δίσκο, δοκιμάστε τις παρακάτω λύσεις.

- 1. Ανοίξτε το προϊόν και αφαιρέστε φύλλα χαρτιού που έχουν μπλοκάρει.
- 2. Τοποθετήστε στο δίσκο το κατάλληλο μέγεθος χαρτιού για την εργασία.
- 3. Βεβαιωθείτε ότι το μέγεθος και ο τύπος του χαρτιού έχουν ρυθμιστεί σωστά στον πίνακα ελέγχου του προϊόντος.
- 4. Βεβαιωθείτε ότι οι οδηγοί χαρτιού στο δίσκο έχουν προσαρμοστεί κατάλληλα για το μέγεθος του χαρτιού. Προσαρμόστε τους οδηγούς στην κατάλληλη εσοχή του δίσκου.
- 5. Οι κύλινδροι πάνω από το δίσκο ενδέχεται να έχουν ρυπανθεί. Καθαρίστε τους κυλίνδρους με ένα μαλακό πανί που δεν αφήνει χνούδι, βρεγμένο με ζεστό νερό.

## Το προϊόν έλκει πολλά φύλλα χαρτιού

Αν το προϊόν έλκει πολλά φύλλα χαρτιού από το δίσκο, δοκιμάστε τις παρακάτω λύσεις.

- 1. Αφαιρέστε τη στοίβα χαρτιού από το δίσκο, λυγίστε τη, περιστρέψτε τη 180 μοίρες και αναποδογυρίστε τη. *Μην ξεφυλλίζετε το χαρτί.* Επιστρέψτε τη στοίβα χαρτιού στο δίσκο.
- 2. Να χρησιμοποιείτε αποκλειστικά χαρτί που πληροί τις προδιαγραφές της HP για αυτό το προϊόν.
- 3. Να χρησιμοποιείτε χαρτί που δεν είναι τσαλακωμένο, διπλωμένο ή κατεστραμμένο. Αν χρειαστεί, χρησιμοποιήστε χαρτί από διαφορετικό πακέτο.
- 4. Βεβαιωθείτε ότι ο δίσκος δεν είναι υπερβολικά γεμάτος. Αν είναι, τότε αφαιρέστε ολόκληρη τη στοίβα χαρτιού από το δίσκο, ισιώστε τη στοίβα και, στη συνέχεια, επιστρέψτε ένα μέρος του χαρτιού στο δίσκο.
- 5. Βεβαιωθείτε ότι οι οδηγοί χαρτιού στο δίσκο έχουν προσαρμοστεί κατάλληλα για το μέγεθος του χαρτιού. Προσαρμόστε τους οδηγούς στην κατάλληλη εσοχή του δίσκου.
- 6. Βεβαιωθείτε ότι το περιβάλλον εκτύπωσης πληροί τις συνιστώμενες προδιαγραφές.

# <span id="page-68-0"></span>Αποκατάσταση εμπλοκών χαρτιού

## Εισαγωγή

Στις παρακάτω πληροφορίες θα βρείτε και οδηγίες για την αποκατάσταση εμπλοκών χαρτιού στον εκτυπωτή.

- Σημεία εμπλοκής
- [Αντιμετωπίζετε πρόβλημα με συχνές ή επαναλαμβανόμενες εμπλοκές χαρτιού](#page-69-0)
- [Αποκατάσταση εμπλοκών από το δίσκο εισόδου](#page-71-0)
- [Αποκατάσταση εμπλοκών από το εσωτερικό του προϊόντος](#page-73-0)
- [Αποκατάσταση εμπλοκών από τις περιοχές εξόδου](#page-75-0)

## Σημεία εμπλοκής

Εμπλοκές μπορεί να προκύψουν στις ακόλουθες θέσεις του προϊόντος.

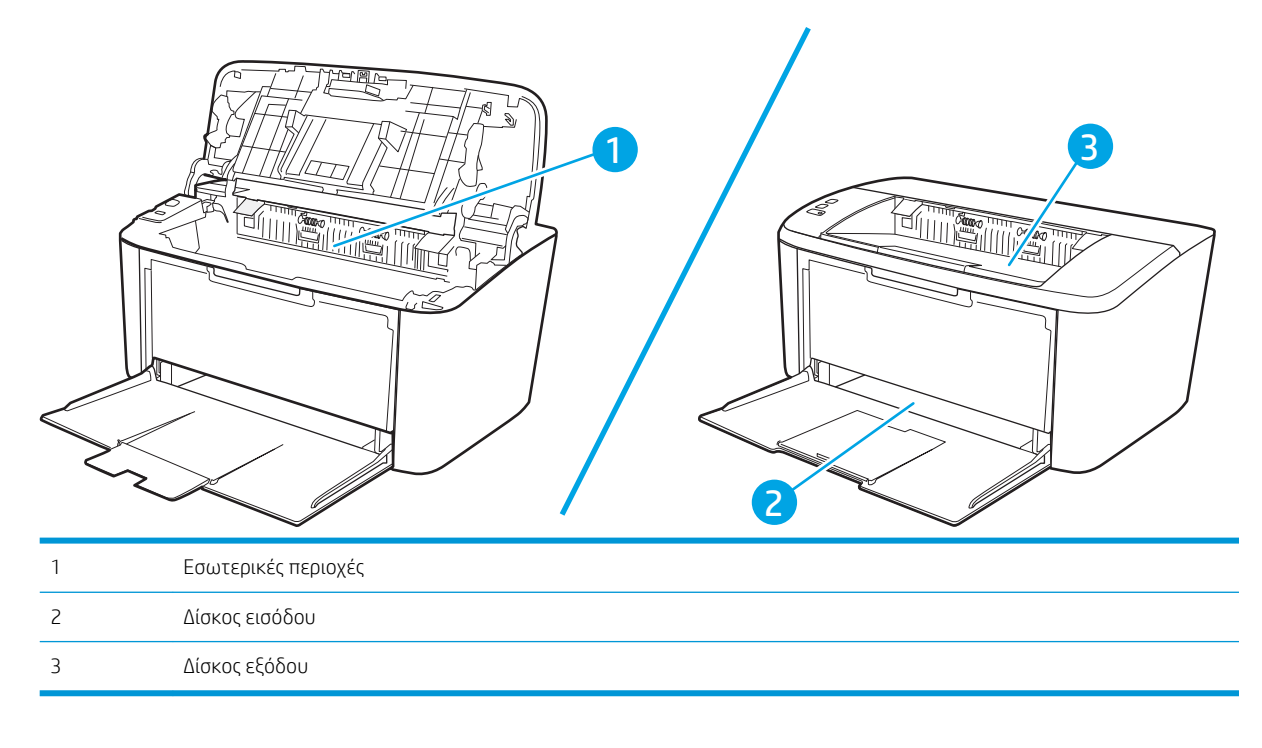

**Ξ? ΣΗΜΕΙΩΣΗ:** Εμπλοκές μπορούν να παρουσιαστούν σε περισσότερα από ένα σημεία.

## <span id="page-69-0"></span>Αντιμετωπίζετε πρόβλημα με συχνές ή επαναλαμβανόμενες εμπλοκές χαρτιού

Ακολουθήστε αυτά τα βήματα για να επιλύσετε προβλήματα που σχετίζονται με συχνές εμπλοκές χαρτιού. Εάν το πρώτο βήμα δεν επιλύσει το πρόβλημα, συνεχίστε με το επόμενο βήμα μέχρι να επιλύσετε το πρόβλημα.

- 1. Εάν έχει γίνει εμπλοκή χαρτιού στον εκτυπωτή, αποκαταστήστε την εμπλοκή και μετά εκτυπώστε μια σελίδα διαμόρφωσης για να δοκιμάσετε τον εκτυπωτή.
- 2. Βεβαιωθείτε ότι ο δίσκος έχει διαμορφωθεί για το σωστό μέγεθος και τύπο χαρτιού. Αν είναι απαραίτητο, προσαρμόστε τις ρυθμίσεις χαρτιού.
	- α. Εκτυπώστε μια σελίδα διαμόρφωσης για να προσδιορίσετε τη διεύθυνση IP ή το όνομα κεντρικού υπολογιστή.
		- i. Πατήστε παρατεταμένα το κουμπί συνέχισης/ακύρωσης  $\left[\mathbf{B}|\mathbf{x}\right]$ μέχρι να αρχίσει να αναβοσβήνει η φωτεινή ένδειξη ετοιμότητας (<sup>1</sup>).
		- ii. Αφήστε το κουμπί συνέχισης/ακύρωσης  $\lceil \cdot \cdot \rceil \times \rceil$
	- β. Ανοίξτε ένα πρόγραμμα περιήγησης στο Web και πληκτρολογήστε στη γραμμή διευθύνσεων τη διεύθυνση IP ή το όνομα κεντρικού υπολογιστή, ακριβώς όπως εμφανίζεται στη σελίδα διαμόρφωσης του εκτυπωτή. Πατήστε το πλήκτρο Enter στο πληκτρολόγιο του υπολογιστή. Θα ανοίξει ο EWS.

#### https://10.10.XXXXX/

- **Ξ? ΣΗΜΕΙΩΣΗ:** Εάν στο πρόγραμμα περιήγησης web εμφανιστεί ένα μήνυμα που υποδεικνύει ότι η τοποθεσία Web ενδέχεται να μην είναι ασφαλής, επιλέξτε το στοιχείο για να συνεχίσετε στην τοποθεσία Web. Η πρόσβαση σε αυτήν την τοποθεσία Web δεν θα προκαλέσει ζημιά στον υπολογιστή.
- γ. Κάντε κλικ στην καρτέλα Σύστημα και επιλέξτε τη σελίδα Ρύθμιση χαρτιού.
- δ. Επιλέξτε τον τύπο του χαρτιού που βρίσκεται στο δίσκο.
- ε. Επιλέξτε το μέγεθος του χαρτιού που βρίσκεται στο δίσκο.
- 3. Απενεργοποιήστε τον εκτυπωτή για 30 δευτερόλεπτα και ενεργοποιήστε τον ξανά.
- 4. Εκτυπώστε μια σελίδα καθαρισμού, για να αφαιρέσετε το πλεόνασμα γραφίτη από το εσωτερικό του εκτυπωτή.
	- α. Ανοίξτε το HP Printer Assistant.
		- Windows 10: Από το μενού Έναρξη, επιλέξτε διαδοχικά Όλες οι εφαρμογές, HP και κατόπιν επιλέξτε το όνομα του εκτυπωτή.
		- Windows 8.1: Κάντε κλικ στο κάτω βέλος στην κάτω αριστερή γωνία της οθόνης Έναρξη και επιλέξτε το όνομα του εκτυπωτή.
- Windows 8: Κάντε δεξί κλικ σε μια κενή περιοχή στην οθόνη Έναρξη, κάντε κλικ στην επιλογή Όλες οι εφαρμογές στη γραμμή εφαρμογών και, στη συνέχεια, επιλέξτε το όνομα του εκτυπωτή.
- Windows 7: Από την επιφάνεια εργασίας του υπολογιστή, επιλέξτε διαδοχικά Έναρξη, Όλα τα προγράμματα, HP, κάντε κλικ στο φάκελο του εκτυπωτή και, στη συνέχεια, επιλέξτε το όνομα του εκτυπωτή.
- β. Στο HP Printer Assistant, επιλέξτε Εκτύπωση και μετά επιλέξτε Εργαλειοθήκη συσκευής HP.
- γ. Στην καρτέλα Σύστημα, επιλέξτε Συντήρηση.
- δ. Στην περιοχή Λειτουργία καθαρισμού μονάδας σταθεροποιητή γραφίτη, κάντε κλικ στο κουμπί Έναρξη για να ξεκινήσει η διαδικασία καθαρισμού.
- 5. Εκτυπώστε μια σελίδα ρυθμίσεων για να ελέγξετε τον εκτυπωτή.
	- α. Πατήστε παρατεταμένα το κουμπί συνέχισης/ακύρωσης μέχρι να αρχίσει να αναβοσβήνει η φωτεινή ένδειξη ετοιμότητας (1).
	- β. Αφήστε το κουμπί συνέχισης/ακύρωσης  $\lceil \cdot \rceil \times$ .

Εάν κανένα από αυτά τα βήματα δεν επιλύσει το πρόβλημα, ο εκτυπωτής ενδέχεται να χρειάζεται συντήρηση. Επικοινωνήστε με το τμήμα εξυπηρέτησης πελατών της HP.

## <span id="page-71-0"></span>Αποκατάσταση εμπλοκών από το δίσκο εισόδου

ΠΡΟΣΟΧΗ: Μην χρησιμοποιείτε αιχμηρά αντικείμενα, όπως τσιμπιδάκια ή πένσες με αιχμηρά άκρα για να απομακρύνετε τα μέσα εκτύπωσης που έχουν εμπλακεί. Οι φθορές που οφείλονται στη χρήση αιχμηρών αντικειμένων δεν καλύπτονται από την εγγύηση.

Όταν αφαιρείτε μέσα εκτύπωσης που έχουν εμπλακεί, πρέπει να τραβάτε το μέσο ευθεία έξω από το προϊόν. Εάν τραβήξετε το μέσο εκτύπωσης που έχει εμπλακεί έξω από το προϊόν υπό γωνία, μπορεί να προκαλέσετε ζημιά στο προϊόν.

**Ξ? ΣΗΜΕΙΩΣΗ:** Ανάλογα με τη θέση στην οποία βρίσκεται η εμπλοκή, ορισμένα από τα ακόλουθα βήματα ενδέχεται να μην είναι απαραίτητα.

1. Ανοίξτε τη θύρα δοχείων εκτύπωσης και, στη συνέχεια, αφαιρέστε το δοχείο εκτύπωσης.

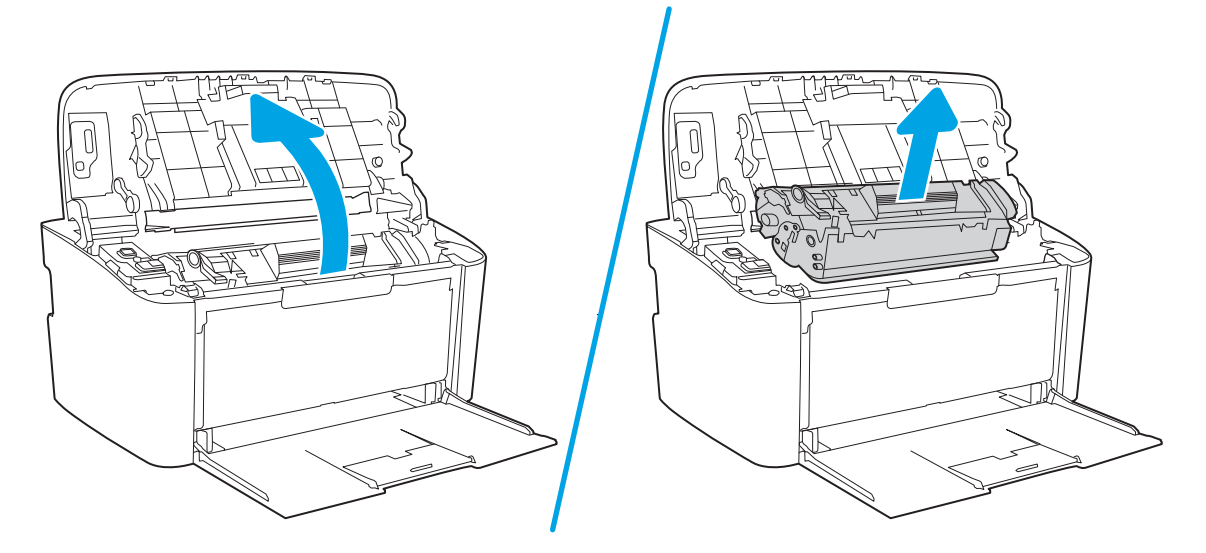

2. Αφαιρέστε τη στοίβα του μέσου εκτύπωσης από το δίσκο εισόδου.

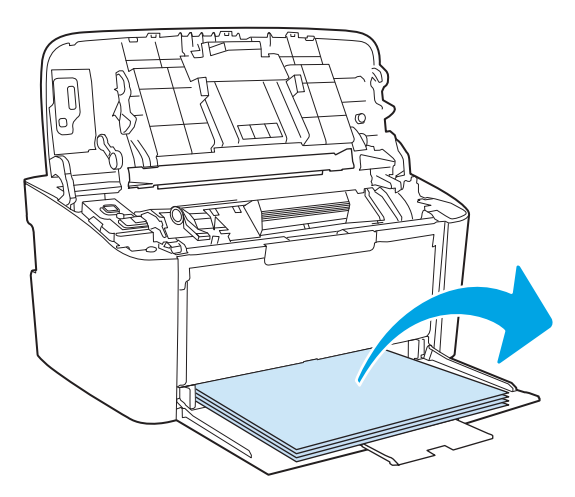
3. Και με τα δύο χέρια, πιάστε σφιχτά την πιο ορατή πλευρά του μέσου εκτύπωσης που υπέστη εμπλοκή (αυτό περιλαμβάνει και τη μέση του) και ελευθερώστε το, τραβώντας το προσεκτικά από το προϊόν.

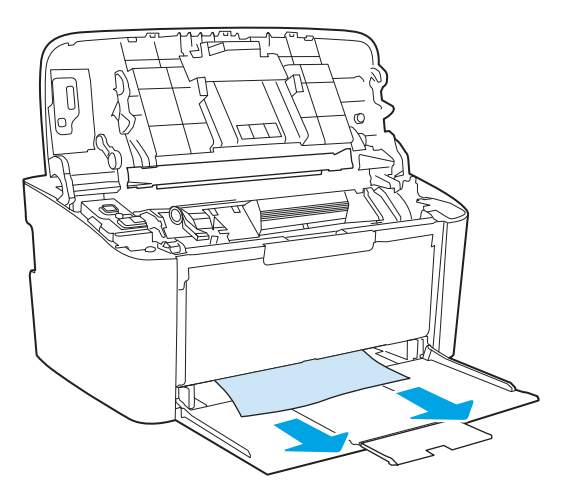

4. Τοποθετήστε ξανά το δοχείο εκτύπωσης και, στη συνέχεια, κλείστε τη θύρα δοχείων εκτύπωσης.

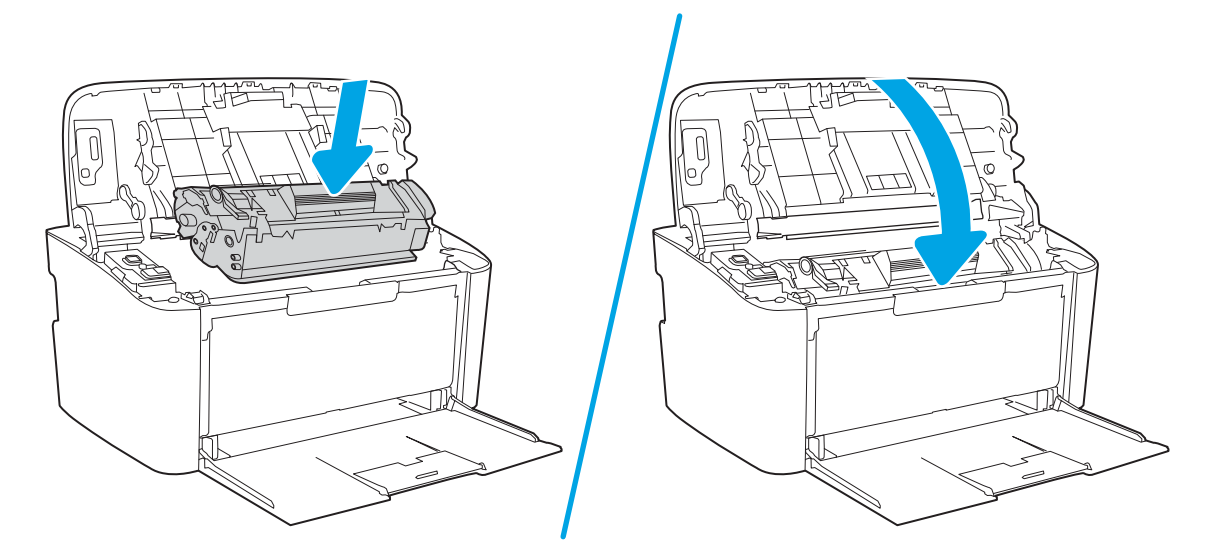

## Αποκατάσταση εμπλοκών από το εσωτερικό του προϊόντος

1. Ανοίξτε τη θύρα δοχείων εκτύπωσης και, στη συνέχεια, αφαιρέστε το δοχείο εκτύπωσης.

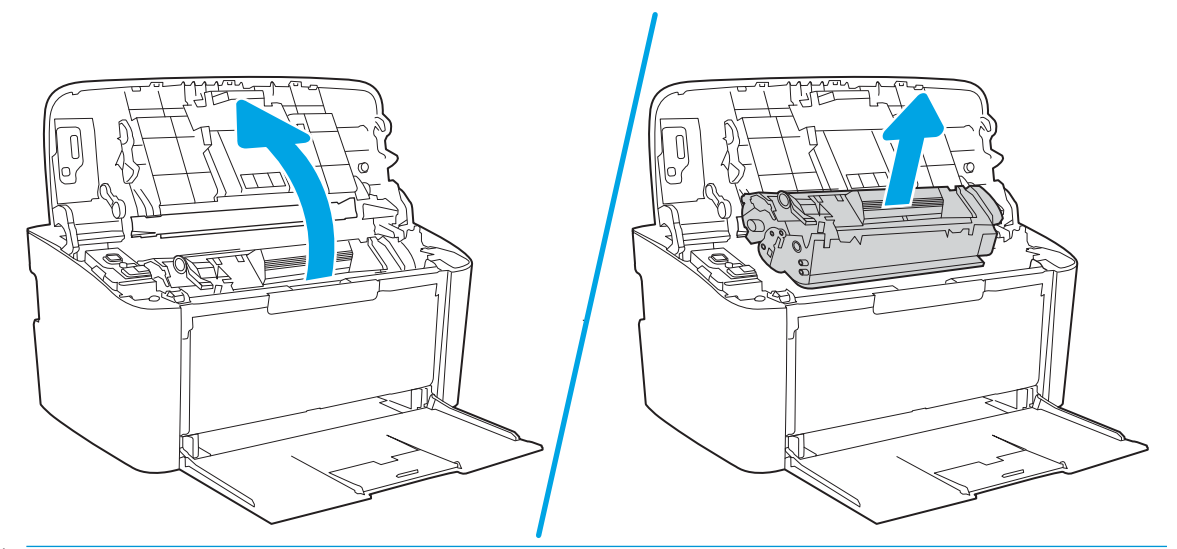

- ΠΡΟΣΟΧΗ: Για να μην προκληθεί ζημιά, μην εκθέτετε το δοχείο εκτύπωσης στο φως. Καλύψτε το με ένα φύλλο χαρτιού.
- 2. Εάν το χαρτί που έχει εμπλακεί είναι ορατό, πιάστε το προσεκτικά και τραβήξτε το αργά έξω από το προϊόν.

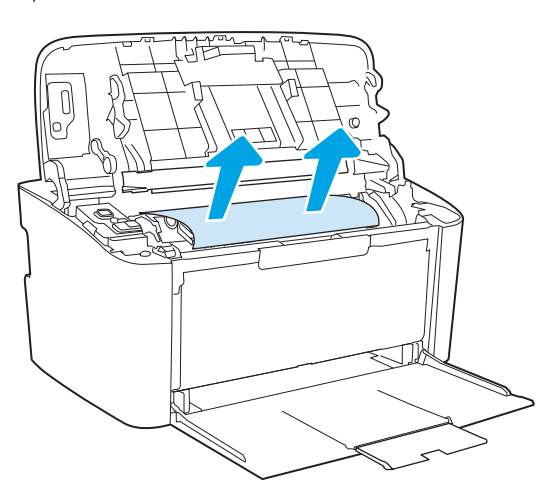

3. Τοποθετήστε ξανά το δοχείο εκτύπωσης και, στη συνέχεια, κλείστε τη θύρα δοχείων εκτύπωσης.

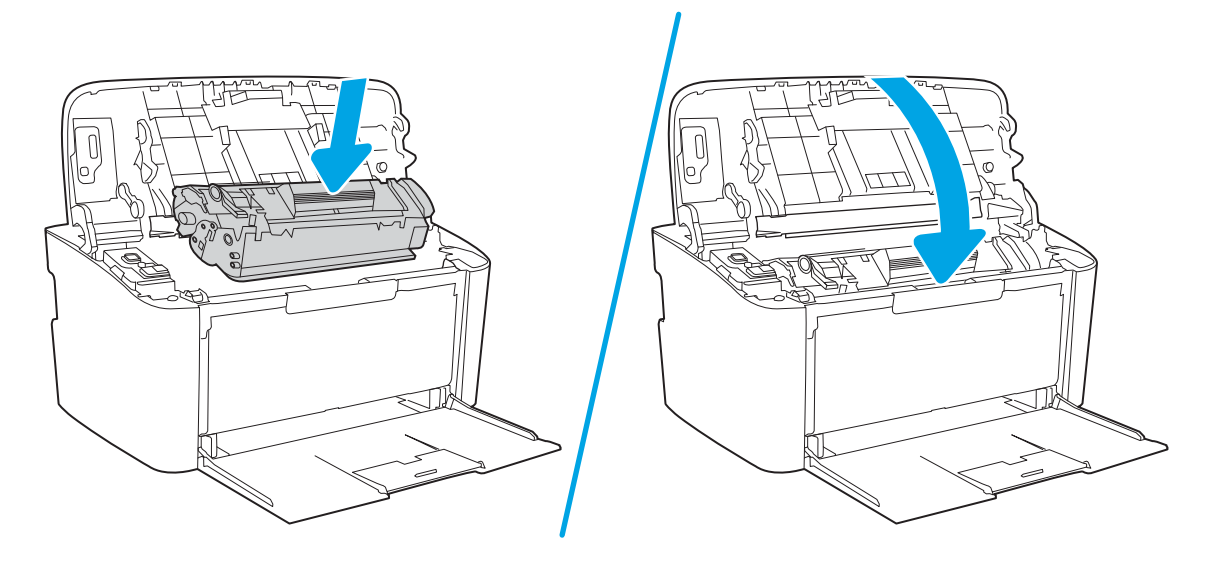

## <span id="page-75-0"></span>Αποκατάσταση εμπλοκών από τις περιοχές εξόδου

- ΠΡΟΣΟΧΗ: Μην χρησιμοποιείτε αιχμηρά αντικείμενα, όπως τσιμπιδάκια ή πένσες με αιχμηρά άκρα, για να απομακρύνετε τα μέσα εκτύπωσης που έχουν εμπλακεί. Οι φθορές που οφείλονται στη χρήση αιχμηρών αντικειμένων δεν καλύπτονται από την εγγύηση.
	- 1. Ανοίξτε τη θύρα δοχείων εκτύπωσης και, στη συνέχεια, αφαιρέστε το συγκεκριμένο δοχείο.

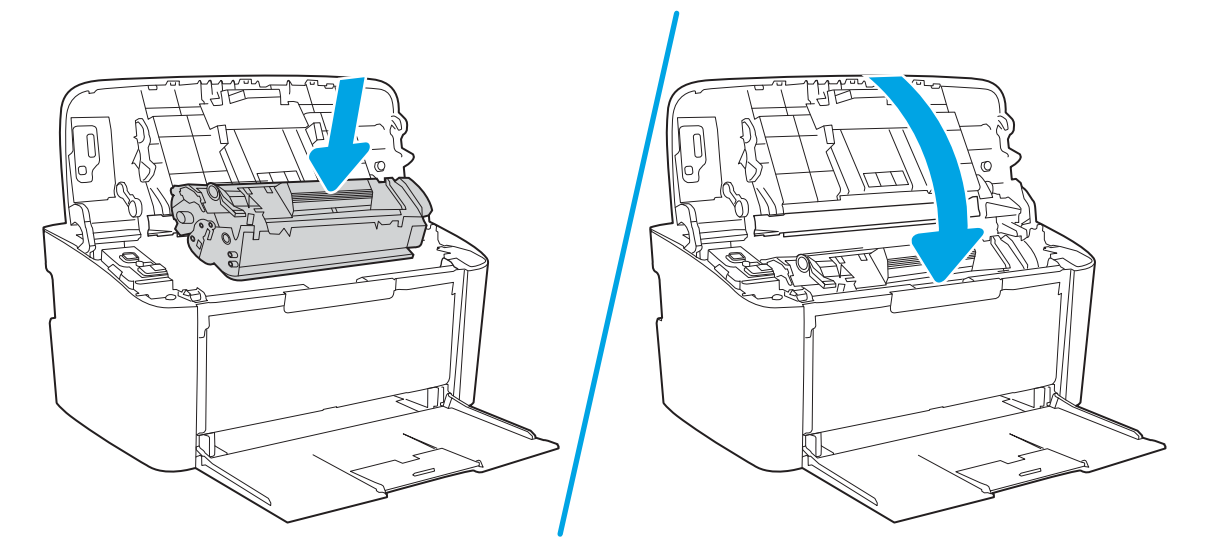

2. Κρατήστε τη θύρα δοχείων εκτύπωσης ανοιχτή και, στη συνέχεια, πιάστε με τα χέρια σας την πιο ορατή πλευρά των μέσων που έχουν υποστεί εμπλοκή (αυτό περιλαμβάνει και τη μέση) και τραβήξτε τα προσεκτικά από το προϊόν.

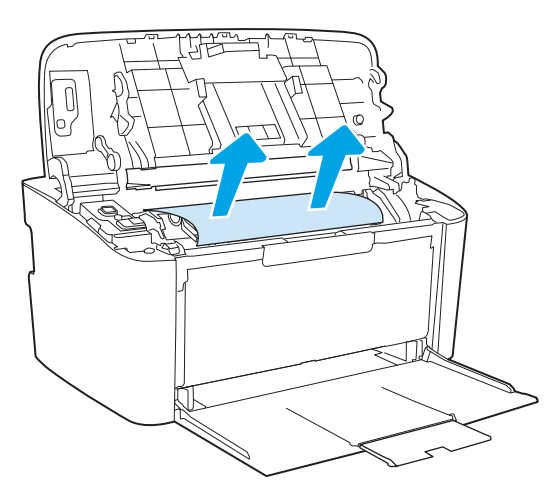

3. Τοποθετήστε ξανά το δοχείο εκτύπωσης και, στη συνέχεια, κλείστε τη θύρα δοχείων εκτύπωσης.

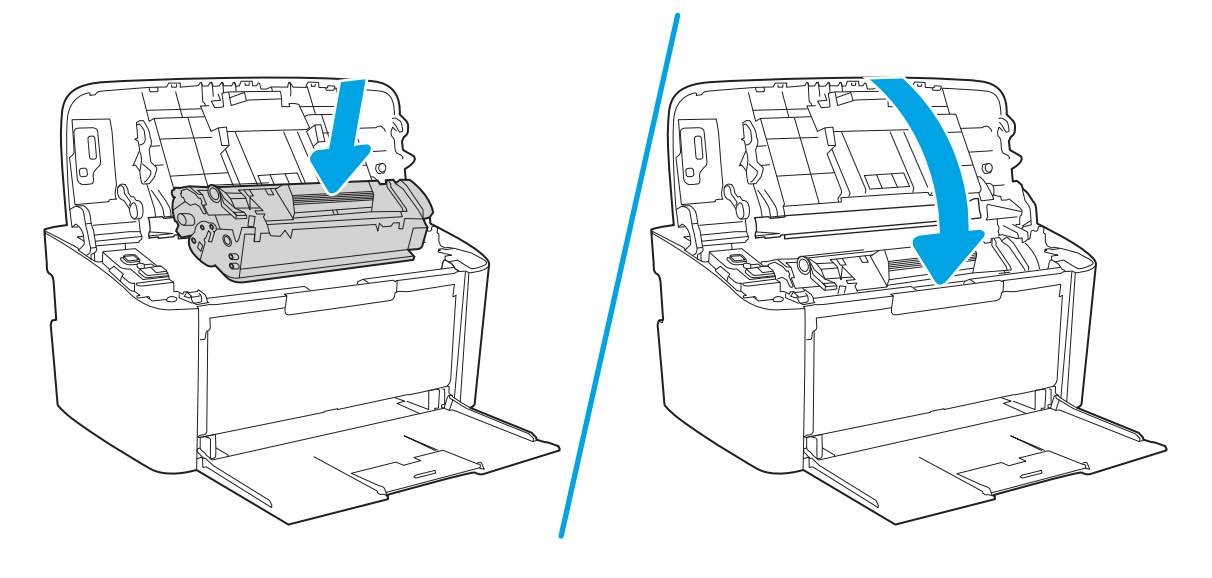

## Βελτίωση ποιότητας εκτύπωσης

- Εισαγωγή
- Ενημέρωση υλικολονισμικού εκτυπωτή
- [Εκτύπωση από διαφορετικό πρόγραμμα λογισμικού](#page-78-0)
- [Έλεγχος της ρύθμισης τύπου χαρτιού για την εργασία εκτύπωσης](#page-78-0)
- [Έλεγχος κατάστασης δοχείου γραφίτη](#page-78-0)
- [Καθαρισμός δοχείου](#page-79-0)
- [Εκτύπωση σελίδας καθαρισμού](#page-80-0)
- [Οπτικός έλεγχος του δοχείου γραφίτη](#page-80-0)
- [Έλεγχος χαρτιού και περιβάλλοντος εκτύπωσης](#page-81-0)
- [Προσαρμογή πυκνότητας εκτύπωσης](#page-82-0)

## Εισαγωγή

Στις ακόλουθες πληροφορίες θα βρείτε βήματα αντιμετώπισης προβλημάτων σχετικά με την επίλυση προβλημάτων ποιότητας εκτύπωσης, όπως τα παρακάτω:

- Κηλίδες
- Θολή εκτύπωση
- Σκούρα εκτύπωση
- Ανοιχτόχρωμη εκτύπωση
- Ραβδώσεις
- Απουσία γραφίτη
- Διασκορπισμένες κουκκίδες γραφίτη
- Ασταθής γραφίτης
- Λοξές εικόνες

Για να επιλύσετε αυτά ή άλλα προβλήματα ποιότητας εκτύπωσης, δοκιμάστε τις παρακάτω λύσεις με τη σειρά που περιγράφονται.

Για πληροφορίες σχετικά με την επίλυση συγκεκριμένων ελαττωμάτων εικόνας, ανατρέξτε στην ενότητα "Επίλυση προβλημάτων ποιότητας εκτύπωσης" αυτού του Οδηγού χρήσης.

## Ενημέρωση υλικολογισμικού εκτυπωτή

Δοκιμάστε να αναβαθμίσετε το υλικολογισμικό του εκτυπωτή. Για περισσότερες πληροφορίες, ανατρέξτε στην ενότητα "Ενημέρωση του υλικολογισμικού" αυτού του Οδηγού χρήσης.

## <span id="page-78-0"></span>Εκτύπωση από διαφορετικό πρόγραμμα λογισμικού

Δοκιμάστε να εκτυπώσετε από διαφορετικό πρόγραμμα λογισμικού. Εάν η σελίδα εκτυπώνεται σωστά, υπάρχει πρόβλημα στο πρόγραμμα λογισμικού από το οποίο εκτυπώνατε.

## Έλεγχος της ρύθμισης τύπου χαρτιού για την εργασία εκτύπωσης

Ελέγξτε τη ρύθμιση του τύπου χαρτιού όταν εκτυπώνετε από πρόγραμμα λογισμικού και οι εκτυπωμένες σελίδες έχουν κηλίδες, θαμπάδες ή σκούρα σημεία, παραμορφωμένο χαρτί, διάσπαρτες κουκκίδες γραφίτη, ασταθή γραφίτη ή μικρές περιοχές χωρίς γραφίτη.

### Έλεγχος της ρύθμισης τύπου χαρτιού στον εκτυπωτή

- 1. Ανοίξτε το δίσκο.
- 2. Βεβαιωθείτε ότι στο δίσκο έχει τοποθετηθεί ο σωστός τύπος χαρτιού.
- 3. Κλείστε το δίσκο.

### Έλεγχος της ρύθμισης τύπου χαρτιού (Windows)

- 1. Στο πρόγραμμα λογισμικού, ορίστε την επιλογή Εκτύπωση.
- 2. Επιλέξτε τον και, στη συνέχεια, κάντε κλικ στο κουμπί Ιδιότητες ή στο κουμπί Προτιμήσεις.
- 3. Κάντε κλικ στην καρτέλα Χαρτί/Ποιότητα.
- 4. Στην αναπτυσσόμενη λίστα Τύπος χαρτιού, κάντε κλικ στην επιλογή Περισσότερα....
- 5. Αναπτύξτε τη λίστα επιλογών Τύπος:.
- 6. Αναπτύξτε την κατηγορία τύπων χαρτιού που ταιριάζει καλύτερα στο χαρτί σας.
- 7. Επιλέξτε τον τύπο χαρτιού που χρησιμοποιείτε και κάντε κλικ στο κουμπί ΟΚ.
- 8. Κάντε κλικ στο κουμπί ΟΚ για να κλείσετε το παράθυρο διαλόγου Ιδιότητες εγγράφου. Στο παράθυρο διαλόγου Εκτύπωση, κάντε κλικ στο κουμπί ΟΚ για να εκτυπωθεί η εργασία.

### Έλεγχος ρύθμισης τύπου χαρτιού (OS X)

- 1. Κάντε κλικ στο μενού File (Αρχείο) και, στη συνέχεια, κάντε κλικ στην επιλογή Print (Εκτύπωση).
- 2. Στο μενού Εκτυπωτής, επιλέξτε τον εκτυπωτή.
- 3. Από προεπιλογή, το πρόγραμμα οδήγησης εκτύπωσης εμφανίζει το μενού Copies & Pages (Αντίγραφα και σελίδες). Ανοίξτε την αναπτυσσόμενη λίστα μενού και κάντε κλικ στο μενού Finishing (Φινίρισμα).
- 4. Επιλέξτε έναν τύπο από την αναπτυσσόμενη λίστα Media-type (Τύπος μέσου εκτύπωσης).
- 5. Κάντε κλικ στο κουμπί Print (Εκτύπωση).

## Έλεγχος κατάστασης δοχείου γραφίτη

Ακολουθήστε τα παρακάτω βήματα για να ελέγξετε την υπολειπόμενη διάρκεια ζωής των δοχείων γραφίτη και, εάν ισχύει, την κατάσταση των υπόλοιπων εξαρτημάτων συντήρησης.

### <span id="page-79-0"></span>Βήμα 1: Εύρεση πληροφοριών για τα αναλώσιμα στη σελίδα διαμόρφωσης

Οι πληροφορίες για τα αναλώσιμα περιλαμβάνονται στη σελίδα διαμόρφωσης.

- 1. Πατήστε παρατεταμένα το κουμπί συνέχισης/ακύρωσης  $| \mathbf{E} | \times |$ μέχρι να αρχίσει να αναβοσβήνει η φωτεινή ένδειξη ετοιμότητας (1).
- 2. Αφήστε το κουμπί συνέχισης/ακύρωσης  $\log x$

### Βήμα 2: Έλεγχος της κατάστασης των αναλωσίμων

1. Δείτε την αναφορά της κατάστασης αναλωσίμων για να ελέγξετε το ποσοστό της υπολειπόμενης διάρκειας ζωής των δοχείων γραφίτη και, εάν ισχύει, την κατάσταση των υπόλοιπων αντικαταστάσιμων εξαρτημάτων συντήρησης.

Όταν χρησιμοποιείτε δοχείο γραφίτη που έχει φτάσει σχεδόν στο τέλος της διάρκειας ζωής του, μπορεί να παρουσιαστούν προβλήματα στην ποιότητα εκτύπωσης. Η αναφορά διαμόρφωσης υποδεικνύει πότε η στάθμη ενός αναλώσιμου είναι πολύ χαμηλή.

Όταν για τη στάθμη ενός δοχείου γραφίτη HP εμφανιστεί το μήνυμα Πολύ χαμηλή, η εγγύηση Premium Protection της HP για το συγκεκριμένο δοχείο γραφίτη έχει λήξει.

Το δοχείο γραφίτη δεν χρειάζεται να αντικατασταθεί τώρα, εκτός αν η ποιότητα εκτύπωσης δεν είναι πλέον αποδεκτή. Συνιστάται να έχετε ένα ανταλλακτικό δοχείο, το οποίο θα χρησιμοποιήσετε όταν η ποιότητα εκτύπωσης του παλιού δοχείου δεν θα είναι πλέον αποδεκτή.

Εάν διαπιστώσετε ότι πρέπει να αντικαταστήσετε ένα δοχείο γραφίτη ή κάποιο άλλο αντικαθιστώμενο εξάρτημα, μπορείτε να βρείτε τους κωδικούς των γνήσιων αναλώσιμων ΗΡ στην αναφορά διαμόρφωσης.

2. Ελέγξτε εάν χρησιμοποιείτε αυθεντικό δοχείο ΗΡ.

Τα γνήσια δοχεία γραφίτη της ΗΡ φέρουν την ένδειξη "HP" ή το λογότυπο της ΗΡ. Για περισσότερες πληροφορίες σχετικά με την αναγνώριση των δοχείων ΗΡ, επισκεφτείτε τη διεύθυνση [www.hp.com/go/](http://www.hp.com/go/learnaboutsupplies) [learnaboutsupplies.](http://www.hp.com/go/learnaboutsupplies)

## Καθαρισμός δοχείου

Κατά τη διάρκεια της διαδικασίας εκτύπωσης, τα δοχεία μπορεί να ρυπανθούν από σκόνη χαρτιού προκαλώντας προβλήματα στην ποιότητα της εκτύπωσης, όπως προβλήματα με το φόντο, κατακόρυφες σκοτεινές λωρίδες ή εμφάνιση επαναλαμβανόμενων οριζόντων λωρίδων.

Ακολουθήστε αυτά τα βήματα για να βελτιώσετε τα ζητήματα ποιότητας εκτύπωσης που αναφέρονται παραπάνω:

- 1. Ανοίξτε ένα πρόγραμμα περιήγησης web και πληκτρολογήστε στη γραμμή διευθύνσεων τη διεύθυνση IP ή το όνομα κεντρικού υπολογιστή, ακριβώς όπως εμφανίζεται στη σελίδα ρυθμίσεων του εκτυπωτή. Πατήστε το πλήκτρο Enter στο πληκτρολόγιο του υπολογιστή. Θα ανοίξει ο EWS.
- ΣΗΜΕΙΩΣΗ: Εάν στο πρόγραμμα περιήγησης web εμφανιστεί ένα μήνυμα που υποδεικνύει ότι η τοποθεσία Web ενδέχεται να μην είναι ασφαλής, επιλέξτε το στοιχείο για να συνεχίσετε στην τοποθεσία Web. Η πρόσβαση σε αυτήν την τοποθεσία Web δεν θα προκαλέσει ζημιά στον υπολογιστή.
- 2. Κάντε κλικ στην καρτέλα Σύστημα και, στη συνέχεια, κάντε κλικ στην επιλογή Συντήρηση.
- 3. Στην περιοχή Λειτουργία καθαρισμού δοχείου, κάντε κλικ στο κουμπί Έναρξη για να ξεκινήσει η διαδικασία καθαρισμού.

<span id="page-80-0"></span>Ή, χρησιμοποιήστε την ακόλουθη διαδικασία για να ξεκινήσετε τη λειτουργία καθαρισμού δοχείου:

- 1. Ανοίξτε το HP Printer Assistant.
	- $\bullet$  Windows 10: Από το μενού Έναρξη, επιλέξτε διαδοχικά Όλες οι εφαρμογές, HP και, στη συνέχεια, επιλέξτε το όνομα του εκτυπωτή.
	- Windows 8.1: Κάντε κλικ στο κάτω βέλος στην κάτω αριστερή γωνία της οθόνης Έναρξη και, στη συνέχεια, επιλέξτε το όνομα του εκτυπωτή.
	- $\bullet$  Windows 8: Κάντε δεξί κλικ σε μια κενή περιοχή στην οθόνη Έναρξη, κάντε κλικ στην επιλογή Όλες οι εφαρμογές στη γραμμή εφαρμογών και, στη συνέχεια, επιλέξτε το όνομα του εκτυπωτή.
	- Windows 7: Από την επιφάνεια εργασίας του υπολογιστή, επιλέξτε διαδοχικά Έναρξη, Όλα τα προγράμματα, HP, κάντε κλικ στο φάκελο του εκτυπωτή και, στη συνέχεια, επιλέξτε το όνομα του εκτυπωτή.
- 2. Στο HP Printer Assistant, επιλέξτε Εκτύπωση και, στη συνέχεια, επιλέξτε Εργαλειοθήκη συσκευής HP.
- 3. Στην καρτέλα Σύστημα, επιλέξτε Συντήρηση.
- 4. Στην περιοχή Λειτουργία καθαρισμού δοχείου, κάντε κλικ στο κουμπί Έναρξη για να ξεκινήσει η διαδικασία καθαρισμού.

## Εκτύπωση σελίδας καθαρισμού

Κατά τη διάρκεια της διαδικασίας εκτύπωσης μπορεί να συσσωρευτούν χαρτί, γραφίτης και σκόνη στο εσωτερικού του εκτυπωτή, τα οποία ενδέχεται να προκαλέσουν προβλήματα ποιότητας εκτύπωσης όπως κόκκους ή πιτσιλιές γραφίτη, μουντζούρες, λωρίδες, γραμμές ή επαναλαμβανόμενα σημάδια.

Χρησιμοποιήστε την παρακάτω διαδικασία για να εκτυπώσετε μια σελίδα καθαρισμού.

- 1. Ανοίξτε το HP Printer Assistant.
	- Windows 10: Από το μενού Έναρξη, επιλέξτε διαδοχικά Όλες οι εφαρμογές, HP και κατόπιν επιλέξτε το όνομα του εκτυπωτή.
	- Windows 8.1: Κάντε κλικ στο κάτω βέλος στην κάτω αριστερή γωνία της οθόνης Έναρξη και επιλέξτε το όνομα του εκτυπωτή.
	- Windows 8: Κάντε δεξί κλικ σε μια κενή περιοχή στην οθόνη Έναρξη, κάντε κλικ στην επιλογή Όλες οι εφαρμογές στη γραμμή εφαρμογών και, στη συνέχεια, επιλέξτε το όνομα του εκτυπωτή.
	- Windows 7: Από την επιφάνεια εργασίας του υπολογιστή, επιλέξτε διαδοχικά Έναρξη, Όλα τα προγράμματα, HP, κάντε κλικ στο φάκελο του εκτυπωτή και, στη συνέχεια, επιλέξτε το όνομα του εκτυπωτή.
- 2. Στο HP Printer Assistant, επιλέξτε Εκτύπωση και μετά επιλέξτε Εργαλειοθήκη συσκευής HP.
- 3. Στην καρτέλα Σύστημα, επιλέξτε Συντήρηση.
- 4. Στην περιοχή Λειτουργία καθαρισμού μονάδας σταθεροποιητή γραφίτη, κάντε κλικ στο κουμπί Έναρξη για να ξεκινήσει η διαδικασία καθαρισμού.

## Οπτικός έλεγχος του δοχείου γραφίτη

Ακολουθήστε τα παρακάτω βήματα για να επιθεωρήσετε το δοχείο γραφίτη.

- <span id="page-81-0"></span>1. Αφαιρέστε τα δοχεία γραφίτη από τον εκτυπωτή και βεβαιωθείτε ότι έχει αφαιρεθεί η ταινία σφράγισης.
- 2. Ελέγξτε το τσιπ της μνήμης για τυχόν ζημιά.
- 3. Εξετάστε την επιφάνεια του πράσινου τυμπάνου απεικόνισης.

ΠΡΟΣΟΧΗ: Μην αγγίξετε το τύμπανο απεικόνισης. Τα δαχτυλικά αποτυπώματα στο τύμπανο απεικόνισης μπορεί να οδηγήσουν σε προβλήματα ποιότητας εκτύπωσης.

- 4. Αν δείτε γρατσουνιές, δακτυλιές ή άλλη ζημιά στο τύμπανο απεικόνισης, αντικαταστήστε το δοχείο γραφίτη.
- 5. Τοποθετήστε ξανά το δοχείο γραφίτη και εκτυπώστε μερικές σελίδες για να δείτε εάν έχει λυθεί το πρόβλημα.

## Έλεγχος χαρτιού και περιβάλλοντος εκτύπωσης

### Βήμα 1: Χρησιμοποιήστε χαρτί που πληροί τις προδιαγραφές της HP

Ορισμένα προβλήματα στην ποιότητα εκτύπωσης οφείλονται στη χρήση χαρτιού που δεν πληροί τις προδιαγραφές της HP.

- Χρησιμοποιείτε πάντα τύπο και βάρος χαρτιού που υποστηρίζονται από τον συγκεκριμένο εκτυπωτή.
- Για το καλύτερο δυνατό αποτέλεσμα, να χρησιμοποιείτε καλής ποιότητας χαρτί, χωρίς κοψίματα, σκισίματα, κηλίδες, σκόνη, ασταθή επιφάνεια, τσαλακώματα, κενά, συνδετήρες και κυρτές ή τσαλακωμένες άκρες.
- Χρησιμοποιήστε χαρτί που δεν έχει εκτυπωθεί προηγουμένως.
- Χρησιμοποιήστε χαρτί που δεν περιέχει μεταλλικό υλικό, όπως γκλίτερ.
- Χρησιμοποιήστε χαρτί που έχει σχεδιαστεί ειδικά για εκτυπωτές λέιζερ. Μην χρησιμοποιείτε χαρτί που έχει σχεδιαστεί μόνο για εκτυπωτές ψεκασμού.
- Μην χρησιμοποιείτε πολύ τραχύ χαρτί. Αν χρησιμοποιήσετε πιο απαλό χαρτί, η ποιότητα εκτύπωσης θα είναι καλύτερη.

### Βήμα 2: Έλεγχος του περιβάλλοντος

Το περιβάλλον μπορεί να επηρεάσει άμεσα την ποιότητα εκτύπωσης και αποτελεί συχνή αιτία προβλημάτων ποιότητας εκτύπωσης ή τροφοδοσίας χαρτιού. Δοκιμάστε τις παρακάτω λύσεις:

- Απομακρύνετε τον εκτυπωτή από σημεία με ρεύματα αέρα, όπως ανοιχτά παράθυρα, πόρτες ή αεραγωγοί κλιματισμού.
- Βεβαιωθείτε ότι ο εκτυπωτής δεν είναι εκτεθειμένος σε θερμοκρασίες ή υγρασία εκτός των προδιαγραφών του εκτυπωτή.
- Μην τοποθετείτε τον εκτυπωτή σε περιορισμένο χώρο, όπως σε ντουλάπια.
- Τοποθετήστε τον εκτυπωτή σε στερεή, επίπεδη επιφάνεια.
- Αφαιρέστε οτιδήποτε εμποδίζει τους αεραγωγούς του εκτυπωτή. Πρέπει να διασφαλίζεται η καλή ροή αέρα σε όλες τις πλευρές του εκτυπωτή, συμπεριλαμβανομένου και του επάνω μέρους.
- Προστατέψτε τον εκτυπωτή από ακαθαρσίες, σκόνη, ατμό, γράσο ή άλλα στοιχεία που μεταφέρονται μέσω του αέρα και τα οποία μπορούν να αφήσουν κατάλοιπα στο εσωτερικό του εκτυπωτή.

## <span id="page-82-0"></span>Προσαρμογή πυκνότητας εκτύπωσης

Ολοκληρώστε τα παρακάτω βήματα για να προσαρμόσετε την πυκνότητα της εκτύπωσης.

1. Ανοίξτε τον ενσωματωμένο διακομιστή Web (EWS) HP:

### Εκτυπωτές με απευθείας σύνδεση

- α. Ανοίξτε το HP Printer Assistant.
	- Windows 10: Από το μενού Έναρξη, επιλέξτε διαδοχικά Όλες οι εφαρμογές, HP και κατόπιν επιλέξτε το όνομα του εκτυπωτή.
	- Windows 8.1: Κάντε κλικ στο κάτω βέλος στην κάτω αριστερή γωνία της οθόνης Έναρξη και επιλέξτε το όνομα του εκτυπωτή.
	- Windows 8: Κάντε δεξί κλικ σε μια κενή περιοχή στην οθόνη Έναρξη, κάντε κλικ στην επιλογή Όλες οι εφαρμογές στη γραμμή εφαρμογών και, στη συνέχεια, επιλέξτε το όνομα του εκτυπωτή.
	- Windows 7: Από την επιφάνεια εργασίας του υπολογιστή, επιλέξτε διαδοχικά Έναρξη, Όλα τα προγράμματα, HP, κάντε κλικ στο φάκελο του εκτυπωτή και, στη συνέχεια, επιλέξτε το όνομα του εκτυπωτή.
- β. Στο HP Printer Assistant, επιλέξτε Εκτύπωση και μετά επιλέξτε Εργαλειοθήκη συσκευής HP.

### Εκτυπωτές συνδεδεμένοι σε δίκτυο

- α. Εκτυπώστε μια σελίδα διαμόρφωσης για να προσδιορίσετε τη διεύθυνση IP ή το όνομα κεντρικού υπολογιστή.
	- i. Πατήστε παρατεταμένα το κουμπί συνέχισης/ακύρωσης [pa]x] μέχρι να αρχίσει να αναβοσβήνει η φωτεινή ένδειξη ετοιμότητας  $\bigcup$ .
	- ii. Αφήστε το κουμπί συνέχισης/ακύρωσης  $\lceil \cdot \cdot \rceil \times \lceil \cdot \cdot \rceil$
- β. Ανοίξτε ένα πρόγραμμα περιήγησης στο Web και πληκτρολογήστε στη γραμμή διευθύνσεων τη διεύθυνση IP ή το όνομα κεντρικού υπολογιστή, ακριβώς όπως εμφανίζεται στη σελίδα διαμόρφωσης του εκτυπωτή. Πατήστε το πλήκτρο Enter στο πληκτρολόγιο του υπολογιστή. Θα ανοίξει ο EWS.

### https://10.10.XXXXX/

- ΣΗΜΕΙΩΣΗ: Εάν στο πρόγραμμα περιήγησης web εμφανιστεί ένα μήνυμα που υποδεικνύει ότι η τοποθεσία Web ενδέχεται να μην είναι ασφαλής, επιλέξτε το στοιχείο για να συνεχίσετε στην τοποθεσία Web. Η πρόσβαση σε αυτήν την τοποθεσία Web δεν θα προκαλέσει ζημιά στον υπολογιστή.
- 2. Κάντε κλικ στην καρτέλα Σύστημα και κατόπιν επιλέξτε Ρύθμιση συστήματος στο αριστερό τμήμα του παραθύρου.
- 3. Επιλέξτε τις σωστές ρυθμίσεις πυκνότητας.
- 4. Κάντε κλικ στην επιλογή Εφαρμογή για να αποθηκεύσετε τις αλλαγές.

# <span id="page-83-0"></span>Επίλυση προβλημάτων ποιότητας εκτύπωσης

- Εισαγωγή
- Αντιμετώπιση προβλημάτων ποιότητας εκτύπωσης

## Εισαγωγή

Στις ακόλουθες πληροφορίες θα βρείτε βήματα αντιμετώπισης προβλημάτων σχετικά με την επίλυση ελαττωμάτων εικόνας, όπως τα παρακάτω:

- Ανοιχτόχρωμη εκτύπωση
- Γκρίζο φόντο ή σκούρα εκτύπωση
- Κενές σελίδες
- **Μαύρες σελίδες**
- **•** Ανοιχτόχρωμες ή σκούρες κάθετες γραμμές
- **Ανοιχτόχρωμες ή σκούρες ραβδώσεις**
- Απουσία γραφίτη
- **Λοξές εικόνες**
- Μη ευθυγραμμισμένα χρώματα
- Παραμορφωμένο χαρτί

## Αντιμετώπιση προβλημάτων ποιότητας εκτύπωσης

### Πίνακας 6-3 Πίνακας γρήγορης αναφοράς ελαττωμάτων εικόνας

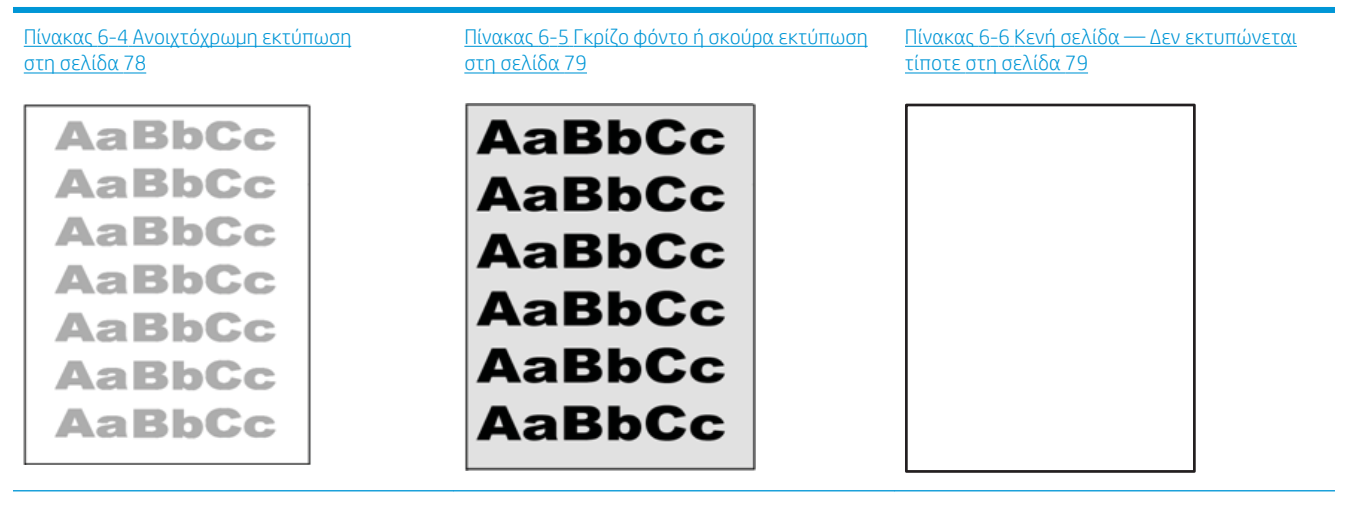

### Πίνακας 6-3 Πίνακας γρήγορης αναφοράς ελαττωμάτων εικόνας (συνέχεια)

Πίνακας 6-7 [Μαύρη σελίδα στη σελίδα 80](#page-87-0) Πίνακας 6-8 [Ελαττώματα με ζώνες](#page-87-0) [στη σελίδα 80](#page-87-0)

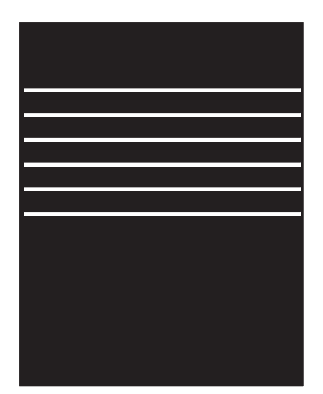

### Πίνακας 6-9 [Ελαττώματα λωρίδων](#page-88-0)  [στη σελίδα 81](#page-88-0)

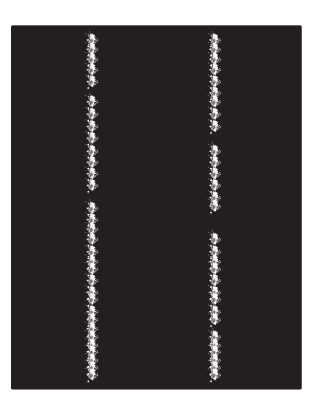

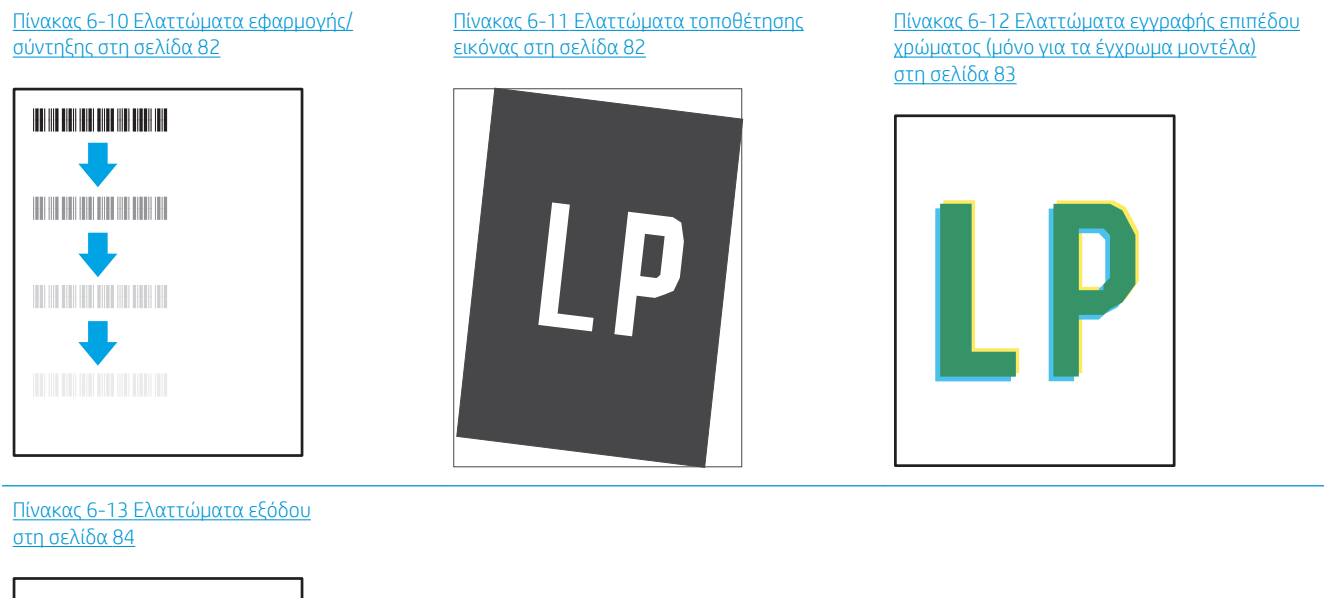

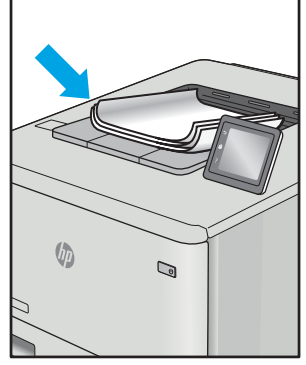

Τα ελαττώματα εικόνας, ανεξάρτητα από την αιτία, μπορούν συχνά να επιλυθούν ακολουθώντας τα ίδια βήματα. Ακολουθήστε τα παρακάτω βήματα ως αφετηρία για την επίλυση προβλημάτων με ελαττώματα εικόνας.

- <span id="page-85-0"></span>1. Επανεκτυπώστε το έγγραφο. Τα ελαττώματα στην ποιότητα εκτύπωσης μπορεί να είναι παροδικά από τη φύση τους ή μπορεί διορθωθούν πλήρως με τη συνεχή εκτύπωση.
- 2. Ελέγξτε την κατάσταση του δοχείου. Εάν η στάθμη ενός δοχείου είναι Πολύ χαμηλή (έχει περάσει η καθορισμένη διάρκεια ζωής του), αντικαταστήστε το δοχείο.
- 3. Βεβαιωθείτε ότι οι ρυθμίσεις του προγράμματος οδήγησης και της λειτουργίας εκτύπωσης του δίσκου ταιριάζουν με το μέσο εκτύπωσης που είναι τοποθετημένο στο δίσκο. Δοκιμάστε να χρησιμοποιήσετε διαφορετικό μέσο εκτύπωσης ή διαφορετικό δίσκο. Δοκιμάστε να χρησιμοποιήσετε διαφορετική λειτουργία εκτύπωσης.
- 4. Βεβαιωθείτε ότι ο εκτυπωτής βρίσκεται εντός του εύρους θερμοκρασίας/υγρασίας λειτουργίας που υποστηρίζεται.
- 5. Βεβαιωθείτε ότι ο τύπος, το μέγεθος και το βάρος του χαρτιού υποστηρίζονται από τον εκτυπωτή. Ανατρέξτε στη σελίδα υποστήριξης του εκτυπωτή στην τοποθεσία [support.hp.com](http://support.hp.com) για μια λίστα με τα υποστηριζόμενα μεγέθη και τύπους χαρτιού για τον εκτυπωτή.

**Ξ? ΣΗΜΕΙΩΣΗ:** Ο όρος "σύντηξη" είναι το μέρος της διαδικασίας εκτύπωσης όπου ο γραφίτης επικάθεται πάνω στο χαρτί.

Τα παρακάτω παραδείγματα αφορούν χαρτί μεγέθους letter που έχει περάσει από τον εκτυπωτή με την κοντή πλευρά πρώτη.

### Πίνακας 6-4 Ανοιχτόχρωμη εκτύπωση

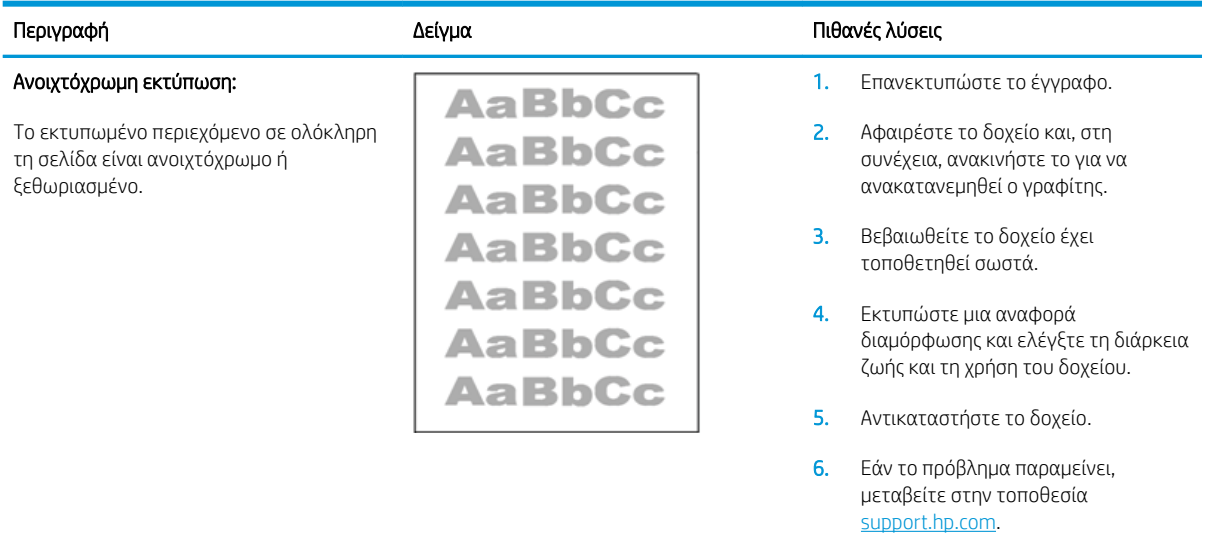

### <span id="page-86-0"></span>Πίνακας 6-5 Γκρίζο φόντο ή σκούρα εκτύπωση

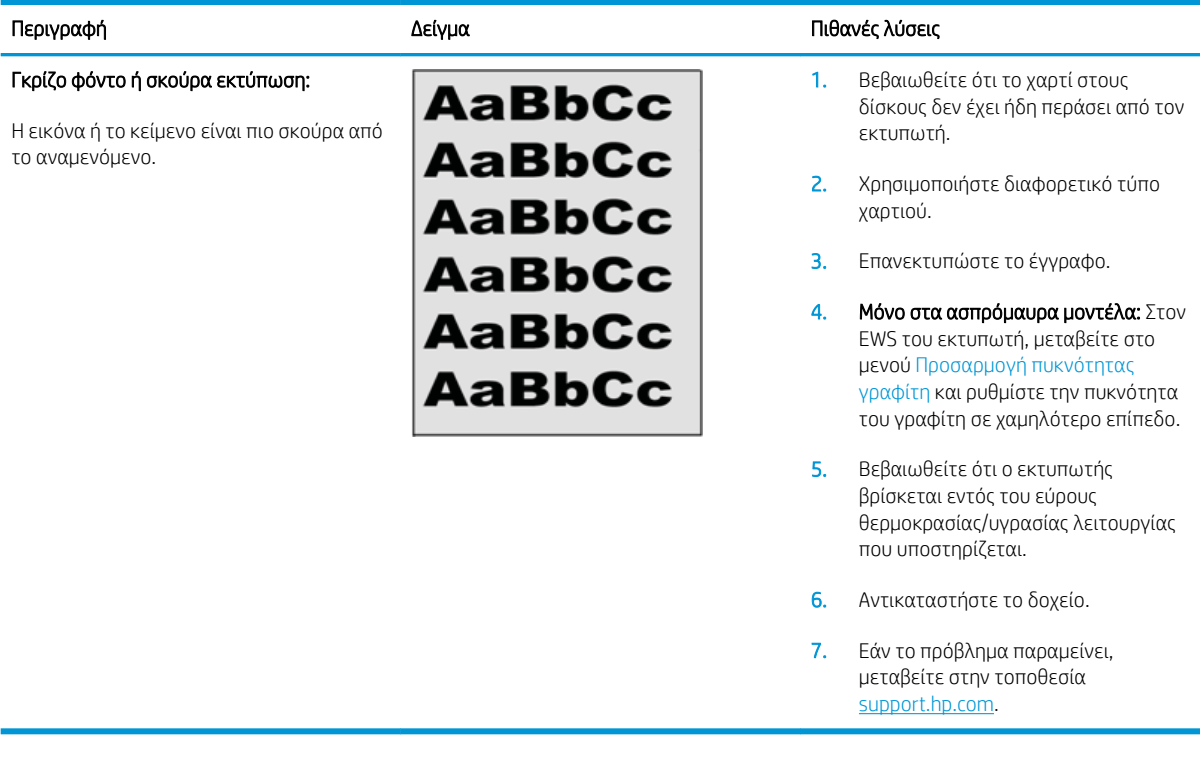

### Πίνακας 6-6 Κενή σελίδα — Δεν εκτυπώνεται τίποτε

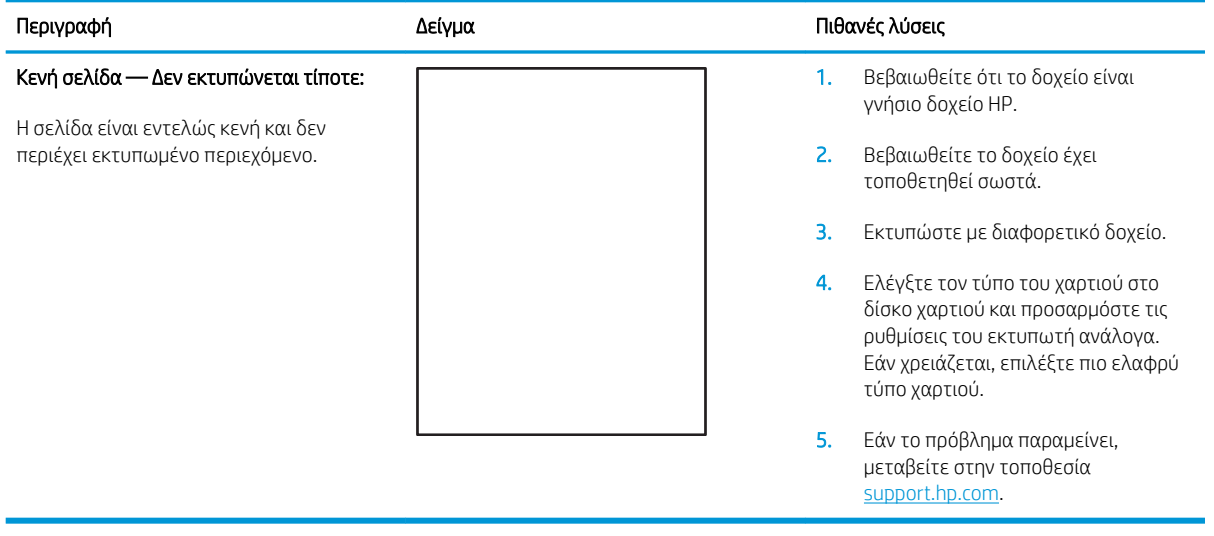

### <span id="page-87-0"></span>Πίνακας 6-7 Μαύρη σελίδα

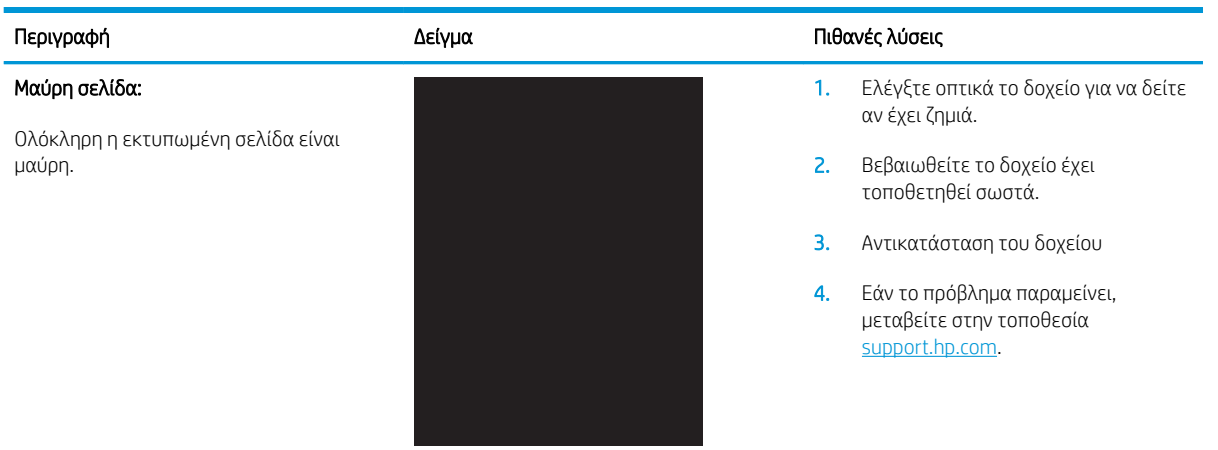

### Πίνακας 6-8 Ελαττώματα με ζώνες

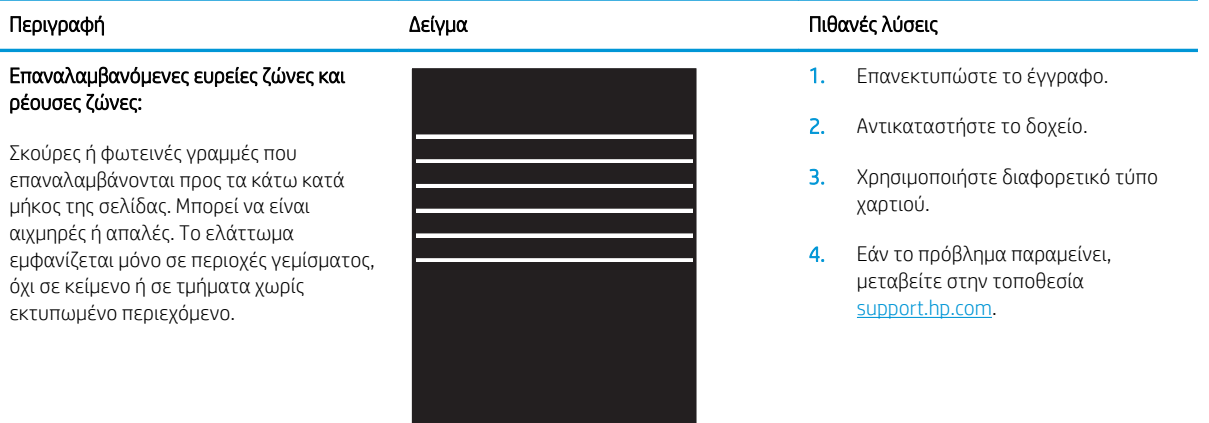

### <span id="page-88-0"></span>Πίνακας 6-9 Ελαττώματα λωρίδων

#### Περιγραφή Δείγμα Πιθανές λύσεις Ανοιχτόχρωμες κάθετες ραβδώσεις: 1. Επανεκτυπώστε το έγγραφο. 医皮质炎 医皮质 医皮质 医原 Ανοιχτόχρωμες ραβδώσεις που συνήθως 2. Αφαιρέστε το δοχείο και, στη あきます! εκτείνονται σε ολόκληρο το μήκος της συνέχεια, ανακινήστε το για να σελίδας. Το ελάττωμα εμφανίζεται μόνο σε ανακατανεμηθεί ο γραφίτης. 医学家医学 περιοχές γεμίσματος, όχι σε κείμενο ή σε τμήματα χωρίς εκτυπωμένο περιεχόμενο. 3. Εάν το πρόβλημα παραμείνει, μεταβείτε στην τοποθεσία **化学生学生学生学** [support.hp.com](http://support.hp.com). ΣΗΜΕΙΩΣΗ: Όταν το περιβάλλον εκτύπωσης είναι εκτός του καθορισμένου εύρους θερμοκρασίας ή υγρασίας, ενδέχεται να προκύψουν τόσο ανοιχτόχρωμες όσο και σκούρες κάθετες γραμμές. Ανατρέξτε στις προδιαγραφές περιβάλλοντος του εκτυπωτή σας για τα επιτρεπόμενα επίπεδα θερμοκρασίας και υγρασίας. Σκούρες κάθετες ραβδώσεις και ραβδώσεις 1. Επανεκτυπώστε το έγγραφο. 2. Αφαιρέστε το δοχείο και, στη συνέχεια, ανακινήστε το για να Σκούρες γραμμές που εμφανίζονται προς ανακατανεμηθεί ο γραφίτης. 3. Εκτύπωση σελίδας καθαρισμού. 4. Ελέγξτε τη στάθμη του γραφίτη στο δοχείο.

5. Εάν το πρόβλημα παραμείνει, μεταβείτε στην τοποθεσία [support.hp.com](http://support.hp.com).

καθαρισμού ιμάντα ενδιάμεσης μεταφοράς (μόνο για τα έγχρωμα μοντέλα):

τα κάτω κατά μήκος της σελίδας. Το ελάττωμα μπορεί να εμφανίζεται οπουδήποτε στη σελίδα, σε περιοχές γεμίσματος ή σε τμήματα που δεν υπάρχει εκτυπωμένο περιεχόμενο.

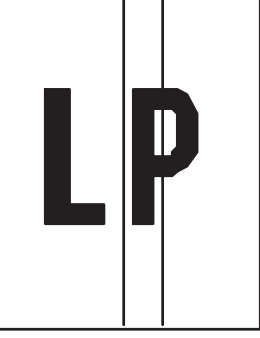

### <span id="page-89-0"></span>Πίνακας 6-10 Ελαττώματα εφαρμογής/σύντηξης

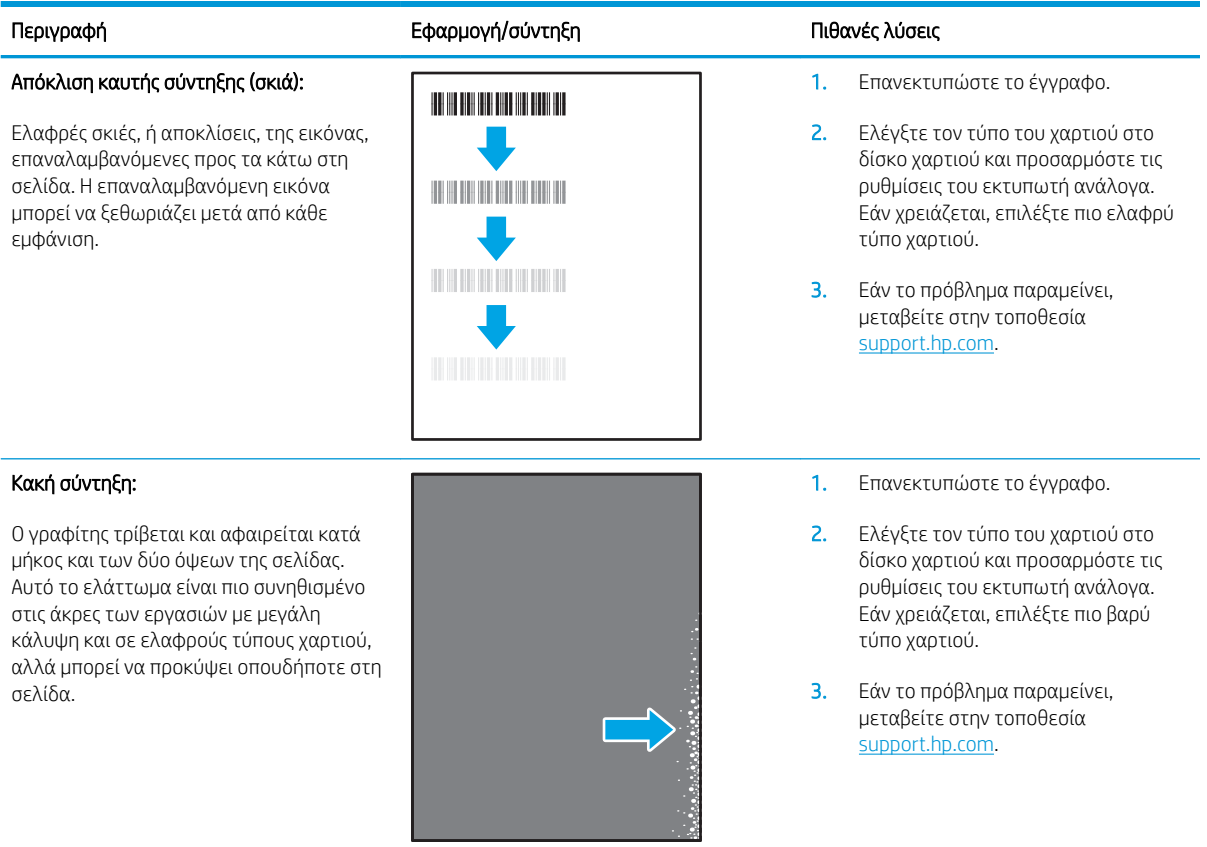

### Πίνακας 6-11 Ελαττώματα τοποθέτησης εικόνας

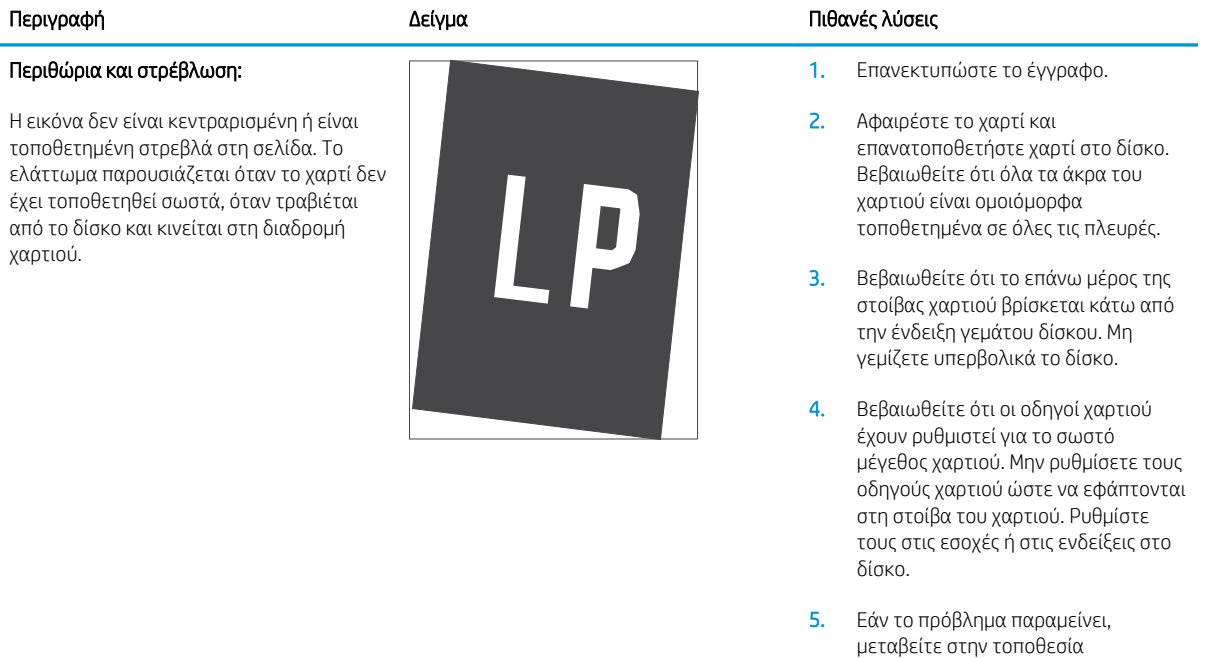

[support.hp.com](http://support.hp.com).

### <span id="page-90-0"></span>Πίνακας 6-12 Ελαττώματα εγγραφής επιπέδου χρώματος (μόνο για τα έγχρωμα μοντέλα)

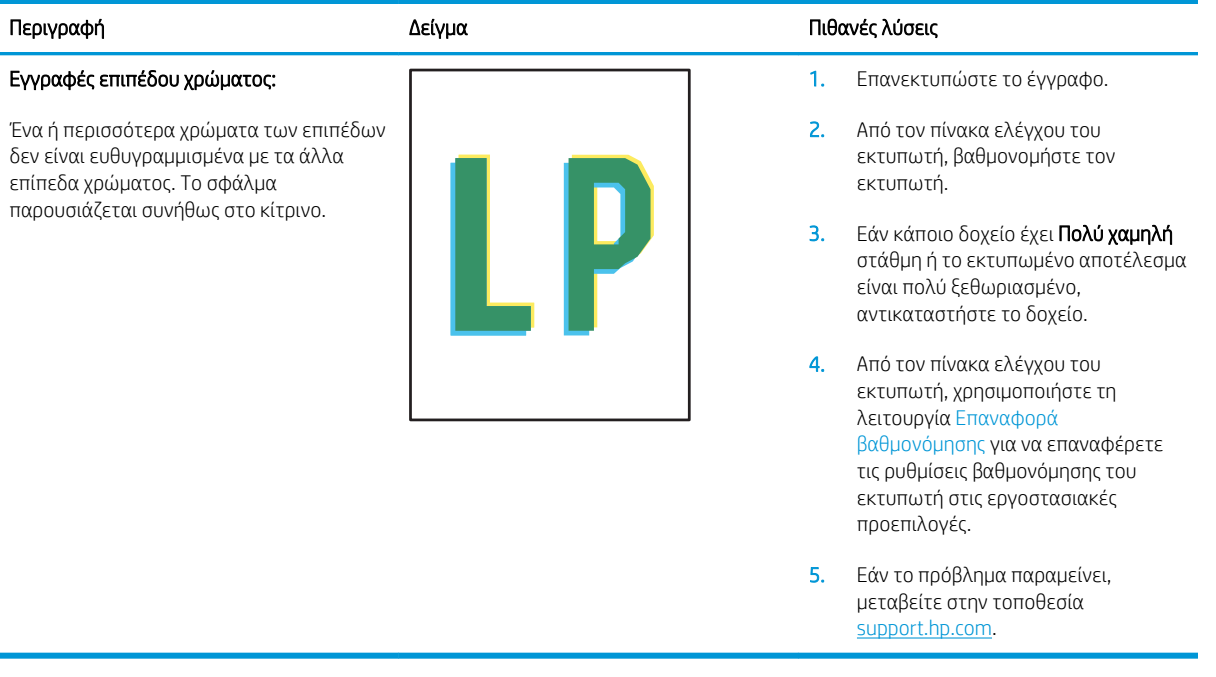

### <span id="page-91-0"></span>Πίνακας 6-13 Ελαττώματα εξόδου

 $\sqrt{2}$ 

 $\mathbb{Q}$ 

### Κυρτωμένη εκτύπωση:

Το εκτυπωμένο χαρτί έχει κυρτωμένα άκρα. Το κυρτωμένο άκρο μπορεί να βρίσκεται στην κοντή ή στη μακριά πλευρά του χαρτιού. Είναι πιθανοί δύο τύποι κύρτωσης:

- Θετική κύρτωση: Το χαρτί είναι κυρτωμένο προς την εκτυπωμένη πλευρά. Το ελάττωμα παρουσιάζεται σε ξηρά περιβάλλοντα ή κατά την εκτύπωση σελίδων με υψηλή κάλυψη.
- Αρνητική κύρτωση: Το χαρτί είναι κυρτωμένο προς την αντίθετη πλευρά της εκτύπωσης. Το ελάττωμα παρουσιάζεται σε περιβάλλοντα με υψηλή υγρασία ή κατά την εκτύπωση σελίδων με χαμηλή κάλυψη.

### Στοίβαξη στην έξοδο:

Το χαρτί δεν στοιβάζεται καλά στο δίσκο εξόδου. Η στοίβα ενδέχεται να είναι ανομοιόμορφη, στρεβλή ή οι σελίδες να ωθούνται έξω από το δίσκο και να πέφτουν στο δάπεδο. Οποιαδήποτε από τις ακόλουθες συνθήκες μπορεί να προκαλέσει αυτό το ελάττωμα:

- Υπερβολική κύρτωση του χαρτιού
- Το χαρτί στο δίσκο έχει πτυχώσεις ή είναι παραμορφωμένο
- Το χαρτί είναι ένας μη τυπικός τύπος χαρτιού, όπως φάκελοι
- Ο δίσκος εξόδου είναι υπερβολικά γεμάτος

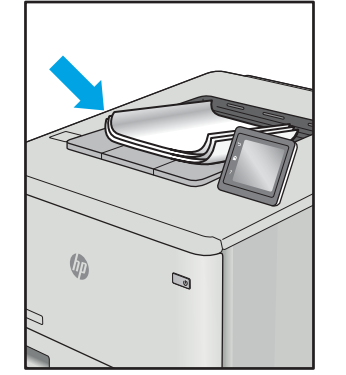

#### Περιγραφή Δείγμα Πιθανές λύσεις

- 1. Επανεκτυπώστε το έγγραφο.
- 2. Θετική κύρτωση: Στον EWS του εκτυπωτή, επιλέξτε βαρύτερο τύπο χαρτιού. Το βαρύτερο χαρτί δημιουργεί υψηλότερη θερμοκρασία για την εκτύπωση.

Αρνητική κύρτωση: Στον EWS του εκτυπωτή, επιλέξτε ελαφρύτερο τύπο χαρτιού. Το ελαφρύτερο χαρτί δημιουργεί χαμηλότερη θερμοκρασία για την εκτύπωση. Δοκιμάστε να αποθηκεύσετε το χαρτί σε ξηρό περιβάλλον ή χρησιμοποιήστε χαρτί που μόλις αποσυσκευάσατε.

- 3. Εκτυπώστε σε λειτουργία εκτύπωσης διπλής όψης.
- 4. Εάν το πρόβλημα παραμείνει, μεταβείτε στην τοποθεσία [support.hp.com](http://support.hp.com).
- 1. Επανεκτυπώστε το έγγραφο.
- 2. Ανοίξτε την επέκταση της κασέτας εξόδου.
- 3. Εάν το ελάττωμα οφείλεται σε υπερβολική κύρτωση του χαρτιού, ακολουθήστε τα βήματα της αντιμετώπισης προβλημάτων για την κύρτωση στην έξοδο.
- 4. Χρησιμοποιήστε διαφορετικό τύπο χαρτιού.
- 5. Χρησιμοποιήστε χαρτί που μόλις αποσυσκευάσατε.
- 6. Αφαιρέστε το χαρτί από το δίσκο εξόδου, προτού γεμίσει υπερβολικά ο δίσκος.
- 7. Εάν το πρόβλημα παραμείνει, μεταβείτε στην τοποθεσία [support.hp.com](http://support.hp.com).

## <span id="page-92-0"></span>Επίλυση προβλημάτων ασύρματου δικτύου

- Εισανωνή
- Λίστα ελέγχου ασύρματης συνδεσιμότητας
- [Όταν ολοκληρωθεί η ρύθμιση παραμέτρων της ασύρματης σύνδεσης, ο εκτυπωτής δεν εκτυπώνει](#page-93-0)
- [Ο εκτυπωτής δεν εκτυπώνει, ενώ στον υπολογιστή έχει εγκατασταθεί τείχος προστασίας άλλου](#page-93-0) [κατασκευαστή](#page-93-0)
- [Η ασύρματη σύνδεση δεν λειτουργεί μετά τη μετακίνηση του ασύρματου δρομολογητή ή του εκτυπωτή](#page-93-0)
- [Δεν είναι δυνατή η σύνδεση περισσότερων υπολογιστών στον ασύρματο εκτυπωτή](#page-94-0)
- [Ο ασύρματος εκτυπωτής χάνει την επικοινωνία κατά τη σύνδεσή του σε VPN](#page-94-0)
- [Το δίκτυο δεν εμφανίζεται στη λίστα ασύρματων δικτύων](#page-94-0)
- [Το ασύρματο δίκτυο δεν λειτουργεί](#page-94-0)
- [Εκτέλεση διαγνωστικού ελέγχου ασύρματου δικτύου](#page-95-0)
- [Μείωση παρεμβολών σε ασύρματο δίκτυο](#page-95-0)

## Εισαγωγή

Χρησιμοποιήστε τις πληροφορίες αντιμετώπισης προβλημάτων για να βοηθηθείτε κατά την επίλυση προβλημάτων.

ΣΗΜΕΙΩΣΗ: Για να διαπιστώσετε εάν η εκτύπωση μέσω Wi-Fi Direct είναι ενεργοποιημένη στον εκτυπωτή σας, εκτυπώστε μια σελίδα διαμόρφωσης από τον πίνακα ελέγχου του εκτυπωτή

## Λίστα ελέγχου ασύρματης συνδεσιμότητας

- Βεβαιωθείτε ότι ο εκτυπωτής και ο ασύρματος δρομολογητής έχουν ενεργοποιηθεί και τροφοδοτούνται με ρεύμα. Επίσης, βεβαιωθείτε ότι ο ασύρματος δέκτης του εκτυπωτή έχει ενεργοποιηθεί.
- Βεβαιωθείτε ότι το αναγνωριστικό συνόλου υπηρεσιών (SSID) είναι σωστό. Εκτυπώστε μια σελίδα διαμόρφωσης για να προσδιορίσετε το SSID.
	- α. Πατήστε παρατεταμένα το κουμπί συνέχισης/ακύρωσης | <u>[a]</u>× | μέχρι να αρχίσει να αναβοσβήνει η φωτεινή ένδειξη ετοιμότητας (1).
	- **β.** Αφήστε το κουμπί συνέχισης/ακύρωσης  $\left[\mathbf{R}\times\mathbf{R}\right]$

Αν δεν είστε σίγουροι για την ορθότητα του SSID, εκτελέστε ξανά τη ρύθμιση της ασύρματης σύνδεσης.

- Στα προστατευμένα δίκτυα, βεβαιωθείτε ότι τα στοιχεία ασφαλείας είναι σωστά. Αν τα στοιχεία ασφαλείας είναι εσφαλμένα, εκτελέστε ξανά τη ρύθμιση της ασύρματης σύνδεσης.
- Αν το ασύρματο δίκτυο λειτουργεί σωστά, προσπελάστε άλλους υπολογιστές στο ασύρματο δίκτυο. Αν το δίκτυο έχει πρόσβαση στο Internet, συνδεθείτε στο Internet μέσω ασύρματης σύνδεσης.
- Βεβαιωθείτε ότι η μέθοδος κρυπτογράφησης (AES ή TKIP) του εκτυπωτή είναι η ίδια με του σημείου ασύρματης πρόσβασης (σε δίκτυα με ασφάλεια WPA).
- <span id="page-93-0"></span>● Βεβαιωθείτε ότι ο εκτυπωτής βρίσκεται εντός της εμβέλειας του ασύρματου δικτύου. Στα περισσότερα δίκτυα, ο εκτυπωτής πρέπει να βρίσκεται σε ακτίνα 30 μέτρα από το σημείο ασύρματης πρόσβασης (ασύρματος δρομολογητής).
- Βεβαιωθείτε ότι το σήμα της ασύρματης σύνδεσης δεν εμποδίζεται. Αφαιρέστε τυχόν μεγάλα μεταλλικά αντικείμενα ανάμεσα στο σημείο πρόσβασης και στον εκτυπωτή. Βεβαιωθείτε ότι ο εκτυπωτής και το σημείο ασύρματης πρόσβασης δεν χωρίζονται μεταξύ τους με στύλους, τοίχους ή κολόνες από μέταλλο ή τσιμέντο.
- Βεβαιωθείτε ότι ο εκτυπωτής βρίσκεται μακριά από ηλεκτρονικές συσκευές που μπορεί να προκαλέσουν παρεμβολές στο σήμα της ασύρματης σύνδεσης. Πολλές συσκευές μπορούν να προκαλέσουν παρεμβολές στο σήμα της ασύρματης σύνδεσης (π.χ. μοτέρ, ασύρματα τηλέφωνα, κάμερες συστημάτων ασφαλείας, άλλα ασύρματα δίκτυα και μερικές συσκευές Bluetooth).
- Βεβαιωθείτε ότι το πρόγραμμα οδήγησης εκτύπωσης έχει εγκατασταθεί στον υπολογιστή.
- Βεβαιωθείτε ότι έχετε επιλέξει την κατάλληλη θύρα του εκτυπωτή.
- Βεβαιωθείτε ότι ο υπολογιστής και ο εκτυπωτής συνδέονται στο ίδιο ασύρματο δίκτυο.
- Σε OS X, βεβαιωθείτε ότι ο ασύρματος δρομολογητής υποστηρίζει το Bonjour.

## Όταν ολοκληρωθεί η ρύθμιση παραμέτρων της ασύρματης σύνδεσης, ο εκτυπωτής δεν εκτυπώνει

- 1. Βεβαιωθείτε ότι ο εκτυπωτής είναι ενεργοποιημένος και σε κατάσταση ετοιμότητας.
- 2. Απενεργοποιήστε τυχόν τείχη προστασίας άλλου κατασκευαστή στον υπολογιστή.
- 3. Βεβαιωθείτε ότι το ασύρματο δίκτυο λειτουργεί σωστά.
- 4. Βεβαιωθείτε ότι ο υπολογιστής λειτουργεί σωστά. Αν χρειαστεί, επανεκκινήστε τον υπολογιστή.
- 5. Βεβαιωθείτε ότι μπορείτε να ανοίξετε τον Ενσωματωμένο διακομιστή Web της HP του εκτυπωτή από έναν υπολογιστή στο δίκτυο.

## Ο εκτυπωτής δεν εκτυπώνει, ενώ στον υπολογιστή έχει εγκατασταθεί τείχος προστασίας άλλου κατασκευαστή

- 1. Ενημερώστε το τείχος προστασίας με τις πιο πρόσφατες ενημερώσεις από τον κατασκευαστή.
- 2. Εάν τα προγράμματα ζητούν πρόσβαση από το τείχος προστασίας, κατά την εγκατάσταση του εκτυπωτή ή κατά την εκτύπωση, τότε βεβαιωθείτε ότι επιτρέπετε την εκτέλεση των προγραμμάτων.
- 3. Απενεργοποιήστε προσωρινά το τείχος προστασίας και, στη συνέχεια, εγκαταστήστε τον ασύρματο εκτυπωτή στον υπολογιστή. Όταν ολοκληρώσετε την εγκατάσταση της ασύρματης σύνδεσης, ενεργοποιήστε το τείχος προστασίας.

## Η ασύρματη σύνδεση δεν λειτουργεί μετά τη μετακίνηση του ασύρματου δρομολογητή ή του εκτυπωτή

- 1. Βεβαιωθείτε ότι ο δρομολογητής ή ο εκτυπωτής συνδέεται στο ίδιο δίκτυο με τον υπολογιστή.
- 2. Εκτυπώστε μια σελίδα διαμόρφωσης.
- <span id="page-94-0"></span>3. Συγκρίνετε το αναγνωριστικό συνόλου υπηρεσιών (SSID) της σελίδας διαμόρφωσης με το SSID της διαμόρφωσης του εκτυπωτή για τον υπολογιστή.
- 4. Αν οι κωδικοί δεν είναι ίδιοι, οι συσκευές δεν συνδέονται στο ίδιο δίκτυο. Διαμορφώστε ξανά τη ρύθμιση ασύρματης λειτουργίας του εκτυπωτή.

## Δεν είναι δυνατή η σύνδεση περισσότερων υπολογιστών στον ασύρματο εκτυπωτή

- 1. Βεβαιωθείτε ότι οι υπόλοιποι υπολογιστές βρίσκονται εντός της ακτίνας ασύρματης κάλυψης και ότι το σήμα δεν εμποδίζεται. Στα περισσότερα δίκτυα, η ακτίνα ασύρματης κάλυψης είναι 30 m από το σημείο ασύρματης πρόσβασης.
- 2. Βεβαιωθείτε ότι ο εκτυπωτής είναι ενεργοποιημένος και σε κατάσταση ετοιμότητας.
- 3. Βεβαιωθείτε ότι δεν υπάρχουν περισσότεροι από 5 ταυτόχρονοι χρήστες Wi-Fi Direct.
- 4. Απενεργοποιήστε τυχόν τείχη προστασίας άλλου κατασκευαστή στον υπολογιστή.
- 5. Βεβαιωθείτε ότι το ασύρματο δίκτυο λειτουργεί σωστά.
- 6. Βεβαιωθείτε ότι ο υπολογιστής λειτουργεί σωστά. Αν χρειαστεί, επανεκκινήστε τον υπολογιστή.

## Ο ασύρματος εκτυπωτής χάνει την επικοινωνία κατά τη σύνδεσή του σε VPN

● Συνήθως, δεν μπορείτε να συνδέεστε ταυτόχρονα σε VPN και σε άλλα δίκτυα.

## Το δίκτυο δεν εμφανίζεται στη λίστα ασύρματων δικτύων

- Βεβαιωθείτε ότι ο ασύρματος δρομολογητής έχει ενεργοποιηθεί και τροφοδοτείται με ρεύμα.
- Το δίκτυο μπορεί να μην είναι ορατό. Ωστόσο, μπορείτε να συνδεθείτε σε μη ορατό δίκτυο.

## Το ασύρματο δίκτυο δεν λειτουργεί

- 1. Για να εξετάσετε αν το δίκτυο έχει χάσει την επικοινωνία, συνδέστε κι άλλες συσκευές στο δίκτυο.
- 2. Για να ελέγξετε την επικοινωνία του δικτύου, κάντε ping στο δίκτυο.
	- α. Ανοίξτε μια γραμμή εντολών στον υπολογιστή.
		- Στα Windows, πατήστε Έναρξη, επιλέξτε Εκτέλεση, πληκτρολογήστε cmd και πατήστε Enter.
		- Σε OS X, μεταβείτε στην επιλογή Applications (Εφαρμογές), επιλέξτε Utilities (Βοηθητικά προγράμματα) και ανοίξτε το στοιχείο Terminal (Τερματικό).
	- β. Πληκτρολογήστε ping και μετά τη διεύθυνση IP του δρομολογητή.
	- γ. Αν το παράθυρο εμφανιστεί και στην αποστολή και στην επιστροφή, τότε το δίκτυο λειτουργεί.
- 3. Βεβαιωθείτε ότι ο δρομολογητής ή ο εκτυπωτής συνδέεται στο ίδιο δίκτυο με τον υπολογιστή.
	- α. Εκτυπώστε μια σελίδα διαμόρφωσης.
- <span id="page-95-0"></span>i. Πατήστε παρατεταμένα το κουμπί συνέχισης/ακύρωσης | e|x | μέχρι να αρχίσει να αναβοσβήνει η φωτεινή ένδειξη ετοιμότητας (1).
- ii. Αφήστε το κουμπί συνέχισης/ακύρωσης  $\boxed{\triangle}$ | $\times$
- β. Συγκρίνετε το αναγνωριστικό συνόλου υπηρεσιών (SSID) της αναφοράς διαμόρφωσης με το SSID στη διαμόρφωση του εκτυπωτή για τον υπολογιστή.
- γ. Αν οι κωδικοί δεν είναι ίδιοι, οι συσκευές δεν συνδέονται στο ίδιο δίκτυο. Διαμορφώστε ξανά τη ρύθμιση ασύρματης λειτουργίας του εκτυπωτή.

## Εκτέλεση διαγνωστικού ελέγχου ασύρματου δικτύου

Μπορείτε να εκτελέσετε διαγνωστικό έλεγχο του ασύρματου δικτύου μέσω του πίνακα ελέγχου του εκτυπωτή ή του Ενσωματωμένου διακομιστή Web (EWS). Ο διαγνωστικός έλεγχος ασύρματου δικτύου παρέχει πληροφορίες σχετικά με τις ρυθμίσεις ασύρματου δικτύου.

### Μέθοδος 1: Εκτέλεση διαγνωστικού ελέγχου ασύρματου δικτύου μέσω του EWS

- 1. Ανοίξτε τον Ενσωματωμένο διακομιστή Web (EWS) της HP:
	- α. Εκτυπώστε μια σελίδα διαμόρφωσης για να προσδιορίσετε τη διεύθυνση IP ή το όνομα κεντρικού υπολογιστή.
		- i. Πατήστε παρατεταμένα το κουμπί συνέχισης/ακύρωσης  $| \mathbf{\hat{e}} | \mathbf{x} |$ μέχρι να αρχίσει να αναβοσβήνει η φωτεινή ένδειξη ετοιμότητας (<sup>1</sup>).
		- ii. Αφήστε το κουμπί συνέχισης/ακύρωσης  $\log x$
	- β. Ανοίξτε ένα πρόγραμμα περιήγησης στο Web και πληκτρολογήστε στη γραμμή διευθύνσεων τη διεύθυνση IP ή το όνομα κεντρικού υπολογιστή, ακριβώς όπως εμφανίζεται στη σελίδα διαμόρφωσης του εκτυπωτή. Πατήστε το πλήκτρο Enter στο πληκτρολόγιο του υπολογιστή. Θα ανοίξει ο EWS.

https://10.10.XXXXV

- **Ξ? ΣΗΜΕΙΩΣΗ:** Εάν στο πρόγραμμα περιήγησης στο Web εμφανιστεί ένα μήνυμα που υποδεικνύει ότι η τοποθεσία Web ενδέχεται να μην είναι ασφαλής, επιλέξτε να συνεχίσετε στην τοποθεσία Web. Η πρόσβαση σε αυτήν την τοποθεσία Web δεν θα προκαλέσει ζημιά στον υπολογιστή.
- 2. Επιλέξτε την καρτέλα Δίκτυο.
- 3. Στη σελίδα Διαμόρφωση ασύρματης σύνδεσης, βεβαιωθείτε ότι έχει επιλεγεί το στοιχείο Ενεργοποίηση.
- 4. Κάντε κλικ στο κουμπί Εκτύπωση δοκιμαστικής αναφοράς για να εκτυπώσετε μια δοκιμαστική σελίδα που παρουσιάζει τα αποτελέσματα της δοκιμής.

### Μέθοδος 2: Εκτέλεση διαγνωστικού ελέγχου ασύρματου δικτύου μέσω του πίνακα ελέγχου του εκτυπωτή

▲ Στον πίνακα ελέγχου του εκτυπωτή, πατήστε παρατεταμένα το κουμπί ασύρματης σύνδεσης για 20 δευτερόλεπτα.

## Μείωση παρεμβολών σε ασύρματο δίκτυο

Ακολουθήστε τις παρακάτω συμβουλές, για να μειώσετε τις παρεμβολές ενός ασύρματου δικτύου:

- Διατηρήστε τις ασύρματες συσκευές μακριά από μεγάλα μεταλλικά αντικείμενα (π.χ. αρχειοθήκες) και άλλες ηλεκτρομαγνητικές συσκευές (π.χ. φούρνοι μικροκυμάτων και ασύρματα τηλέφωνα). Αυτά τα αντικείμενα διακόπτουν τα ραδιοηλεκτρικά σήματα.
- Διατηρήστε τις ασύρματες συσκευές μακριά από μεγάλους τοίχους και άλλα κτίσματα. Αυτά τα αντικείμενα απορροφούν τα ραδιοκύματα και μειώνουν την ισχύ του σήματος.
- Τοποθετήστε τον ασύρματο δρομολογητή σε κεντρικό σημείο, σε οπτική επαφή με τους ασύρματους εκτυπωτές του δικτύου.

# Ευρετήριο

### Α

αναλώσιμα κατάσταση, προβολή με Βοηθητικό πρόγραμμα HP για Mac [38](#page-45-0) κωδικοί εξαρτημάτων [18](#page-25-0) παραγγελία [18](#page-25-0) ρυθμίσεις κατώτατου ορίου [58](#page-65-0) χρήση όταν είναι κατώτατο [58](#page-65-0) αντιμετώπιση προβλημάτων ασύρματο δίκτυο [85](#page-92-0) έλεγχος κατάστασης δοχείου γραφίτη [71](#page-78-0) προβλήματα τροφοδοσίας χαρτιού [60](#page-67-0) LED, συνδυασμοί φωτεινών ενδείξεων [54](#page-61-0) LED, σφάλματα [54](#page-61-0) απαιτήσεις προγράμματος περιήγησης Ενσωματωμένος διακομιστής Web της HP [35](#page-42-0) απαιτήσεις προγράμματος περιήγησης web ενσωματωμένος διακομιστής Web της HP [35](#page-42-0) απαιτήσεις συστήματος ενσωματωμένος διακομιστής Web της HP [35](#page-42-0) αποκατάσταση εμπλοκών σημεία [61](#page-68-0) ασύρματο δίκτυο αντιμετώπιση προβλημάτων [85](#page-92-0)

### Β

βάρος, εκτυπωτής [8](#page-15-0) βοηθητικό πρόγραμμα HP [38](#page-45-0) Βοηθητικό πρόγραμμα HP για Mac λειτουργίες [38](#page-45-0) Bonjour [38](#page-45-0)

### Δ

διακόπτης λειτουργίας, εντοπισμός [3](#page-10-0) διαστάσεις, εκτυπωτής [8](#page-15-0) δίκτυα εγκατάσταση του εκτυπωτή [34](#page-41-0) υποστηριζόμενα [6](#page-13-0) δίσκοι εντοπισμός [3](#page-10-0) περιλαμβάνονται [6](#page-13-0) τοποθέτηση χαρτιού [12](#page-19-0) χωρητικότητα [6](#page-13-0) δίσκος εμπλοκές, αποκατάσταση [64](#page-71-0) Δίσκος 1 τοποθέτηση ετικετών [15](#page-22-0) τοποθέτηση φακέλων [13](#page-20-0) δίσκος εξόδου εντοπισμός [3](#page-10-0) δίσκος, έξοδος εμπλοκές, αποκατάσταση [68](#page-75-0) δοχεία γραφίτη κωδικοί [18](#page-25-0) δοχείο γραφίτη ρυθμίσεις κατώτατου ορίου [58](#page-65-0) χρήση όταν είναι κατώτατο [58](#page-65-0)

### Ε

εγκατάσταση σε δίκτυο [34](#page-41-0) εκτύπωση διπλής όψης μη αυτόματα (Mac) [27](#page-34-0) μη αυτόματα (Windows) [25](#page-32-0) Mac [27](#page-34-0) Windows [25](#page-32-0) εκτύπωση και στις δύο όψεις μη αυτόματη, Windows [25](#page-32-0) Mac [27](#page-34-0) Windows [25](#page-32-0)

εκτύπωση μέσω φορητών συσκευών, υποστηριζόμενο λογισμικό [7](#page-14-0) Εκτύπωση μέσω Wi-Fi Direct [7,](#page-14-0) [29](#page-36-0) εμπλοκές δίσκος εξόδου, απεγκατάσταση [68](#page-75-0) δίσκος, αποκατάσταση [64](#page-71-0) σημεία [61](#page-68-0) εμπλοκές χαρτιού. *Βλέπετε* εμπλοκές ενέργεια κατανάλωση [8](#page-15-0) ενσωματωμένος διακομιστής Web (EWS) δυνατότητες [35](#page-42-0) εκχώρηση κωδικών πρόσβασης [43](#page-50-0) ενσωματωμένος διακομιστής Web της HP (EWS) δυνατότητες [35](#page-42-0) εξαρτήματα κωδικοί εξαρτημάτων [18](#page-25-0) παραγγελία [18](#page-25-0) επαναφορά εργοστασιακών προεπιλογών [56](#page-63-0) εργοστασιακές προεπιλογές, επαναφορά [56](#page-63-0) ετικέτα προσανατολισμός [15](#page-22-0) ετικέτα αριθμού προϊόντος και αριθμού σειράς εντοπισμός [3](#page-10-0) ετικέτα αριθμού σειράς εντοπισμός [3](#page-10-0) ετικέτες εκτύπωση σε [15](#page-22-0) ετικέτες, τοποθέτηση [15](#page-22-0)

### Η

ηλεκτρικές προδιαγραφές [8](#page-15-0)

ηλεκτρονική υποστήριξη [52](#page-59-0)

### Θ

θήκες, έξοδος εντοπισμός [3](#page-10-0) θύρα δικτύου εντοπισμός [3](#page-10-0) θύρα USB εντοπισμός [3](#page-10-0) θύρες διασύνδεσης εντοπισμός [3](#page-10-0)

### Κ

καθαρισμός διαδρομή χαρτιού [73](#page-80-0) καθυστέρηση αναστολής λειτουργίας απενεργοποίηση [45](#page-52-0) ενεργοποίηση [45](#page-52-0) καθυστέρηση απενεργοποίησης ρύθμιση [47](#page-54-0) καθυστέρηση, τερματισμός λειτουργίας μετά από ρύθμιση [46](#page-53-0) καλύμματα, εντοπισμός [3](#page-10-0) κατάσταση φωτεινές ενδείξεις πίνακα ελέγχου [54](#page-61-0) HP Utility, Mac [38](#page-45-0) κουμπί λειτουργίας, εντοπισμός [3](#page-10-0) κωδικοί εξαρτημάτων [18](#page-25-0) αναλώσιμα [18](#page-25-0) εξαρτήματα [18](#page-25-0)

### Λ

λειτουργικά συστήματα (OS) υποστηριζόμενα [6](#page-13-0) λειτουργικά συστήματα, υποστηριζόμενα [6](#page-13-0) λίστα ελέγχου ασύρματη συνδεσιμότητα [85](#page-92-0) λογισμικό βοηθητικό πρόγραμμα ΗP [38](#page-45-0) λύσεις φορητής εκτύπωσης [6](#page-13-0)

### Μ

μη αυτόματη εκτύπωση διπλής όψης Mac [27](#page-34-0) Windows [25](#page-32-0) μνήμη περιλαμβάνεται [6](#page-13-0)

## Π

παραγγελία αναλώσιμα και εξαρτήματα [18](#page-25-0) παρεμβολές ασύρματου δικτύου [88](#page-95-0) πίνακας ελέγχου εντοπισμός [3](#page-10-0) συνδυασμοί φωτεινών ενδείξεων LED [54](#page-61-0) ποιότητα εικόνας έλεγχος κατάστασης δοχείου γραφίτη [71](#page-78-0) πολλαπλές σελίδες ανά φύλλο εκτύπωση (Windows) [26](#page-33-0) πολλές σελίδες ανά φύλλο εκτύπωση (Mac) [27](#page-34-0) προβλήματα έλξης χαρτιού επίλυση [60](#page-67-0) προβλήματα ποιότητας εικόνας παραδείγματα και λύσεις [76](#page-83-0) προγράμματα οδήγησης εκτυπωτή, υποστηριζόμενα [6](#page-13-0) προγράμματα οδήγησης, υποστηριζόμενα [6](#page-13-0) προδιαγραφές ηλεκτρικές και θορύβου [8](#page-15-0) προδιαγραφές θορύβου [8](#page-15-0) προεπιλογές, επαναφορά [56](#page-63-0)

### Ρ

ρυθμίσεις εργοστασιακές προεπιλογές, επαναφορά [56](#page-63-0) ρυθμίσεις οικονομίας [45](#page-52-0)

### Σ

σελίδες ανά λεπτό [6](#page-13-0) σελίδες ανά φύλλο επιλογή (Mac) [27](#page-34-0) επιλογή (Windows) [26](#page-33-0) σύνδεση τροφοδοσίας εντοπισμός [3](#page-10-0) συσκευές Android εκτύπωση από [32](#page-39-0)

### Τ

τεχνική υποστήριξη ηλεκτρονική [52](#page-59-0) τοποθεσίες Web υποστήριξη πελατών [52](#page-59-0) τύποι χαρτιού επιλογή (Mac) [28](#page-35-0)

τύπος χαρτιού επιλογή (Windows) [26](#page-33-0)

## Υ

υποδοχή προτεραιότητας τροφοδοσίας ενός φύλλου τοποθέτηση ετικετών [15](#page-22-0) τοποθέτηση φακέλων [13](#page-20-0) υποστήριξη ηλεκτρονική [52](#page-59-0) υποστήριξη πελατών ηλεκτρονική [52](#page-59-0) Υποστήριξη πελατών της HP [52](#page-59-0)

## Φ

φάκελοι, τοποθέτηση [13](#page-20-0) φάκελος προσανατολισμός [13](#page-20-0) φορητή εκτύπωση συσκευές Android [32](#page-39-0)

## Χ

χαρτί επιλογή [74](#page-81-0) χαρτί, παραγγελία [18](#page-25-0)

## A

AirPrint [32](#page-39-0)

## E

Explorer, υποστηριζόμενες εκδόσεις ενσωματωμένος διακομιστής Web της HP [35](#page-42-0)

## H

HP Device Toolbox, χρήση [35](#page-42-0) HP EWS, χρήση [35](#page-42-0) HP Utility, Mac [38](#page-45-0)

## I

Internet Explorer, υποστηριζόμενες εκδόσεις ενσωματωμένος διακομιστής Web της HP [35](#page-42-0)

## M

Macintosh βοηθητικό πρόγραμμα HP [38](#page-45-0)

## O

OS (λειτουργικό σύστημα) υποστηριζόμενο [6](#page-13-0)